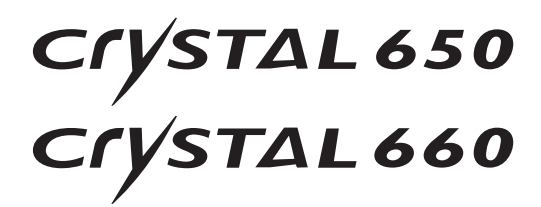

## Guide d'utilisation

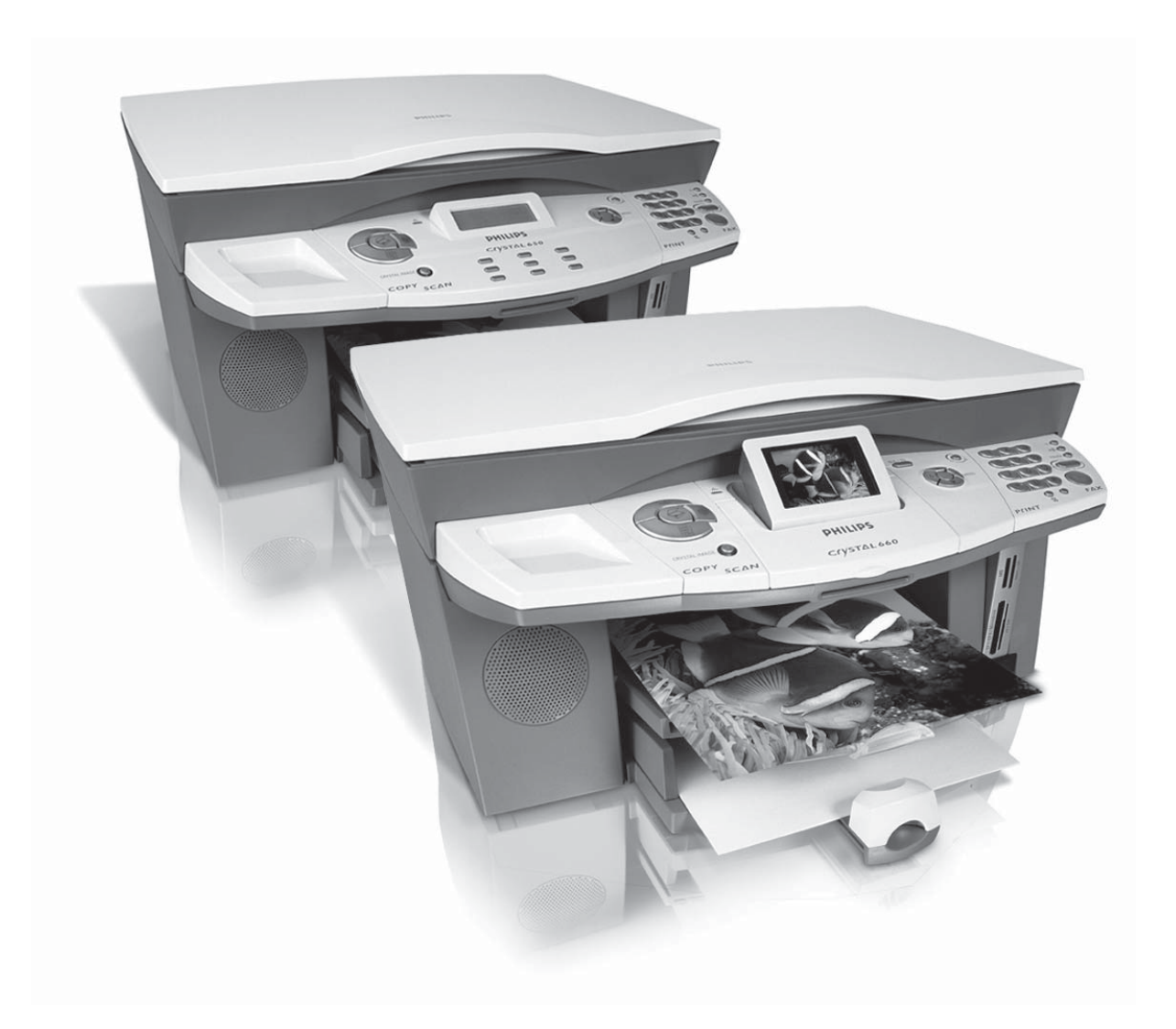

# **PHILIPS**

## **Très cher client !**

En achetant cet appareil multifonctions, vous avez opté pour un produit de qualité de la marque PHILIPS. Votre appareil satisfait les différentes spécifications d'un outil bureautique moderne. Cet appareil vous permet de scanner, d'imprimer, de copier et de faxer, et ce en noir et blanc et en couleur.

Votre appareil est également une imprimante photo et dispose à cette fin des slots requis pour toutes les cartes mémoire photo courantes et pour les appareils photo numériques via une connexion directe.

La fonction d'optimisation d'images et de textes Crystal Image assure une qualité d'impression et de copie irréprochable de vos documents couleur et noir & blanc. Crystal Image vous permet également de retoucher les effets dérangeants « yeux rouges » de vos clichés pris au flash (réduction yeux rouges).

L'appareil Crystal 660 vous permet de procéder commodément à la sélection des menus et photos via l'écran couleur éclairé (inclinable).

Vous pouvez connecter l'appareil multifonctions sur votre PC (Microsoft Windows 98 SE · 2000 (SP3) · ME · XP). Installez le progiciel joint pour utiliser l'appareil multifonctions comme imprimante (réseau). Vous pouvez en outre via le PC envoyer et recevoir des fax, gérer l'annuaire téléphonique, scanner, éditer et enregistrer des documents ainsi que transmettre des SMS**\***.

Pour la communication PC sans fil vous disposez d'une connexion avec adaptateur WLAN. Vous pouvez également envoyer sur l'appareil multifonctions des fichiers aux fins d'impression de tous les appareils disposant d'une interface à infrarouge**\*** ou « Bluetooth » (par ex. téléphone portable avec fonction photo, terminal portatif). (WLAN et « Bluetooth » sont des options et fonctionnement uniquement avec un adaptateur d'origine que vous pouvez obtenir par notre service de commandes (Cf. verso du présent guide d'utilisation). Vous trouverez plus d'informations sur notre site Internet : **www.fax.philips.com**).

L'appareil Crystal 660 dispose d'un modem incorporé avec lequel vous pouvez envoyer et recevoir, via le réseau fixe, Text2Fax/SMS/MMS messages**\***.

Votre appareil multifonctions utilise une technologie à jet d'encre ultramoderne. Deux cartouches d'encre (noir et couleur) sont jointes sur votre appareil. Mettez-les en place pour pouvoir essayer immédiatement les multiples possibilités de votre appareil multifonctions. Nous vous souhaitons bien du plaisir !

## **A propos du guide d'utilisation**

Veuillez lire attentivement ce guide d'utilisation et veillez aux consignes de sécurité pour garantir un parfait fonctionnement de votre appareil multifonctions.

#### **Symboles utilisés et termes de base :**

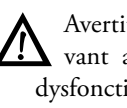

ÆAvertit d'un maniement non-conforme pou-vant avoir pour conséquence des blessures, dysfonctionnements ou des dommages de l'appareil et qui renvoie à des caractéristiques spécifiques au pays et à l'appareil.

 $\sum_{k=1}^{N}$  Désigne les conseils pour utiliser effectivement votre appareil multifonctions et sert d'aide pour éviter de possibles difficultés dans l'exécution de différentes fonctions.

- Document : original que vous copiez, scannez ou transmettez sous forme de fax, Text2Fax/SMS/ MMS**\***.
- Papier : support d'impression que vous déposez dans le bac à papier et sur lequel vous imprimez avec votre appareil multifonctions.
- Document : papier imprimé (par ex. lettre à en-tête, cartes postales) sur lequel vous pouvez imprimer avec votre appareil.
- Menu : possibilités de paramétrer pour les fonctions qui sont affichées et sélectionnées à l'écran.
- Supports mémoire photo : support de données compatibles avec l'appareil multifonctions (par ex appareils photo numériques, cartes mémoire, appareils mobiles).

Mode initial : état de fonctionnement de l'appareil.

 Mode de veille : mode de veille économique lorsque l'appareil multifonctions n'est pas utilisé.

Le présent guide d'utilisation décrit deux modèles d'appareil de la même série : Crystal 650 et Crystal 660. Pour une meilleure orientation, le guide d'utilisation se divise en deux parties : Dans la section **Fonctions de l'appareil**, vous trouverez les possibilités d'application auxquelles vous pouvez procéder directement sur votre appareil ; dans la section **Fonctions PC**, sont expliqués tous les paramètres que vous pouvez régler par le PC. Veillez que les illustrations représentent une vue générale des deux modèles d'appareil. Dans la section **Fonctions de l'appareil**, chapitre Panneau avec écran, vous trouverez la bonne représentation de votre appareil. Veillez à la présence des différentes fonctions suivant le modèle ! Les applications que l'on ne trouve que sur un des deux modèles d'appareil ou qui varient selon les pays sont caractérisées par un astérisque « **\*** » et sont expliquées à la fin de la page.

Nous nous efforçons d'apporter des améliorations et des innovations. Il est possible que certains fonctions ne sont pas encore délivrées pour votre micrologiciel. Mettez à jour le micrologiciel de votre appareil (Cf. section Fonctions PC / Utilisation de COMPANION SUITE IH / Mise à jour du micrologiciel).

#### Marques déposées

Tous droits réservés. Aucune partie de la présente publication ne doit être reproduite, enregistrée dans un système d'archive ou sous quelque forme que ce soit ou bien transmise par n'importe quel moyen – électronique, mécanique, par photocopie, enregistrement ou autre - sans l'autorisation écrite préalable de SAGEM SA. Les informations contenues dans le présent document sont destinées exclusivement à l'utilisation du produit décrit

SAGEM n'endosse aucune responsabilité si ces informations sont appliquées à d'autres appareils.

Ni SAGEM SA ni les sociétés affiliées ne sont responsables vis-à-vis de l'acheteur de ce produit ou de tiers en rapport aux demandes de dommages et intérêts, pertes, frais ou dépenses qui incombent à l'acheteur ou à des tiers à la suite d'un accident, d'un usage erroné ou abusif de ce produit ou à des modifications et réparations du produit non autorisées ou au non respect des instructions de service et de maintenance de SAGEM SA.

SAGEM SA n'endosse aucune responsabilité pour les demandes de dommages et intérêts ou les problèmes à la suite de l'utilisation d'options ou de consommables qui ne sont pas des produits d'origine de SAGEM ou de produits agréés par SAGEM.

SAGEM CRYSTAL® est une marque déposée de SAGEM SA, et CRYSTAL 650/660™ sont des marques déposées de SA-GEM SA.

Microsoft® et Windows® sont des marques déposées de Microsoft Corporation.

Apple® et Macintosh® sont des marques déposées de Apple Computer, Inc.

Intel® et Pentium® sont des marques déposées de Intel Corporation.

CompactFlash® est une marque déposée de SunDisk Corporation.

MEMORY STICK® est une marque déposée de Sony Corporation.

SmartMedia™ est une marque déposée de Toshiba Corporation.

Secure Digital® est une marque déposée de Toshiba Corporation.

Microdrive® est une marque déposée de Hitachi Global Storage Technologies.

MultiMedia Card® est une marque déposée de Siemens AG et/ou Infineon Technologies AG ; MultiMedia Card™ est une marque déposée de MultiMedia Card Association.

xD-Picture Card™ est une marque déposée de Fuji Photo Film Co., Ltd.

DPOF® est une marque déposée de Fuji Photo Film Co., Ltd.

Le mot de marque Bluetooth ainsi que les logos Bluetooth sont la propriété de Bluetooth SIG, Inc. ; toute utilisation de ces marques par SAGEM SA se fait sous licence.

IRDA® est une marque déposée de Infrared Data Association.

USB™ est une marque de USB Implementers Forum, Inc.

**Informations générales :** les références citées dans le présent guide sont des marques des entreprises respectives. L'absence des symboles ® et ™ ne signifie pas que les termes utilisés sont des marques libres. Les autres noms de produit utilisés dans le présent document servent uniquement à des fins de désignation et peuvent être des marques des propriétaires respectifs. SAGEM SA rejette tous droits sur ces marques.

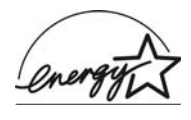

En qualité de participant au programme Energy Star, SAGEM Communication Austria GmbH a établi que ce produit répond aux directives Energy Star en ma-

tière d'efficacité énergétique.

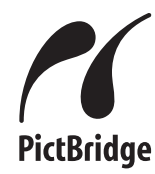

Le terme PictBridge® ainsi que le logo Pict-Bridge sont des marques déposées de CIPA (Camera and Imaging Products Association).

#### Informations sur les dispositions légales, la protection des données et la validité iuridique

¿La reproduction de certains documents (par ex. par nu-mérisation, impression, copie) est interdite dans certains

pays. La liste des documents indiquée ci-dessous n'est pas exhaustive et ne constitue qu'un aperçu. En cas de doute, adressez-vous à un conseiller juridique.

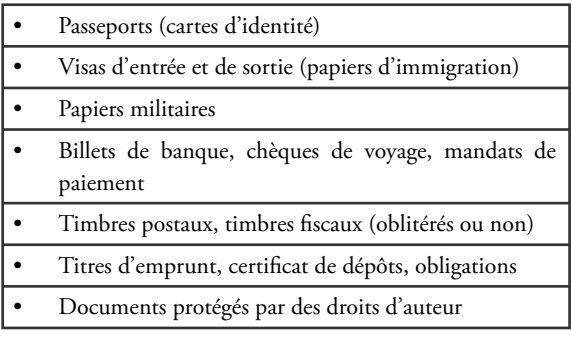

¿Veillez aux dispositions légales de votre pays en rapport avec la validité juridique d'envois de télécopies, surtout en rapport avec la validité de signatures, de délais de notification conformes ou aussi de préjudices suite à la perte de qualité lors de la transmission, etc.

¿Faites en sorte de respecter le caractère confidentiel des communications téléphoniques et la protection des données dans le cadre de la législation de votre pays.

## **Table des matières**

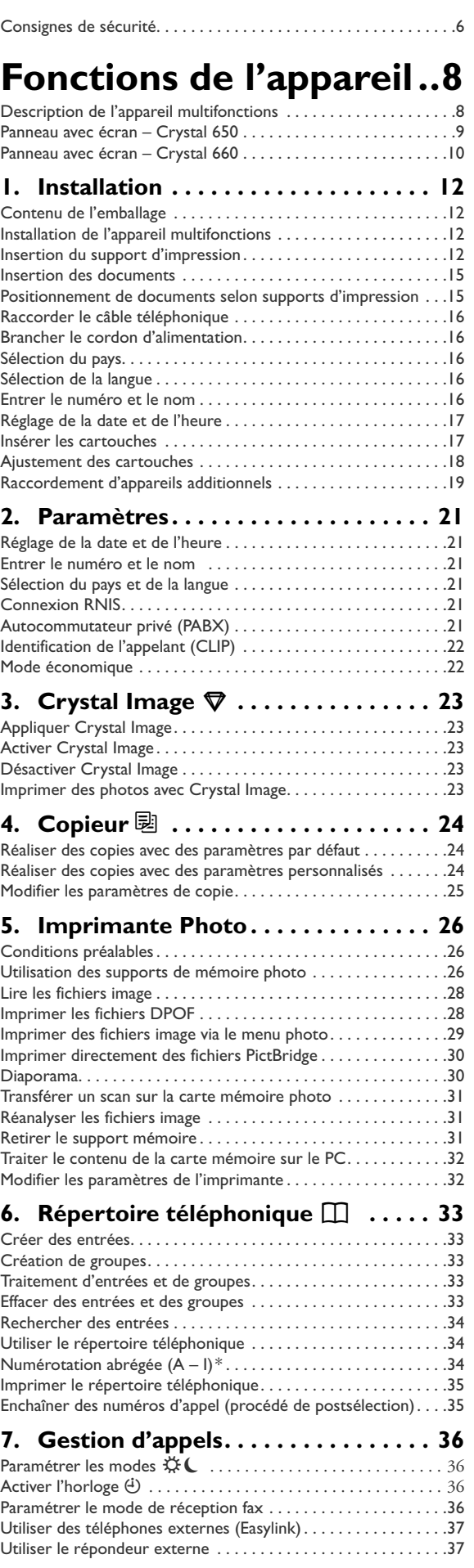

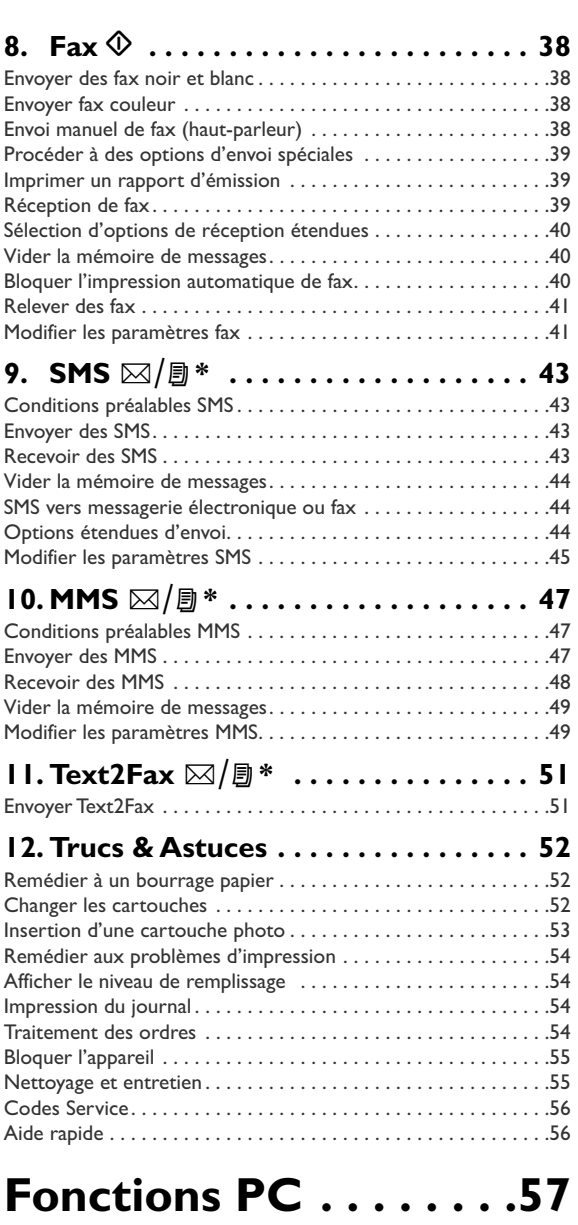

Configuration minimum PC . . . . . . . . . . . . . . . . . . . . . . . . . . . . .57 Configuration minimum réseau radio . . . . . . . . . . . . . . . . . . . . .57

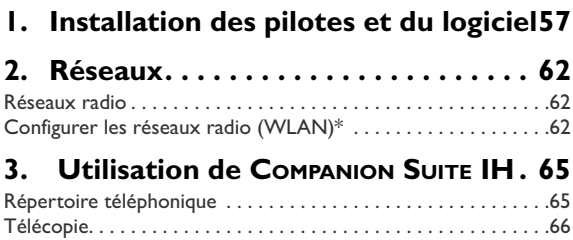

SMS . . . . . . . . . . . . . . . . . . . . . . . . . . . . . . . . . . . . . . . . . . . . . . . .68 Imprimer . . . . . . . . . . . . . . . . . . . . . . . . . . . . . . . . . . . . . . . . . . . .70 Scanner Á . . . . . . . . . . . . . . . . . . . . . . . . . . . . . . . . . . . . . . . . . .71 Afficher le niveau de remplissage de la cartouche . . . . . . . . . . .72 Mise à jour du micrologiciel . . . . . . . . . . . . . . . . . . . . . . . . . . . . .73

**logiciel . . . . . . . . . . . . . . . . . . . . . . . . . . . 74**

**4. Désinstallation des pilotes et du** 

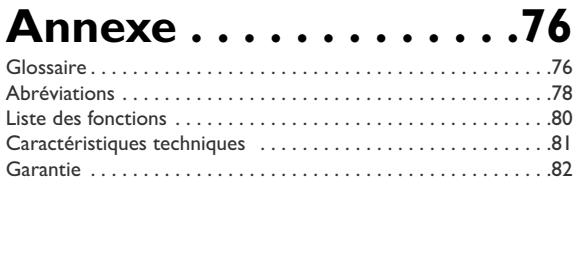

**\*** SMS – Crystal 660 (en fonction du pays et du réseau) MMS – Crystal 660 (en fonction du pays et du réseau) Text2Fax – Crystal 660 (en fonction du pays et du réseau) Numérotation abrégée – Crystal 650

5

## **Consignes de sécurité**

Veillez particulièrement aux consignes suivantes pour l'installation et le fonctionnement de l'appareil afin d'éviter des risques, dommages ou dysfonctionnements potentiels.

#### **Lieu d'installation**

¿L'appareil multifonctions doit être installé à un emplacement solide et stable sur une surface plane, lisse et exempte de vibrations. Si votre appareil est en position inclinée, son fonctionnement ne peut être garanti. Ne le disposez pas sur un lit, une couverture, un matelas, un canapé, un tapis ou un support mou, en raison des risques de surchauffe et donc d'incendie. Assurez-vous de la libre circulation de l'air autour de l'appareil et ne recouvrez pas ce dernier. N'installez pas l'appareil dans des meubles, armoires, tiroirs fermés, etc. L'écart avec les autres appareils ou objets doit s'élever à au moins 10 cm. Laissez devant l'appareil un emplacement de 30 cm car les impressions sortent par l'avant de l'appareil.

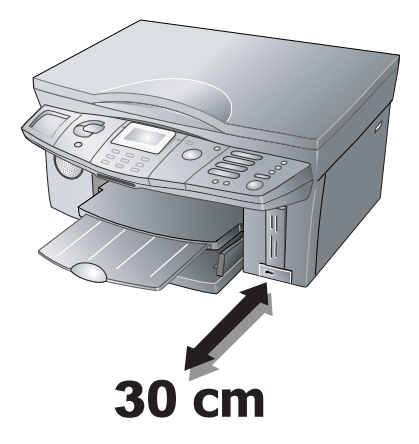

- ¿Evitez impérativement l'exposition directe aux rayons du soleil, à la lumière trop intense et à la chaleur excessive. N'installez pas l'appareil à proximité immédiate de radiateurs, de postes radio et téléviseurs ainsi que de climatiseurs.
- ¿Afin d'éviter la propagation d'un feu en cas d'incendie, il faut tenir éloigner ce produit des flammes.
- ¿Evitez les contacts avec la poussière, l'eau et les pro-duits chimiques. N'exposez pas l'appareil à des variations extrêmes de températures et/ou à une humidité de l'air trop élevée.

¿N'installez pas l'appareil dans des salles humides. Ne touchez jamais les fiches/prises secteur et téléphone avec des mains humides.

Toute chute de l'appareil multifonctions peut occasionner des dommages matériels graves et/ou des blessures aux personnes, en particulier aux enfants. Ne laissez pas les enfants sans surveillance autour de l'appareil.

#### **Alimentation électrique**

¿Contrôlez si la tension secteur indiquée sur la pla-que signalétique de votre appareil multifonctions concorde avec la tension secteur du lieu d'installation. En cas de doute, adressez-vous à votre compagnie d'électricité. Utilisez uniquement le cordon d'alimentation fourni.

- Installez votre appareil de façon que la prise de courant soit facilement accessible car votre appareil multifonctions ne possède pas de bouton Marche/Arrêt. Posez tous les câbles de façon à éviter tout risque de trébuchement.
- ¿En cas de panne de courant, votre appareil multi-fonctions ne fonctionne pas (les données enregistrées sont sauvegardées).
- ¿Ne touchez en aucun cas le câble de téléphone et/ ou le cordon d'alimentation dont l'isolation est endommagée sans avoir au préalable débranché la fiche du téléphone et la fiche secteur.

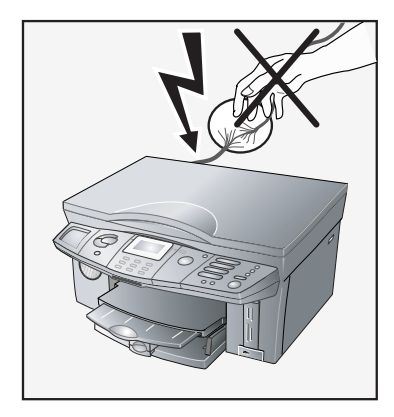

Débranchez votre appareil des réseaux électrique et téléphonique, si :

- le boîtier et/ou le câble téléphonique ou le cordon d'alimentation sont endommagés ;
- un orage survient. Il y a dans cette situation un risque de coups par la foudre pour l'utilisateur et/ou d'endommagement de l'appareil. Si vous ne pouvez pas retirer la fiche, ne vous servez pas de l'appareil.
- vous désirez nettoyer la surface de votre appareil ;
- des liquides ou des corps étrangers pénètrent dans l'appareil ; il existe le risque d'une décharge électrique et/ou d'un endommagement de l'appareil.
- l'appareil surchauffe et prend feu ou si de la fumée sort de l'appareil.

#### **Manipulation et maintenance**

N'essayez jamais de procéder par vous-même à des réparations de l'appareil. Une maintenance non conforme peut occasionner un endommagement de l'appareil voire un incendie ou une décharge électrique (Cf. **Annexe** / Garantie). Laissez examiner votre appareil exclusivement par un spécialiste agréé.

ner lorsque vous scannez des documents épais ou des modèles tridimensionnels ; ceci pourrait endommager le couvercle et/ou le verre du scanner.

¿N'ouvrez en aucun cas le clapet de bourrage papier pendant que l'appareil multifonctions est en train d'imprimer.

¿Si vous n'avez pas inséré de papier, l'appareil multifonctions essaie de charger du papier suite à un ordre ; n'ouvrez jamais le clapet de bourrage papier durant cette opération. Insérez du papier.

¿Faites fonctionner, entreposez ou transportez l'appareil multifonctions avec soin et en position horizontale ; autrement de l'encre pourrait s'échapper.

¿Débranchez l'appareil multifonctions du secteur et du réseau téléphonique avant de le nettoyer. N'utilisez en aucun cas des produits de nettoyage liquides, gazeux ou légèrement inflammables (sprays, produits abrasifs, vernis brillants, alcool), ceci pour éviter d'endommager les éléments laqués!

¿Utilisez un chiffon doux et sec pour nettoyer l'écran. En cas de bris de l'écran d'affichage, un liquide légèrement corrosif peut se répandre. Si vous êtes en contact avec le liquide, rincez abondamment à l'eau les endroits touchés. En cas de douleurs, consultez aussitôt un médecin.

#### **Cartouches d'encre**

¿Chargez chaque cartouche d'encre d'origine que vous utilisez une première fois avec la carte Plug'n'Print jointe. De cette façon, toutes les informations requises seront mémorisées, ce qui vous permettra un remplacement et une réutilisation sans problèmes des cartouches. Toute autre cartouche d'encre pourrait endommager l'appareil (Cf. **Annexe** / Garantie).

¿Rangez les cartouches retirées provisoirement dans la boîte de rangement des cartouches photo ou emballez séparément les cartouches dans des sachets plastiques et refermez-les. Pour des raisons de sécurité, conservez les cartouches d'encre hors de la portée des enfants.

¿Manipulez les cartouches d'encre usagées avec précaution pour ne pas tacher vêtements et objets. Ne secouez pas les cartouches d'encre. Evitez tout contact avec la peau et les yeux. Enlevez les taches d'encre avec de l'eau. En cas de douleurs ou de problèmes de vue, consultez aussitôt un médecin.

¿Ne manipulez pas les cartouches d'encre d'origine car vous pourriez endommager les têtes d'impression.

- ¿Lors du transport de l'appareil, enlevez les cartouches d'encre de l'appareil.
- ¿Eliminez les cartouches vides selon les dispositions d'élimination des déchets en vigueur dans votre pays.

#### **Supports mémoire photo**

¿N'utilisez que des supports mémoire compatibles avec l'appareil multifonctions (Cf. section **Fonctions de l'appareil** / Imprimante photo / Utilisation des supports de mémoire photo).

 $\blacklozenge$   $N$ 'utilisez pas plusieurs cartes à la fois !<br> $\blacklozenge$   $N$ e retirez en aucun cas la carte mémoire photo de son slot durant l'accès aux données enregistrées sur le support mémoire et ne débranchez pas l'appareil.

¿Ne retirez en aucun cas la carte mémoire utilisée pendant que l'appareil multifonctions fonctionne et exécute un ordre d'impression. Ceci pourrait endommager ou effacer des données.

¿Lisez absolument le guide d'utilisation de votre support mémoire pour l'utiliser correctement.

#### **Informations générales**

Consigned the matrix of the securities photon in the securities of the securities of the securities of the securities of the securities of the securities of the securities of the securities of the securities of the securi ¿La charge électrique de toutes les connexions USB ne doit pas excéder 0,7 A pour garantir leur fonctionnalité. Raccordez au maximum un seul appareil à forte consommation électrique en même temps à votre appareil multifonctions. Ne raccordez pas d'autres appareils, tels que accus, ventilateurs, chargeurs, à votre appareil multifonctions.

Si vous désirez utiliser un téléphone sans fil supplémentaire, prévoyez une distance d'au moins 15 cm entre l'appareil multifonction et la base du téléphone sans fil pour éviter toutes perturbations acoustiques dans le combiné.

- ¿Cet appareil électronique contient divers matériaux pouvant être recyclés. En fin d'utilisation, informez-vous sur les prescriptions de recyclage des appareils usagés qui s'appliquent dans votre pays.
- Si vous portez un stimulateur cardiaque et ressentez des douleurs, tenez-vous à distance de l'appareil multifonctions et consultez votre médecin.
- ¿Votre appareil multifonctions est testé selon les normes EN 60950-1 et CEI 60950-1 et ne peut être branché que sur les réseaux téléphonique et électrique conformes à ces normes.

 $\blacktriangleright$  L'appareil multifonctions a été conçu exclusivement pour l'usage dans le pays où il est vendu. Il répond aux normes locales de l'opérateur téléphonique en vigueur dans le pays. Ne procédez à aucun autre réglage ou autre procédure que ceux décrits dans le présent guide d'utilisation.

# **Fonctions de l'appareil**

## **Description de l'appareil multifonctions**

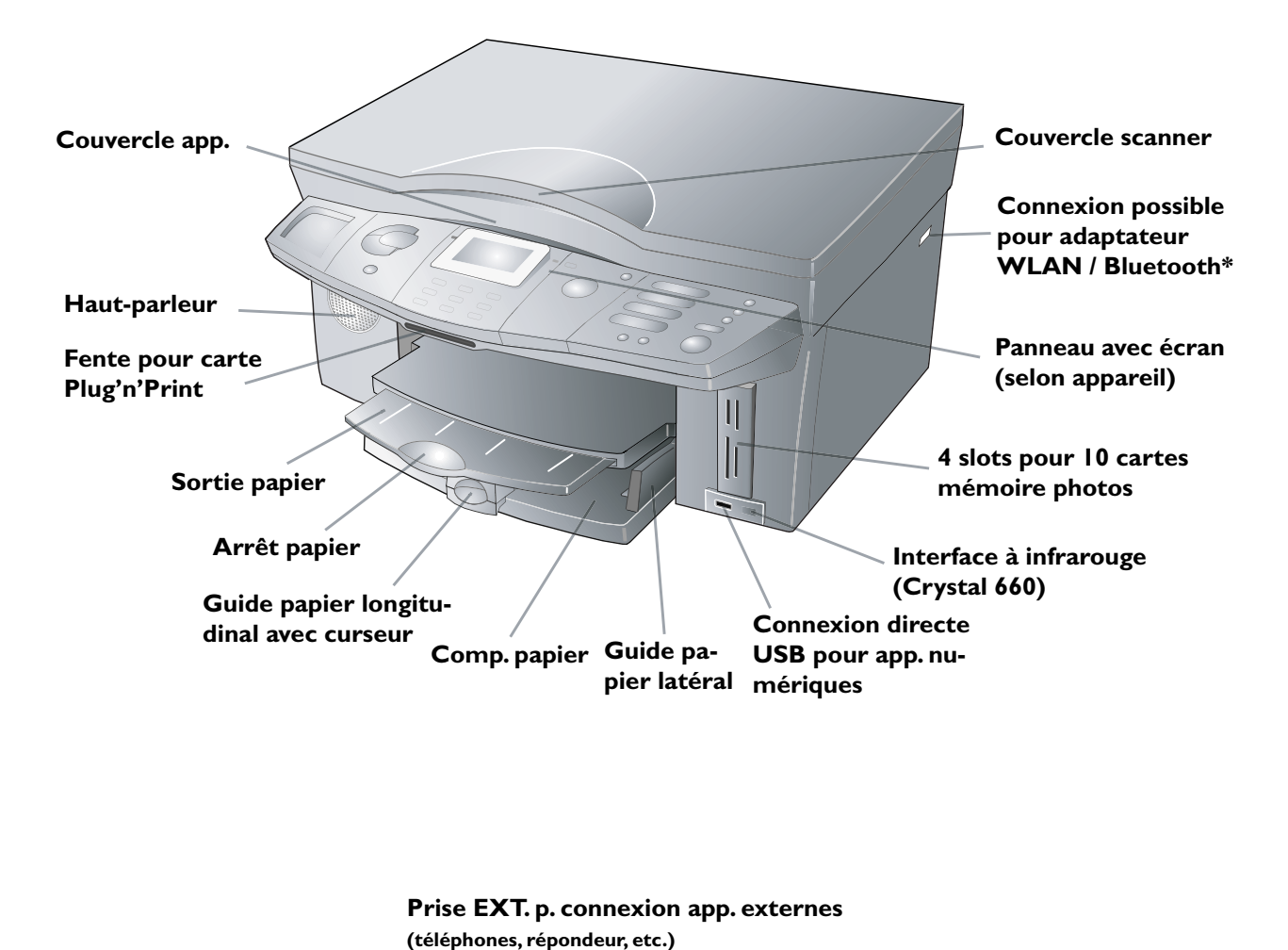

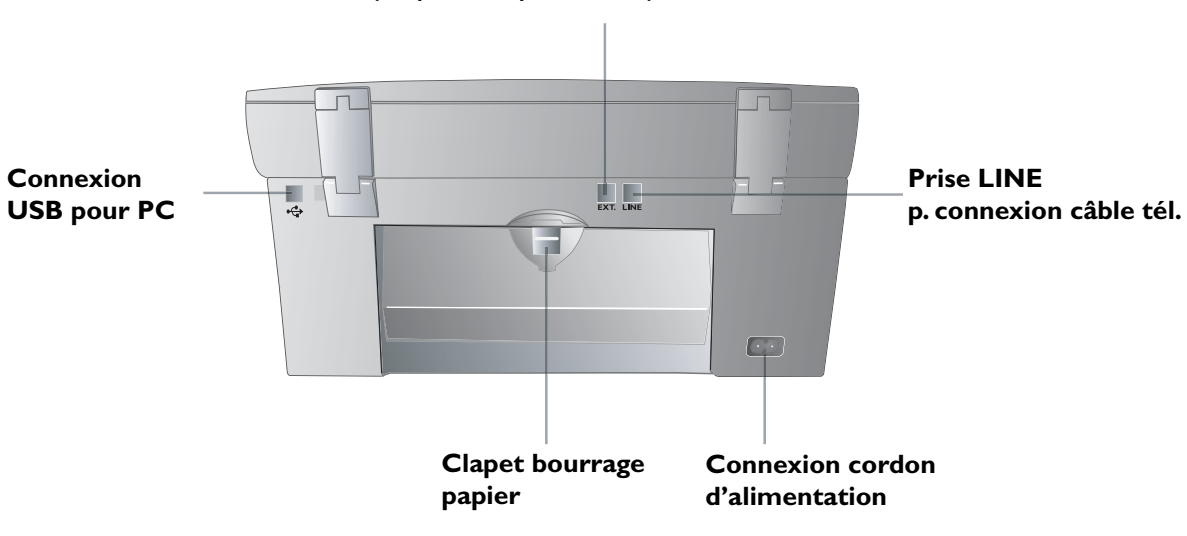

## **Panneau avec écran – Crystal 650**

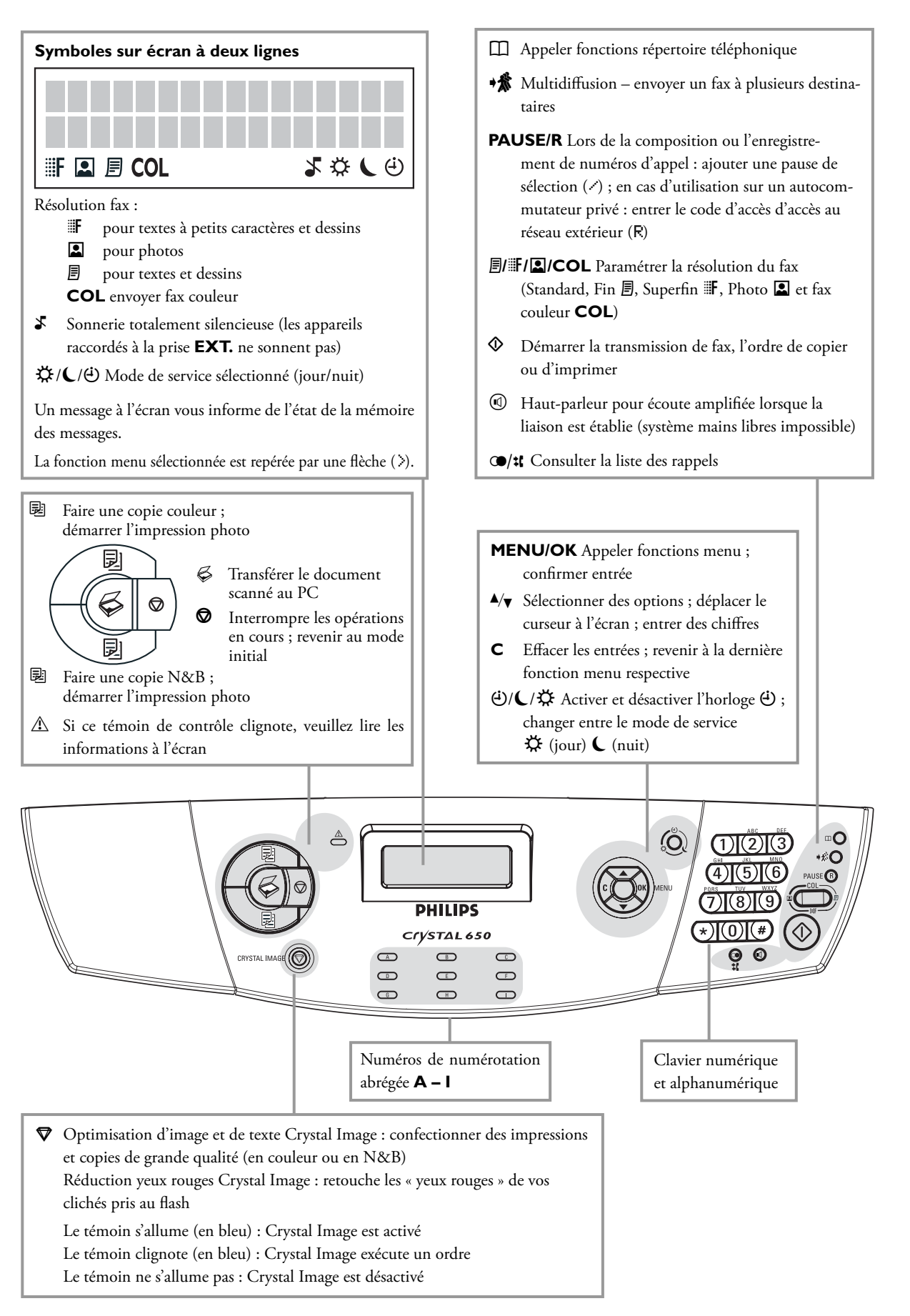

## **Panneau avec écran – Crystal 660**

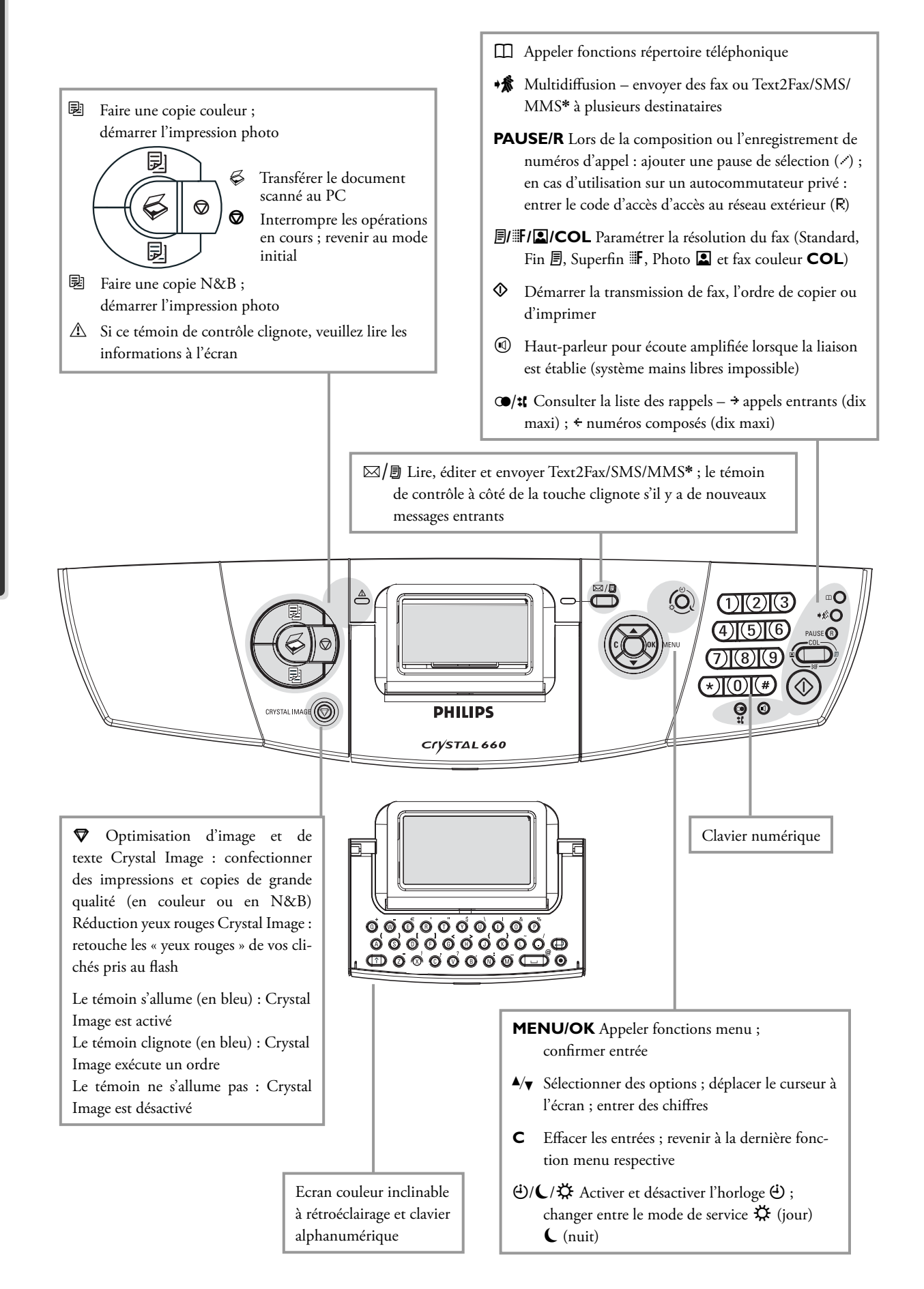

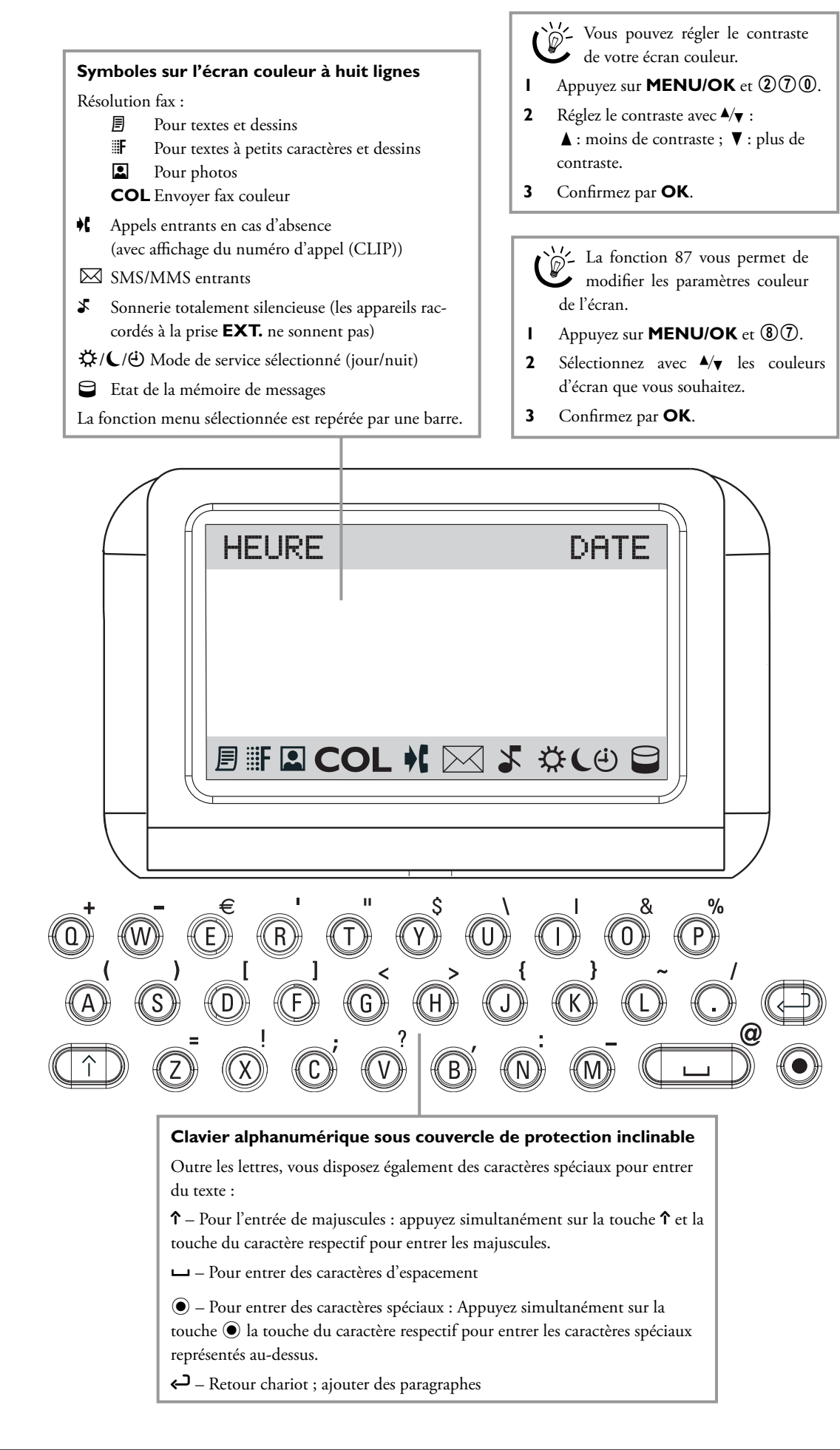

**1. Installation**

## **Contenu de l'emballage**

L'emballage contient les éléments décrits ci-dessous :

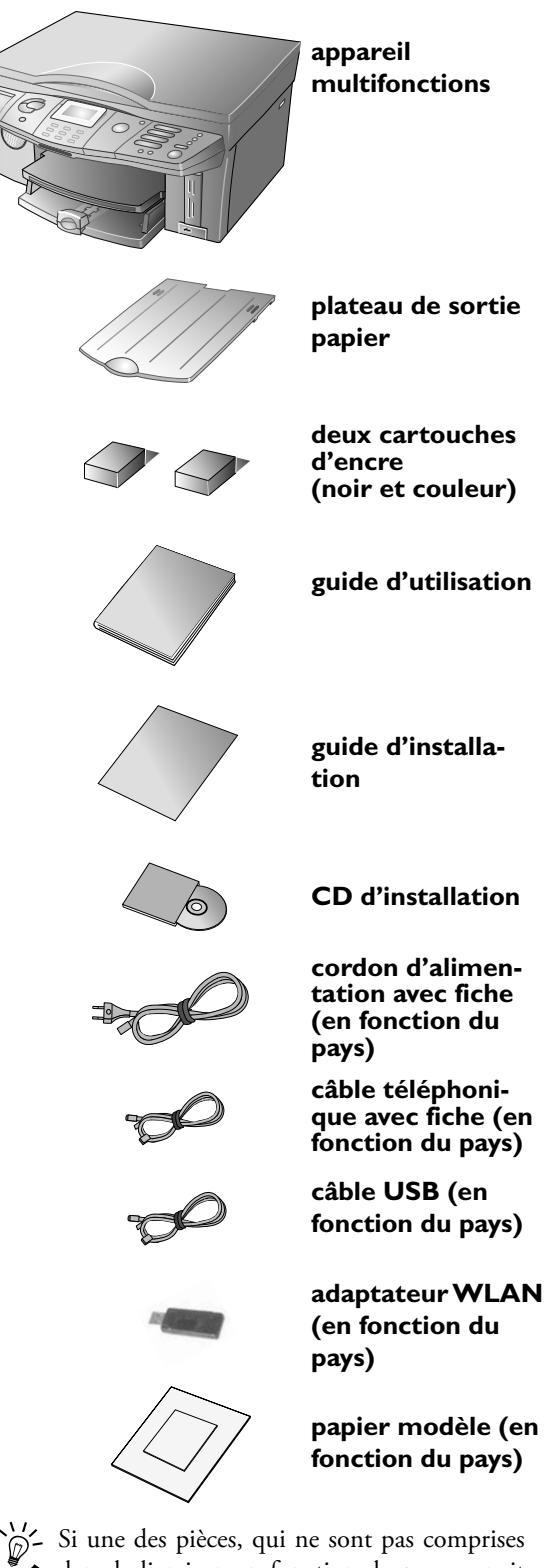

dans la livraison en fonction du pays, venait à manquer ou était endommagée, veuillez vous adresser à votre revendeur ou à notre service clientèle (Cf. verso du présent guide d'utilisation).

## **Installation de l'appareil multifonctions**

**1** Enlevez le cas échéant les sécurités de transport (par ex. bandes adhésives). Vous pouvez retirer les étiquettes adhésives sans laisser de traces.

ÆInstallez votre appareil de façon que la prise de courant soit facilement accessible car votre appareil multifonctions ne possède pas de bouton Marche/Arrêt. (Tirez la fiche secteur de la prise de courant si vous voulez débrancher votre appareil du secteur – Cf. chapitre **Consignes de sécurité**.)

**2** Insérez le plateau de sortie papier jusqu'à la butée dans la fente prévue à cet effet à la sortie papier.

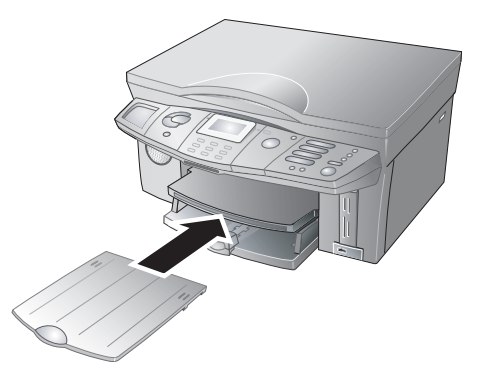

**3** Tirez au maximum le plateau de sortie papier et relevez la butée d'arrêt de papier pour empêcher un bourrage de papier.

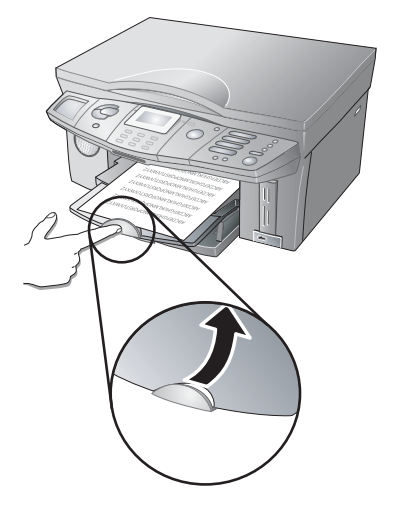

## **Insertion du support d'impression**

Insérez le papier dans le compartiment papier avant de brancher l'appareil au secteur. Votre appareil multifonctions accepte de nombreux formats et sortes de papier. Vous pouvez utiliser tant des documents que du papier réutilisable dans les sortes de papier acceptées (Cf. chapitre **Annexe** / Caractéristiques techniques).

# **1. Installation Installation**

#### **Insertion de papier**

Utilisez exclusivement du papier en parfait état et spécialement destiné aux imprimantes à jet d'encre.

<sup>1</sup>/2 N'utilisez pas du papier inférieur à 75 g/m<sup>2</sup> pour éviter une mauvaise qualité d'impression.

**1** Effeuillez le papier et aplanissez-le sur une surface plane. Vous évitez ainsi que plusieurs feuilles soient tirées en même temps.

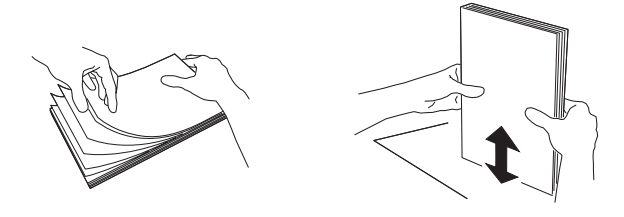

**2** Soulevez la sortie du papier et maintenez-la. Tirez au maximum le guide longitudinal du papier. Déposez dans le compartiment papier au maximum 150 feuilles de papier (format standard **A4**, 210×297 mm, 80 g/m2 ) **dans le sens de la longueur** jusqu'à la butée.

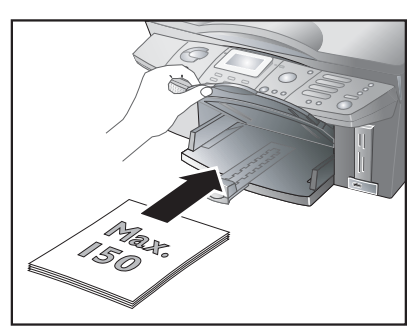

ÆLa capacité du compartiment papier dépend de l'épaisseur du support d'impression utilisé. La pile de papier ne doit pas dépasser la hauteur maximale des deux guides de papier latéraux (Cf. Impression par défaut).

**3** Fixez le papier à l'aide des deux guides du papier latéral …

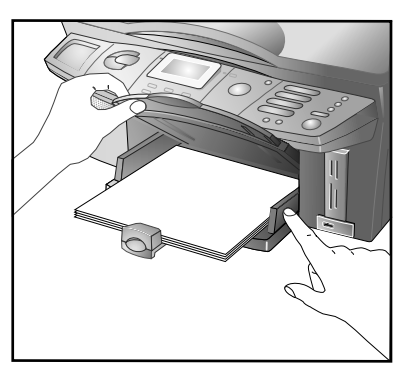

… et longitudinal. Veillez à ne pas plier le papier.

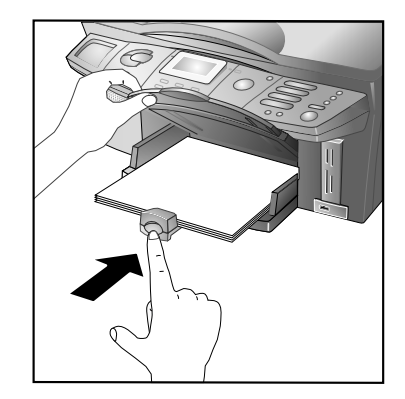

**4** Rabattez le plateau de sortie papier avec précaution dans la position initiale.

#### Informations sur l'emploi du papier

²Veillez aux indications du fabricant du papier aux fins de l'utiliser correctement.

¿Prévenez le bourrage de papier et une mauvaise qualité d'impression en n'utilisant ni papier humide ni endommagé. Ne rajoutez pas de papier pendant que l'appareil est en train d'imprimer. Si le papier sort ondulé de l'impression, enlevez-le aussitôt. Pour remédier à un bourrage papier, veuillez vous reporter au chapitre **Trucs & Astuces** / Remédier à un bourrage papier.

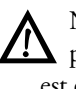

ÆN'ouvrez en aucun cas le clapet de bourrage papier pendant que l'appareil multifonctions est en train d'imprimer.

¿Ne remettez du papier que si le compartiment pa-pier est vide. Evitez de mélanger du papier en place et du nouveau papier, surtout s'il s'agit de types de papier différents.

¿Si l'impression est dense (par ex. en raison de graphiques complexes), l'impression peut demeurer humide plus longtemps. Pour laisser sécher l'impression, laissez le papier reposer durant 30 à 60 secondes dans le plateau de sortie papier.

#### **Insertion de papier photo**

 $\bigcirc$  Le papier photo d'origine a été conçu spécialement pour votre appareil multifonctions pour obtenir le meilleur résultat possible en terme de qualité d'impression et de conservation. Si vous utilisez d'autres types de papier, le risque existe que le papier soit mal entraîne ou que l'encre s'estompe. Vous pouvez commander du papier photo d'origine auprès de notre service de commandes (Cf. au verso du présent guide d'utilisation).

Fonctions de l'appareil **Fonctions de l'appareil** Déposez le papier photo avec le côté couché (= côté brillant) tourné vers le bas dans le compartiment papier dans le sens de la longueur jusqu'à la butée . Fixez le format 10×15 à l'aide du curseur sur le guide longitudinal du papier.

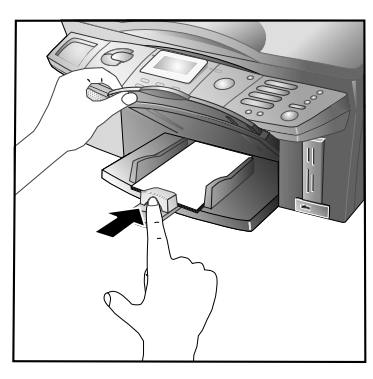

²Protégez la surface du papier photo en insérant ensemble dans le compartiment papier **au moins deux pages (20 pages maxi)**.

Après l'impression photo en format 10×15, insérez dans le compartiment papier du papier A4 ou à en-tête, car autrement les fax entrants seront partiellement imprimés et donc inutilisables. (Paramétrez à l'aide des fonction 241 et 242 le format et la sorte du papier afin que votre appareil multifonctions identifie le type de papier inséré.)

#### Informations sur l'emploi du papier photo

¿Ne saisissez le papier photo que sur les bords pour éviter les traces de doigts et les taches sur le côté couché et dans la zone d'impression.

¿Evitez le contact avec l'humidité et les liquides et n'utilisez pas le papier photo si l'humidité de l'air est élevée, les températures sont extrêmes ou la lumière directe du soleil trop élevée.

¿Conservez le papier photo dans son emballage d'origine dans un endroit sec et frais et ne l'exposez pas aux rayons ultraviolets.

¿Faites sécher les impressions pendant au moins 24 heures dans des conditions ambiantes normales. Insérez du papier exempt d'acide entre les différentes impressions.

¿Utilisez des albums photo exempts d'acide et évitez les plastiques contenant du PVC pour que vos photos ne palissent pas.

¿Veillez aux informations stipulées pour profiter au mieux de la qualité d'impression du papier photo.

#### **Insertion de documents**

Si vous désirez imprimer des documents (par ex. formulaires, lettre à en-tête), insérez les documents jusqu'à la butée dans le compartiment papier côté.

Si vous utilisez du papier à en-tête, insérez le papier dans le compartiment papier avec le bord supérieur en premier lieu.

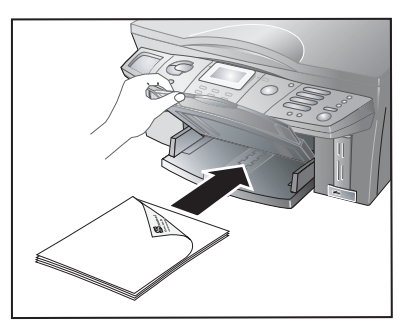

#### **Insertion d'enveloppes**

²Dans les fichiers d'aide de votre programme de traitement de texte PC, vous obtiendrez les informations de mise en page correcte requises pour l'impression des différentes enveloppes.

Déposez des enveloppes dans le sens de la longueur jusqu'à la butée dans le compartiment papier avec la languette vers le haut. Fixez le plus petit format d'enveloppe à l'aide du curseur sur le guide longitudinal du papier.

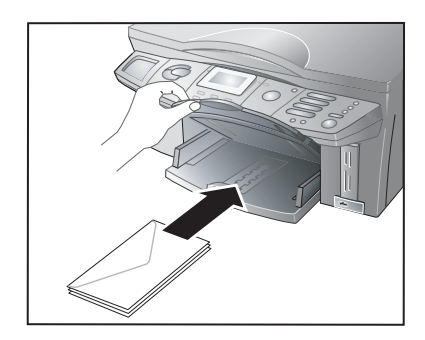

#### **Insertion de transparents**

Insérez dans le compartiment papier jusqu'à la butée le transparent côté à imprimer (= côté non lisse) vers le bas. N'utilisez que des transparents qui sont spécialement prévus pour l'usage dans des appareils à jet d'encre.

# **1. Installation** Installation

## **Insertion des documents**

ÆNe posez pas de documents mouillés ou com-portant du liquide de correction sur la vitre du scanner ! Veillez à la propreté de la vitre du scanner (Cf. chapitre **Trucs & Astuces** / Nettoyage et entretien).

**1** Ouvrez le couvercle du scanner.

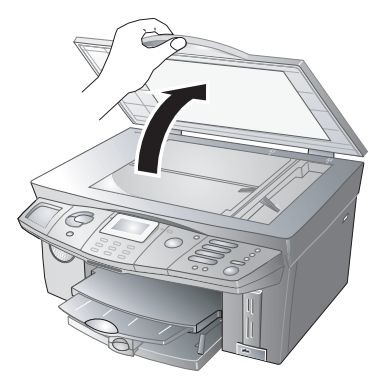

**2** Le document doit être posé sur la vitre du scanner **avec la face imprimée vers le bas**.

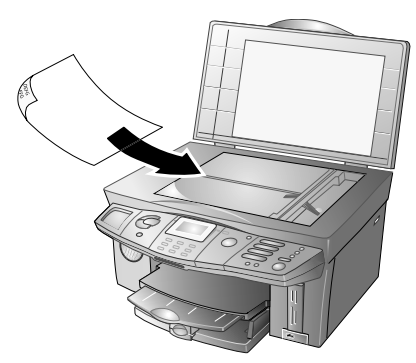

**3** Ajustez le document à l'angle arrière gauche de la vitre du scanner (repère à flèche).

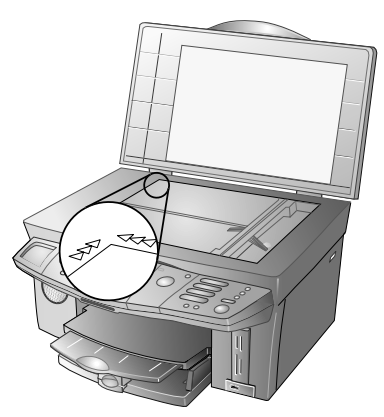

**4** Les repères au pourtour du scanner pour les formats A4 et A5 vous aident à bien positionner le document.

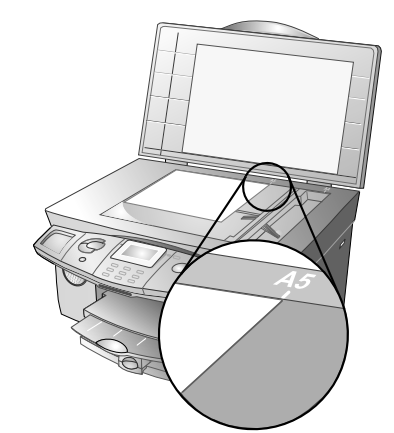

- **5** Fermez le couvercle du scanner.
	- $\hat{\mathbb{D}}$  Le couvercle du scanner est pourvu de charnières réglables ; vous pouvez ainsi poser également des documents épais (par ex. livres) sur le scanner à plat. Soulevez avec précaution le couvercle du scanner afin qu'il repose de façon uniforme.

Utilisez un transparent si vous copiez des objets tridimensionnels (par ex. pièces, fleurs) afin de ne pas endommager la vitre du scanner.

## **Positionnement de documents selon supports d'impression**

Positionnez le document dans le sens de la largeur long le long du côté arrière du verre du scanner. Insérez le papier dans le compartiment papier dans le sens de la longueur. Ceci s'applique surtout pour les impressions photo en format 10×15 !

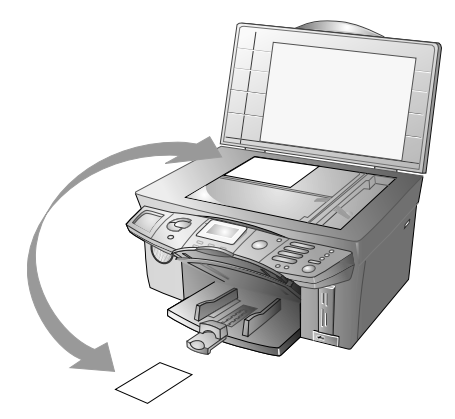

## **Raccorder le câble téléphonique**

Branchez la petite fiche du câble téléphonique dans la prise **LINE** à l'arrière de l'appareil multifonctions.

#### France

Branchez la fiche téléphone sur la prise de la ligne téléphonique.

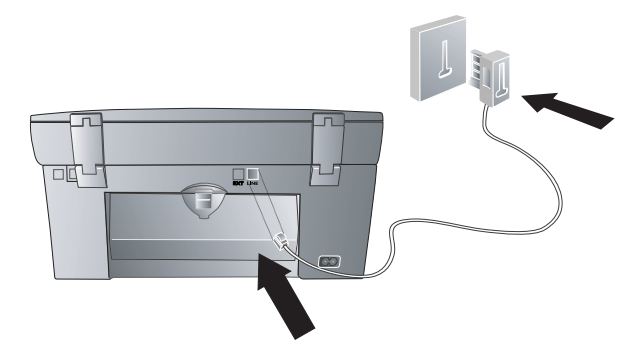

#### Belgique

Branchez la fiche téléphone sur la prise de la ligne téléphonique.

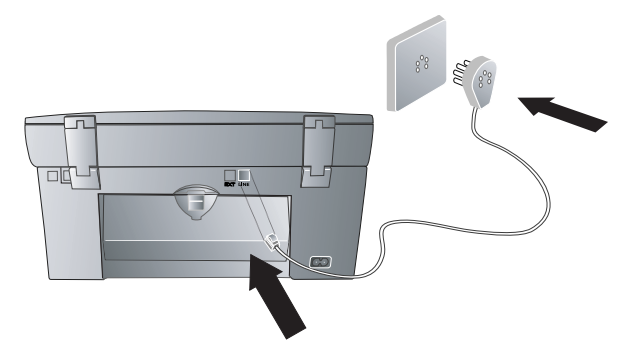

#### Suisse

Branchez la fiche téléphone sur la prise de la ligne téléphonique. Si votre prise téléphonique est de type ancien, utilisez un adaptateur usuel. En cas de prise double, branchez la fiche sur la prise du haut.

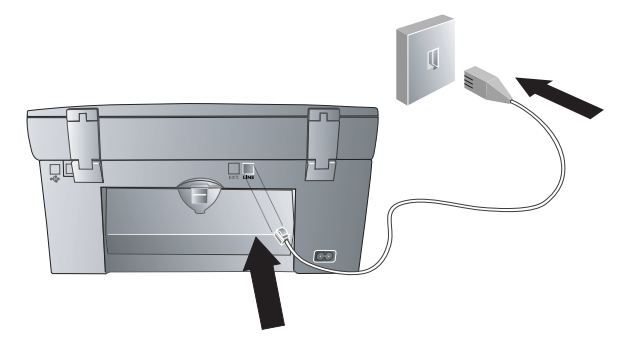

## **Brancher le cordon d'alimentation**

Connectez la petite fiche du cordon d'alimentation dans la connexion à l'arrière de l'appareil. Branchez la grande fiche sur la prise secteur.

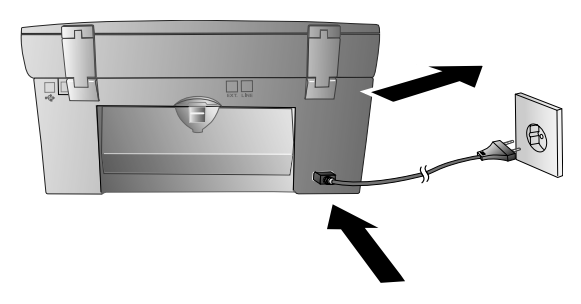

Après avoir raccordé l'appareil multifonctions au secteur, l'appareil vous guide dans les paramètres de base énumérés ci-dessous. Vous pouvez modifier à tout moment ces paramètres (Cf. chapitre **Paramètres**).

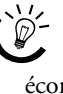

<sup>Si</sup>/<sub>S</sub> Si vous n'utilisez pas votre appareil multifonctions, celui-ci se met en mode veille pour économiser l'énergie (Cf. **Paramètres** / Mode économique).

## **Sélection du pays**

- **1** Appuyez sur **OK**.
- **2** Sélectionnez le pays dans lequel l'appareil est installé avec  $\blacktriangle/\blacktriangledown$ .
- **3** Appuyez deux fois sur **OK**.

## **Sélection de la langue**

- **1** Appuyez sur **OK**.
- **2** Sélectionnez la langue souhaitée à l'écran avec  $\blacktriangle/\blacktriangledown$ .
- **3** Appuyez deux fois sur **OK**.

## **Entrer le numéro et le nom**

Si vous désirez faire apparaître votre numéro d'appel et votre nom aux fins d'identification (= ligne d'en-tête) sur vos messages d'envoi, entrez ici l'identification d'expéditeur.

²Vous pouvez masquer individuellement la ligne d'en-tête pour chaque type de message (Cf. chapitre **Fax** / Paramètres de fax ou **SMS** / Paramètres SMS).

# **1. Installation Installation**

#### **Entrée d'un numéro**

**(20 chiffres maxi)**

#### Entrée de numéro avec Crystal 650

Entrez votre numéro d'appel avec le clavier numérique et appuyez sur **OK**. La touche  $\overline{0}$  correspond à un caractère spécial. Maintenez appuyée la touche jusqu'à ce que le caractère spécial souhaité s'affiche à l'écran :

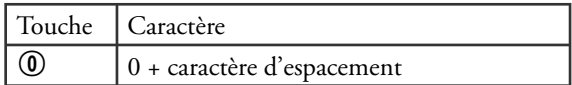

#### Entrée de numéro avec Crystal 660

Entrez votre numéro avec le clavier numérique et appuyez sur **OK**. (Pour entrer un signe plus, appuyez au clavier alphanumérique simultanément sur les touches  $\odot$  et **Q** ; pour un caractère spécial la touche  $\Box$ .)

#### **Entrée de nom**

**(20 caractères maxi)**

#### Entrée de lettres avec Crystal 650

A l'aide du clavier numérique, vous pouvez aussi représenter des lettres (Cf. Impression). La touche  $\omega$  correspond à un caractère spécial. Maintenez appuyée la touche respective jusqu'à ce que la lettre souhaitée ou le caractère spécial s'affiche à l'écran :

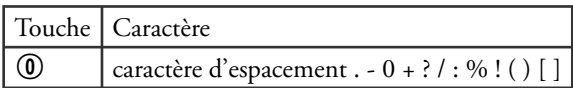

Si vous avez saisi un chiffre ou une lettre erroné vous pouvez le corriger à l'aide de / et **C**. Appuyez sur **OK** après la saisie.

#### Entrée de lettres avec Crystal 660

Relevez le couvercle de protection du clavier alphanumérique. Pour entrer des majuscules, appuyez simultanément sur  $\uparrow$  et la touche souhaitée. Les caractères spéciaux disponibles sont représentés en haut à droite du clavier alphanumérique et peuvent être entrés en appuyant simultanément sur la touche Ü et la lettre respective (par ex., pour  $\varnothing$ , appuyez sur les touches  $\odot$  $et \rightarrow$ ).

Si vous avez saisi un chiffre ou une lettre erroné vous pouvez le corriger à l'aide de / et **C**. Appuyez sur **OK**  après la saisie.

## **Réglage de la date et de l'heure**

Si l'appareil multifonctions est en mode initial, la date et l'heure s'affichent à l'écran.

ÆVeillez à la succession lors de l'entrée : Jour – Mois – Année – Heure – Minute (à deux positions).

- **1** Entrez la date et l'heure à l'aide du clavier numérique et confirmez par **OK** (par ex. appuyez sur 08 08 05 14 00 pour le 8 août 2005, 14h00).
- **2** Si vous avez entré un chiffre erroné, vous pouvez corriger l'entrée avec  $\blacktriangle/\blacktriangledown$  et **C**.
- **3** Confirmez par **OK**.
	- ²En cas d'interruption de l'alimentation (par ex. panne de courant), vous devez à nouveau entrer la date et l'heure.

### **Insérer les cartouches**

Pour pouvoir scanner, copier et imprimer, vous devez insérer des cartouches d'encre dans votre appareil multifonctions. Afin de pouvoir utiliser immédiatement ces fonctions, deux cartouches d'encre sont jointes à votre appareil (noir et couleur). La mémoire de remplissage pour les cartouches est paramétrée par défaut. Vous n'avez pas besoin de carte Plug'n'Print pour charger les cartouches. Si vous changez les cartouches ou utilisez une cartouche photo, veuillez vous reporter au chapitre **Trucs & Astuces** / Insertion d'une cartouche photo !

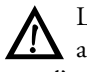

ÆLors de la première mise en service de votre appareil, utilisez uniquement les cartouches d'encre fournies à la livraison !

**1** Crystal 660 : remettez l'écran couleur dans sa position d'origine.

 Ouvrez l'appareil en saisissant la poignée noyée sous le couvercle de l'appareil …

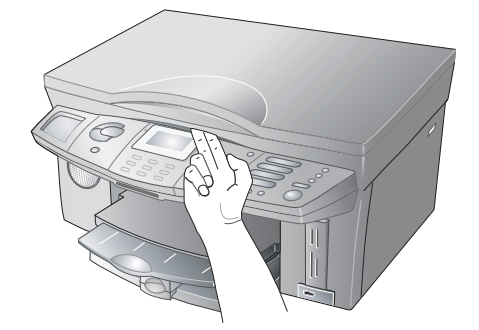

Fonctions de l'appareil **Fonctions de l'appareil**

… et soulevez l'ensemble.

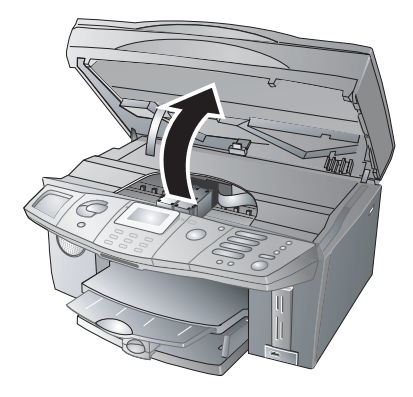

**2** Appuyez sur la fermeture à cliquent de la fixation de cartouche pour ouvrir cette dernière.

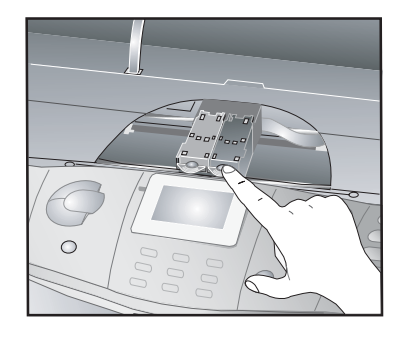

**3** Déballez les cartouches d'encre, jetez l'emballage et tirez avec précaution la bande de protection.

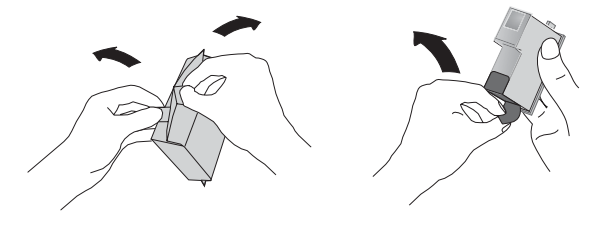

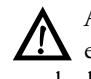

ÆAssurez-vous que la bande de protection est entièrement enlevée. Veillez à ne pas toucher les buses et contacts.

**4** Insérez les cartouches avec le « bec » vers le bas et inclinées vers l'arrière ; **la cartouche noire à gauche**, **la cartouche couleur à droite**.

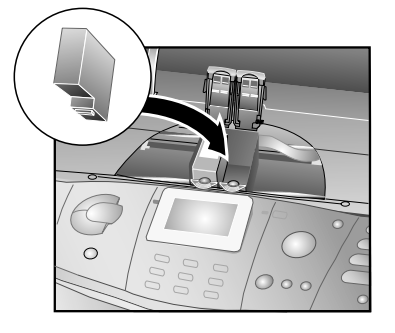

**5** Fermez la fixation. Vous devez entendre un bruit lorsque la fixation.

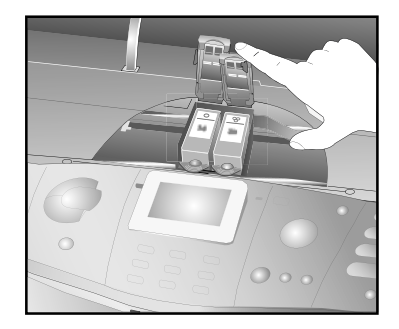

**6** Fermez l'appareil.

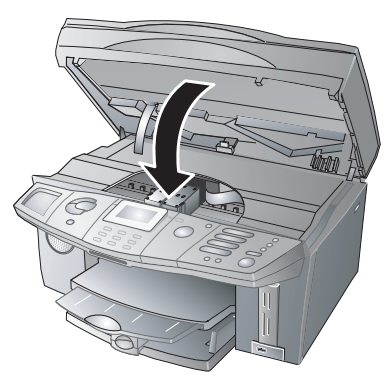

ÆSi l'écran affiche un message d'erreur, vous avez mal installé les cartouches. Ouvrez l'appareil et insérez correctement les cartouches (Cf. étapes d'installation **1** – **6**).

## **Ajustement des cartouches**

Appuyez sur **OK**. Une fois les cartouches d'encre insérées, votre appareil multifonctions imprime une page test et procède automatiquement au bon paramétrage pour obtenir le meilleur résultat d'impression possible ; cette opération prend un certain temps. Prélevez la page test. Maintenant, l'installation est terminée.

## **Raccordement d'appareils additionnels**

En plus de l'appareil multifonctions, il est possible d'utiliser sur la même ligne téléphonique d'autres appareils, comme par ex. des téléphones sans fil, des répondeurs, des compteurs de communications ou des modems.

Si vous faites fonctionner un téléphone sans fil additionnel apte aux SMS/MMS**\*** sur la même connexion téléphonique, il n'est pas possible de dire avec certitude que les SMS/MMS**\*** seront reçus à votre appareil multifonctions ou à un autre téléphone sans fil. La réception SMS/MMS**\*** est uniquement possible sur un seul appareil. Essayez de désactiver la réception SMS/MMS**\*** du téléphone sans fil additionnel. Si ceci n'était pas possible, ne raccordez aucun autre appareil additionnel apte aux SMS/MMS**\*** à votre appareil multifonctions pour éviter des dysfonctionnements.

Si vous désirez utiliser des équipements supplémentaires spéciaux avec votre appareil multifonctions, veuillez contacter votre revendeur.

#### **Connexion à l'appareil multifonctions**

#### France, Belgique

Vous pouvez raccorder d'autres appareils directement à votre appareil multifonctions. Branchez le câble téléphonique de l'autre appareil dans la prise **EXT.** à l'arrière de votre appareil multifonctions.

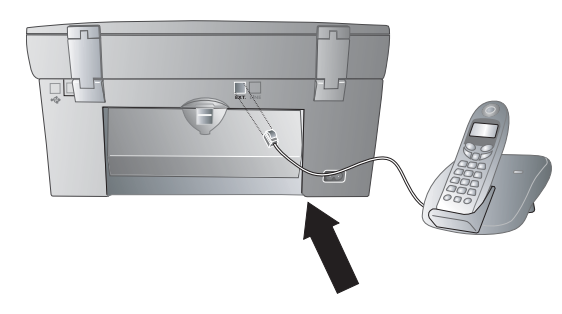

²Nous recommandons le raccordement direct à l'appareil multifonctions car le système de gestion d'appels actif incorporé fonctionne ainsi de façon optimale et peut contrôler les appareils additionnels (Cf. chapitre **Gestion d'appels** / Paramétrer le mode de réception fax).

#### Suisse

Raccordez les autres appareils – par ex. téléphones sans fil ou répondeur – à la prise **EXT.** à l'arrière de votre appareil multifonctions. Utilisez pour cela un câble adaptateur doté d'une fiche RJ-11.

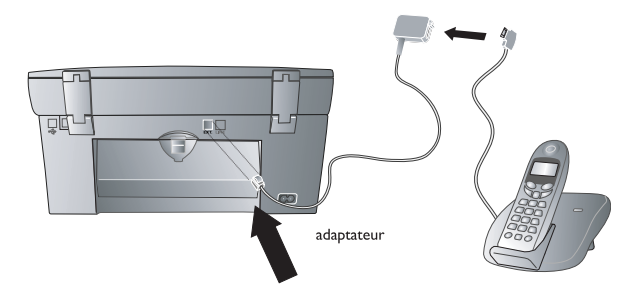

#### **Raccordement à la ligne téléphonique**

#### France

Si vous raccordez vos autres appareils à la même prise téléphonique, la gestion des appels de l'appareil fonctionne de façon optimale et est en mesure de contrôler les appareils externes.

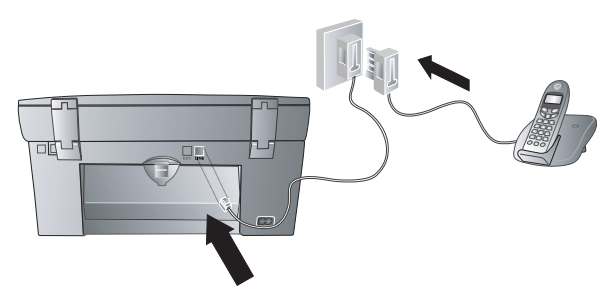

Vous pouvez raccorder d'autres appareils à d'autres prises téléphoniques d'une même ligne, même si celles-ci se trouvent dans des pièces différentes.

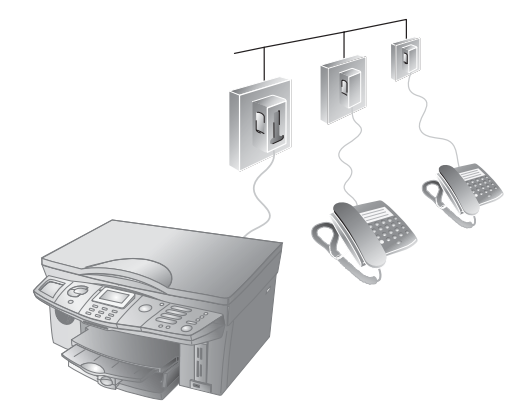

Si vous raccordez les autres appareils aux prises téléphoniques dans les autres pièces, la gestion d'appels ne peut pas contrôler ces appareils. Les fonctions telles que le transfert d'appels ne sont pas possibles.

#### Belgique

Si vous raccordez vos autres appareils à la même prise téléphonique, la gestion des appels de l'appareil fonctionne de façon optimale et est en mesure de contrôler les appareils externes. Faites attention aux possibilités de l'ordre de raccordement :

#### **Variante 1**

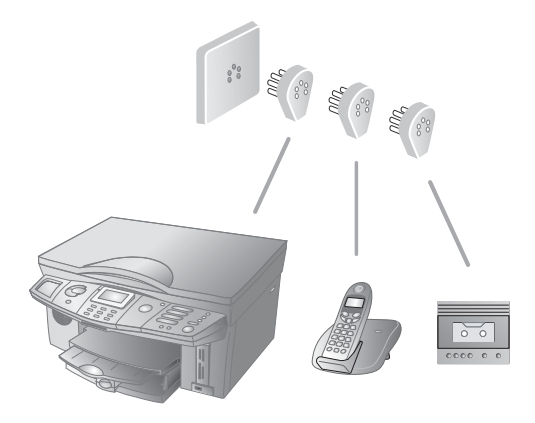

**Variante 2**

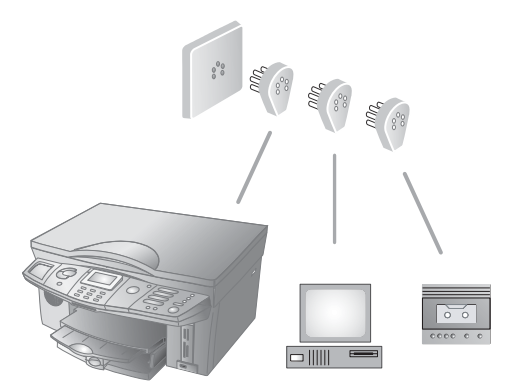

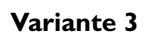

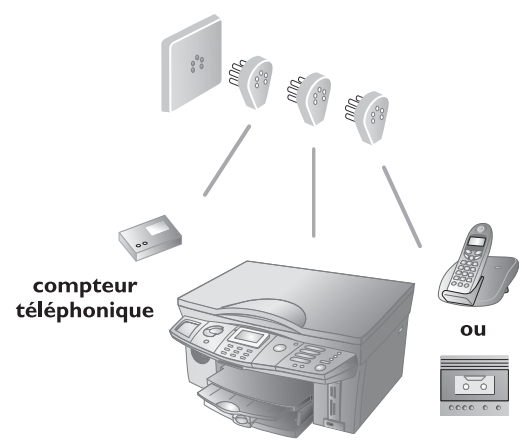

#### **Variante 4**

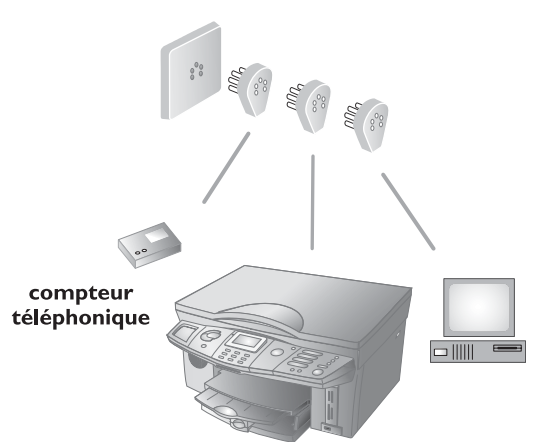

#### Suisse

Utilisez un compteur de communications, raccordez le télécopieur exceptionnellement à la prise dotée du symbole de téléphone. Le télécopieur est maintenant connecté au port série derrière le compteur de communications.

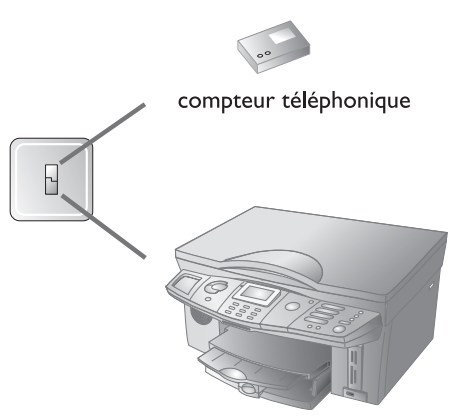

#### **Liaison DSL**

Si vous utilisez un modem DSL : branchez l'appareil multifonctions **après** le modem ! Pour plus d'informations, consultez le manuel de votre installation DSL.

#### **Liaison RNIS**

Vous trouverez plus de détails sur la connexion RNIS dans les instructions jointes à l'adaptateur de terminal ou au routeur.

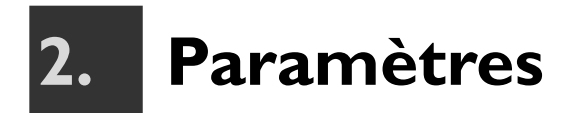

Appuyez sur **MENU/OK** et 20. Vous obtenez une impression sur les fonctions menu de votre appareil ; une page supplémentaire vous informe des paramètres actuels.

 Il existe deux possibilités d'appeler les fonctions dans le menu :

²Si votre appareil est en mode veille, appuyez sur n'importe quelle touche pour rétablir le mode initial ; vous pouvez ensuite appeler les fonctions (Cf. Mode économique).

- **1** Appelez une fonction menu en appuyant sur **MENU/OK** et en feuilletant dans le menu avec  $\blacktriangle/\blacktriangledown$ . La fonction sélectionnée est repérée par une flèche > (Crystal 650) ou par une barre couleur (Crystal 660). Confirmez par **OK** pour sélectionner une fonction menu.
- **2** Appelez directement la fonction menu en appuyant sur **MENU/OK** et en entrant les positions de menu respectives à l'aide du clavier numérique. L'appel direct du menu constitue une possibilité rapide et commode de sélectionner les fonctions.

<sup>11</sup>/2 Revenez à l'option de menu précédente avec **C** ;  $\Phi$  vous permet de rétablir le mode initial.

Si vous désirez modifier les paramètres actuels, vous disposez des fonctions suivantes :

## **Réglage de la date et de l'heure**

- **1** Appuyez sur **MENU/OK** et 20.
- **2** Entrez la date et l'heure et enregistrez avec **OK** (Cf. chapitre **Installation** / Réglage de la date et de l'heure).

<sup>11</sup>/<sub>2</sub> En cas d'interruption de l'alimentation (par ex. panne de courant), vous devez à nouveau entrer la date et l'heure.

## **Entrer le numéro et le nom**

- **1** Appuyez sur **MENU/OK** et  $\mathcal{2}(2)$ .
- **2** Entrez votre numéro d'appel et votre nom et enregistrez avec **OK** (Cf. chapitre **Installation** / Entrer le numéro et le nom).

ÆVotre nom et votre numéro sont transmis en haut de chaque page (= ligne d'en-tête) envoyée avec la date, l'heure et le numéro de page, si vous les avez enregistrés dans les fonctions 21 et 22.

## **Sélection du pays et de la langue**

Paramétrez ici le réseau téléphonique local et la langue d'affichage.

- **1** Appuyez sur **MENU/OK** et 2000. Sélectionnez avec  $\blacktriangle/\blacktriangledown$  le pays dans lequel vous avez installé votre appareil multifonctions et confirmez par **OK**. Paramétrez absolument le pays car autrement votre appareil ne sera pas adapté au réseau téléphonique local.
- **2** Paramétrez la langue souhaitée en appuyant sur **MENU/OK** et  $(2)$   $(8)$   $(2)$ . Sélectionnez avec  $\blacktriangle/\blacktriangledown$  la langue d'affichage et confirmez par **OK**.

## **Connexion RNIS**

Votre appareil multifonctions n'est pas numérique (groupe 4) mais analogique (groupe 3). Il ne peut donc pas être raccordé directement au réseau RNIS ; pour cela, il est nécessaire d'utiliser soit un adaptateur (analogique) soit une installation RNIS avec des connexions pour terminaux analogiques. Vous trouverez de plus amples informations dans le mode d'emploi de votre installation RNIS ou bien adressez-vous à votre opérateur téléphonique.

## **Autocommutateur privé (PABX)**

Les autocommutateurs privés sont usuels dans de nombreuses entreprises et foyers privés. Pour établir une connexion à partir d'un tel poste avec le réseau téléphonique public, il est nécessaire de composer un code d'accès au réseau extérieur.

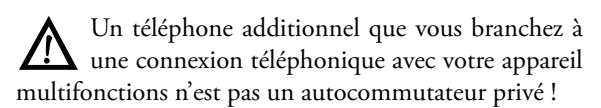

Procédez aux paramétrages suivants si vous désirez faire fonctionner votre appareil multifonctions avec un autommutateur privé :

- **1** Appuyez sur **MENU/OK** et 2030. Sélectionnez avec  $\blacktriangle/\blacktriangledown$  PRIVE, et confirmez par **OK**.
- **2** Sélectionnez avec  $\blacktriangle/\blacktriangledown$  la fonction 232 PREFIXE et appuyez sur **OK**.
- **3** Entrez le nombre de positions pour indiquer un numéro d'appel externe. Le nombre requis dépend de l'organisation des numéros d'appel internes de votre installation téléphonique (par ex. si vous utilisez des numéros d'appel directs à quatre positions, vous devez entrer **5**). Confirmez par **OK**.
- **4** Entrez le code d'accès au réseau extérieur requis pour établir une liaison avec le réseau téléphonique public. Il s'agit le plus souvent du  $\mathbb{O}$ . Confirmez par **OK**.

<sup>1/2</sup> Ce paramétrage vous permet de ne pas entrer le code d'accès au réseau extérieur quand vous composez un numéro d'appel externe. L'appareil place automatiquement le code d'accès avant les numéros qui sont plus longs que les numéros d'appel direct entrés.

ÆDans les anciennes installations téléphoni-ques, le code d'accès au réseau extérieur peut être (R) (appelé également FLASH). Appuyez sur **PAUSE/R** pour entrer le code d'accès (R). Confirmez par **OK**.

Si vous possédez un autocommutateur privé (PABX) paramétré sur (R) comme code d'accès au réseau extérieur et que vous êtes dans l'impossibilité de prendre la ligne externe, il est probable que votre autocommutateur ne corresponde pas aux derniers standards. Renseignez-vous le cas échéant auprès du fournisseur de votre installation téléphonique.

## **Identification de l'appelant (CLIP)**

#### **(Crystal 660)**

Votre appareil multifonctions affiche à l'écran le numéro et le nom de l'appelant lors d'un appel entrant. Pour cela votre connexion téléphonique doit disposer de l'identification des appelants (Caller Line Identification Presentation (CLIP)). Informez-vous auprès de votre opérateur pour savoir si cette fonction est disponible pour votre connexion. Il est possible que l'identification d'un numéro d'appel soit tarifé. Informez-vous auprès de votre compagnie téléphonique (en fonction du pays et du réseau).

²Votre appareil affiche le nom que vous avez enregistré dans l'annuaire téléphonique pour cet abonné.

Le numéro et le nom ne s'affichent pas si l'appelant occulte son numéro.

Si vous avez reçu un appel en votre absence, le symbole I s'affiche à l'écran. Votre appareil multifonctions enregistre les dix derniers appels dans la liste des appels. Vous pouvez utiliser la liste des rappels pour l'entrée d'un numéro d'appel :

- **1** Appuyez sur  $\mathbb{Q}/\mathcal{H}$ . La liste des dix derniers appels s'affiche à l'écran (repérés par +).
- **2** Sélectionnez une entrée avec  $\blacktriangle/\blacktriangledown$ . Les nouvelles entrées sont signalées par un astérisque « \* ».
- **3** Démarrez la transmission de messages comme décrit dans les chapitres respectifs (Cf. chapitre **Fax**, **Text2Fax**, **SMS**, **MMS**).
- Si vous avez réglé sur zéro (0) le nombre de sonneries (Cf. chapitre **Gestion d'appels**), les numéros de téléphone des appelants ne s'affichent pas aux téléphones additionnels connectés.

## **Mode économique**

Si vous n'utilisez pas votre appareil multifonctions, celui-ci se met en mode veille pour économiser l'énergie. Si vous actionnez une touche quelconque ou recevez des messages ou des appels, votre appareil passe immédiatement du mode veille au mode initial. Vous ne pouvez procéder à des entrées ou appeler des fonctions que dans le mode initial.

 $\bigcup_{n=0}^{N}$  Crystal 660 : en mode veille, l'éclairage de l'écran couleur est désactivé pour économiser le courant.

# **3. Crystal Image**  $\triangledown$

Votre appareil multifonctions dispose de la fonction d'optimisation d'image et de texte Crystal Image avec laquelle vous pouvez obtenir une qualité optimale d'impression ou de copie de vos fichiers image et documents – tant en couleur qu'en noir et blanc.

Crystal Image fonctionne indépendamment<br>du PC !

Crystal Image comporte trois composants pouvant être utilisés en fonction du besoin respectif :

- ¿ optimisation de texte (couleur ou noir et blanc)
- ¿ optimisation d'image (couleur ou noir et blanc)
- ¿ réduction yeux rouges

 $\bigcup_{\alpha=1}^{N}$  La réduction yeux rouges est un procédé complexe qui prend un certain temps. Ne confirmez la demande affichée à l'écran YEUX ROUGES uniquement si nécessaire avec REduction.

## **Appliquer Crystal Image**

Vous pouvez appliquer l'optimisation de texte et d'image Crystal Image à des documents que vous avez numérisés via le scanner à plat, chargés à partir d'une carte mémoire photo ou que vous envoyez à l'impression via Bluetooth**\*** ou Infrarouge**\***. Vous pouvez également appliquer Crystal Image aux ordres d'impression Pict-Bridge.

²Transférez les fichiers image que vous avez optimisés avec Crystal Image sur la carte mémoire photo pour les enregistrer aux fins d'autres applications (Cf. chapitre **Imprimante Photo** / Transférer scan sur la carte mémoire photo).

Crystal Image procède automatiquement à tous les réglages et corrections nécessaires en rapport avec la netteté de l'image, la gestion des couleurs et le contraste pour obtenir la meilleure qualité d'impression possible. Par ailleurs, les défauts d'exposition seront corrigés (par ex. les photos sous-exposés seront éclaircies ou les portions de photo présentant de forts contrastes seront compensées). La fonction Réduction yeux rouges retouche les « yeux rouges » sur les clichés pris au flash.

## **Activer Crystal Image**

- **1** Au début de l'ordre d'impression ou de copie, appuyez au panneau sur la touche  $\nabla$ . Si Crystal Image est activé, la touche  $\vec{\nabla}$  s'allume en bleu.
- **2** Suivez les autres étapes de l'application respective (Cf. chapitre **Copieur**, **Imprimante photo**).
- **3** Si vous désirez retoucher les « yeux rouges », sélectionnez REDUCTION avec  $\blacktriangle/\blacktriangledown$  et confirmez par **OK**.
- **4** Démarrez l'ordre d'impression ou de copie comme décrit dans les applications respectives (Cf. chapitre **Copieur**, **Imprimante photo**).
- **5** Patientez jusqu'à ce que les données soient traitées pour l'accroissement de la qualité Crystal Image. Durant ce laps de temps, la lampe Crystal Image clignote en bleu.
- ÆCrystal Image vous permet d'imprimer **une photo par page**. L'option de format  $10\times15$ <sup>+</sup> $H4$  (= deux photos  $10\times15$  sur A4) et l'impression multiple (par ex. impression de l'index) ne sont donc pas possibles.

## **Désactiver Crystal Image**

Après avoir exécuté l'ordre d'impression ou de copie, appuyez sur la touche  $\nabla$  pour désactiver la fonction Crystal Image. La lampe bleue s'éteint. Votre appareil multifonctions revient automatiquement aux derniers paramètres modifiés ou aux paramètres standard.

## **Imprimer des photos avec Crystal Image**

 $\sum_{n=1}^{\infty}$ Pour imprimer avec l'optimisation d'image Crystal Image, nous recommandons l'emploi combiné de papier photo (Cf. chapitre **Installation** / Insertion du support d'impression / Insertion de papier photo) et d'une cartouche photo (Cf. chapitre **Trucs & Astuces** / Insertion d'une cartouche photo).

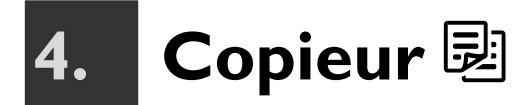

Votre appareil multifonctions vous permet de réaliser des copies couleur et noir & blanc de grande qualité sur différents formats et sortes de papier. Vous pouvez copier automatiquement, avec les paramètres par défaut, ou entrer des paramètres personnalisés.

²Utilisez la fonction d'optimisation d'image et de texte Crystal Image pour confectionner des copies de qualité en couleur ou noir & blanc. Au début de la copie, appuyez sur la touche  $\nabla$  pour activer Crystal Image (Cf. chapitre **Crystal Image**).

## **Réaliser des copies avec des paramètres par défaut**

**1** Posez le document côté imprimé vers le bas dans le scanner à plat (Cf. chapitre **Installation** / Insertion des documents).

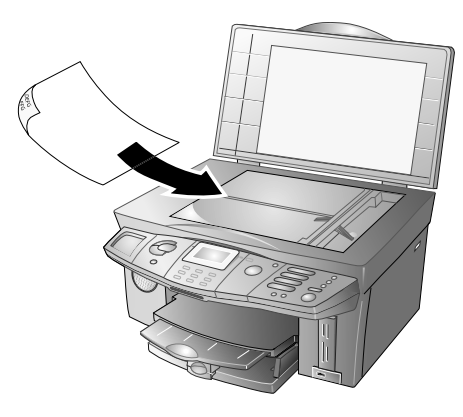

**2** Appuyez **deux fois** sur une des touches  $\mathbb{E}$  (copier en couleur ou en noir). La copie est réalisée.

## **Réaliser des copies avec des paramètres personnalisés**

- **1** Posez le document côté imprimé vers le bas dans le scanner à plat (Cf. chapitre **Installation** / Insertion des documents).
- **2** Appuyez **une fois** sur une des touches a (copier en couleur ou en noir). Vous disposez des options suivantes :
- **3** Entrez via le clavier numérique (ou avec  $\blacktriangle/\blacktriangledown$ ) le nombre de copies souhaité ( $\textcircled{1}$  à  $\textcircled{9}$ ) et confirmez par **OK**. **copies: 1**

**4** Pour copier, vous disposez d'une résolution plus élevée que pour la transmission de fax. Sélectionnez la résolution souhaitée avec  $\blacktriangle / \blacktriangledown$  :

**BROUILLON** – Pour les documents sans dessins ou détails. Ce paramètre permet de copier plus rapidement. La qualité de la copie peut ne pas être très bonne. Confirmez par **OK**.

NORMAL – Pour des documents avec des textes imprimés en petits caractères ou des dessins. Ce paramètre convient parfaitement à la plupart des copies. Confirmez par **OK**.

QUALITe – Pour la résolution la plus haute. La copie est plus lente qu'avec les deux autres paramètres. La qualité de la copie d'images ou de photos est la plus élevée. Confirmez par **OK**.

- $\bigcup_{n=1}^{N} P$ our les exigences spéciales d'impression photo de qualité, nous recommandons l'emploi combiné de papier photo (Cf. chapitre **Installation** / Insertion du support d'impression / Insertion de papier photo) et d'une cartouche photo (Cf. chapitre **Trucs & Astuces** / Insertion d'une cartouche photo).
- **5** Sélectionnez sous FORMAT SCAN avec  $\blacktriangle/\blacktriangledown$  le format du document inséré et confirmez par **OK**.
- **6** Sélectionnez sous TAIL. PAPIER avec  $\blacktriangle/\blacktriangledown$  le support d'impression souhaité et confirmez par **OK**.
- **7** Si le format scan et le format papier concordent (Cf. étapes **5** et **6**), vous pouvez copier un document réduit jusqu'à 25 % et agrandi à 400 % maximum. Les proportions de l'original sont conservées. Entrez la valeur souhaitée avec le clavier numérique (ou avec /). Confirmez par **OK**. ZOOM : 250%
	- ²Ajustez le document à l'angle arrière gauche de la vitre du scanner.

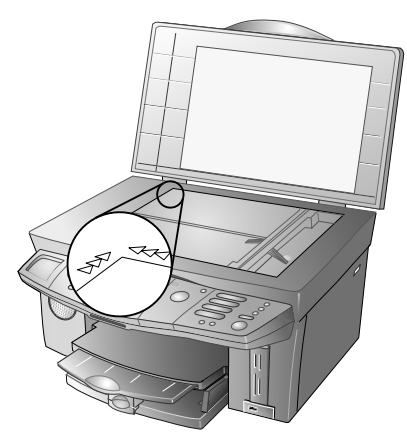

 Si vous désirez copier un détail (par ex. un graphique) de votre document, placez le document de telle façon que le détail se situe au coin d'origine. En association avec la fonction Zoom, vous pouvez faire ressortir du document la partie souhaitée.

- **8** Pour la copie couleur : Réglez avec  $\blacktriangle/\blacktriangledown$  la saturation (intensité de couleur). La saturation est mesurée en rapport avec le contraste.  $-$  affaiblit les couleurs (jusqu'à la plage de gris), + renforce les couleurs. Confirmez par **OK**.
- **9** Réglez avec  $\blacktriangle$ / $\blacktriangledown$  la clarté de la copie : copie assombrie ; + copie éclaircie. Confirmez par **OK**.
- **10** Sélectionnez avec  $\blacktriangle/\blacktriangledown$  si vous désirez copier sur papier normal ou couché, papier photo ou transparent. Confirmez par **OK**. PHOTO

 $\bigcup_{i=1}^{N} E$  Le résultat d'impression dépend du support d'impression utilisé. Insérez le papier approprié pour obtenir un résultat optimal.

**11** Pour la copie couleur avec Crystal Image : si vous désirez que Crystal Image procède à une réduction yeux rouge, sélectionnez avec <sup>▲</sup>/▼ REDUCTION et confirmez par **OK**.

²La réduction yeux rouges est un procédé complexe qui prend un certain temps. Confirmez la demande uniquement en cas de besoin.

**12** La copie sera réalisée avec les paramètres spéciaux définis.

 $\bigcup_{k=1}^{N}$  Appuyez sur a (ou la touche  $\Phi$ ) pour démarrer la copie à partir de n'importe quelle étape. La touche  $\bullet$  vous permet d'interrompre la copie et de revenir au mode initial.

## **Modifier les paramètres de copie**

Tous les paramètres personnalisés sont annulés après la copie, à moins de les enregistrer comme les nouveaux paramètres par défaut.

#### **Réglage de la résolution**

- **1** Vous pouvez modifier le réglage standard pour la résolution (par défaut : NORMAL) en appuyant sur **MENU/OK** et 260.
- **2** Sélectionnez la résolution souhaitée à l'aide de  $\blacktriangle/\blacktriangledown$ et confirmez par **OK**. **QUALITE**

 $\hat{C}$  Revenez à l'option de menu précédente avec  $\bullet$   $\, {\sf C}$  ;  $\, \! \Phi$  vous permet de rétablir le mode initial.

#### **Paramétrer le format scan**

- **1** Pour modifier le paramètre standard du format scan (par défaut : F14), appuyez sur **MENU/OK** et  $(2)5(2)$ .
- **2** Sélectionnez avec  $\blacktriangle/\blacktriangledown$  le format du document inséré. Confirmez par **OK**.

 $\hat{\mathbb{D}}$  Revenez à l'option de menu précédente avec  $\triangleright$  **C** ;  $\odot$  vous permet de rétablir le mode initial.

#### **Paramétrer le zoom**

- **1** Vous pouvez modifier le paramètre standard pour la fonction zoom (par défaut : 100 %) en appuyant sur **MENU/OK** et 2053.
- 2 Sélectionnez à l'aide de  $\blacktriangle/\blacktriangledown$  le coefficient de réduction ou d'agrandissement souhaité (25 % à 400 %) ou bien définissez vous-même l'échelle. Confirmez par **OK**.

\,<br>Q - Revenez à l'option de menu précédente avec **C** ;  $\Phi$  vous permet de rétablir le mode initial.

### **Réglage du degré de saturation**

#### **(pour la copie couleur)**

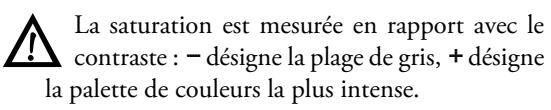

- **1** Vous pouvez modifier le réglage standard pour la saturation (par défaut : saturation moyenne) en appuyant sur **MENU/OK** et  $(2)$   $(3)$   $(4)$ .
- **2** Sélectionnez l'intensité de couleur souhaitée avec /. Confirmez par **OK**.

 $\hat{C}$ <br> $\hat{C}$  Revenez à l'option de menu précédente avec  $\blacktriangleright$  **C** ;  $\heartsuit$  vous permet de rétablir le mode initial.

## **Réglage de la clarté**

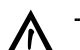

Æ- copie assombrie ; + copie éclaircie.

- **1** Vous pouvez modifier le réglage standard pour la clarté (par défaut : clarté moyenne) en appuyant sur **MENU/OK** et  $(2)$   $(5)$   $(5)$ .
- 2 Sélectionnez la clarté souhaitée à l'aide de  $\blacktriangle/\blacktriangledown$ . Confirmez par **OK**.

 $\hat{C}$ <br> $\hat{C}$  Revenez à l'option de menu précédente avec  $\triangleright$  **C** ;  $\odot$  vous permet de rétablir le mode initial.

## **Réduire l'effet moiré**

Vous pouvez copier votre document avec une résolution double pour éviter une éventuelle formation de bandes (effet moiré) sur votre impression.

- **1** Appuyez sur **MENU/OK** et  $\mathcal{2} \mathcal{3} \mathcal{6}$ .
- **2** Sélectionnez avec  $\blacktriangle/\blacktriangledown$  REDUCTION et confirmez par **OK**.

<sup>1</sup>/2<br>
<sup>C</sup> - Revenez à l'option de menu précédente avec **C** ;  $\Phi$  vous permet de rétablir le mode initial.

## **5. Imprimante Photo**

Votre appareil multifonctions dispose de tous les outils et connexions pour en faire une imprimante photo à part entière. Vous pouvez imprimer vos photos numériques à partir d'une carte mémoire photo ou directement de l'appareil photo numérique. En outre, vous pouvez envoyer des fichiers image à imprimer avec Bluetooth**\*** ou Infrarouge**\***.

Si vous avez installé le progiciel joint et raccordez votre appareil au PC, vous pouvez gérer les fichiers image au PC et de là les envoyer à l'impression (Cf. section **Fonctions PC** / Utilisation de COMPANION SUITE IH / Imprimer).

## **Conditions préalables**

#### **Supports d'impression photo possibles**

Vous disposez de nombreuses sortes de papier pour imprimer vos photos. Vous disposez par exemple du format SANS MARGE pour imprimer plein format vos photos numériques.

Pour vos fichiers image, vous disposez des options de format suivantes :

- ¿ 10×15 standard
- ¿ 10×15 SS marge
- $10\times15$ <sup>→</sup>H4 (deux photos 10×15 sur A4)
- **A4 STANDARD**
- **A4 SANS MARGE**

 $\bigcup_{n=1}^{\infty} P$ our une impression sans bords, votre appareil multifonctions coupe le cas échéant le bord de l'image pour réaliser une impression sans bords en respectant les proportions de l'original.

Après l'impression photo en format 10×15, insérez dans le compartiment papier du papier A4 ou à en-tête, car autrement les fax entrants seront partiellement imprimés et donc inutilisables. (Paramétrez à l'aide des fonction 241 et 242 le format et la sorte du papier afin que votre appareil multifonctions identifie le type de papier inséré.)

Les formats photo sont mesurés en pouce. Les appellations commerciales courantes sont des valeurs arrondies. Veillez par conséquent aux indications en pouce en rapport avec les accessoires photo standardisés !

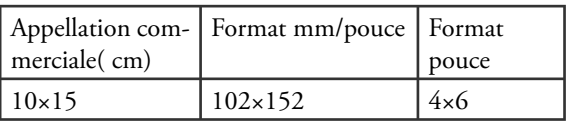

Bluetooth**\*** ou Infrarouge**\*** vous permet de transférer jusqu'à 24 fichiers image à l'appareil multifonctions. En cas de panne de courant, les données sont perdues.

Pour les exigences spéciales d'impression photo de qualité, nous recommandons l'emploi combiné de papier photo (Cf. chapitre **Installation** / Insertion du support d'impression / Insertion de papier photo) et d'une cartouche photo (Cf. chapitre **Trucs & Astuces** / Insertion d'une cartouche photo).

Vous pouvez commander du papier photo d'origine auprès de notre service de commandes (Cf. au verso du présent guide d'utilisation).

#### **Fichiers image supportés**

Vous pouvez utiliser les fichiers photo qui satisfont les exigences suivantes :

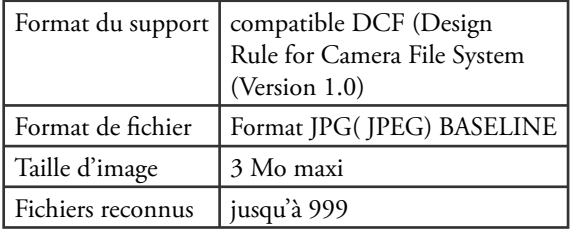

## **Utilisation des supports de mémoire photo**

#### **Mise en place d'une carte mémoire**

Si votre appareil photo numérique utilise une carte mémoire pour enregistrer les fichiers image, vous pouvez utiliser celle-ci dans votre appareil multifonctions pour imprimer les fichiers image, à condition que celle-ci soit compatible avec l'appareil. Il est possible de numériser une photo avec le scanner à plat et de transmettre le scan à la carte mémoire (Cf. aussi Transférer scan sur la carte mémoire photo).

#### Cartes mémoire photo compatibles

Votre appareil multifonctions supporte les cartes mémoire suivantes : CompactFlash (I, II), SmartMedia, MultiMedia Card (MMC), Secure Digital, Memory Stick, Memory Stick Duo (Pro), Memory Stick Pro, Microdrive, XD-Picture-Card. Vous disposez de quatre slots ; veillez à la configuration des slots :

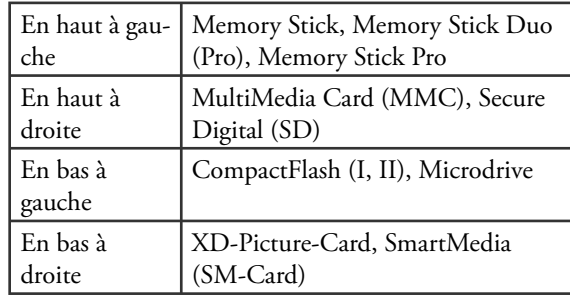

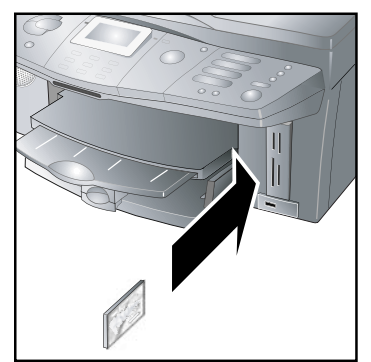

ÆLisez attentivement le guide d'utilisation de votre carte mémoire photo pour l'utiliser correctement et pour vous informer des possibilités d'utilisation du support mémoire.

Pour la carte mémoire photo Memory Stick Duo (Pro), vous avez besoin d'un adaptateur (généralement joint à la carte mémoire).

#### Informations sur l'emploi de la carte

#### mémoire photo

¿Insérez la carte mémoire avec précaution dans le slot en veillant au sens d'insertion (Cf. aussi l'inscription du slot à l'appareil).

 $\blacktriangleright$   $\aleph$ 'utilisez pas plusieurs cartes à la fois !<br> $\blacktriangleright$  Si votre appareil multifonctions ne peut lire la carte mémoire que vous utilisez, vérifiez si votre carte mémoire est compatible ou si vous avez bien inséré la carte mémoire.

¿Ne retirez la carte mémoire en place que lorsque l'appareil multifonctions a terminé tous les ordres d'impression (Cf. chapitre **Consignes de sécurité** / Supports mémoire photo).

 $\bigcup_{n=1}^{N}$ La fonction 84 vous permet de consulter à tout moment le contenu de la carte mémoire insérée, et ce même si vous avez quitté le menu photo et que l'appareil est à nouveau en mode initial. Appuyez sur  $MENU/OK$  et  $@@.$ 

#### **Raccordement direct de l'appareil photo numérique**

Votre appareil multifonctions est compatible avec les appareils numériques « Mass storage class » et « Imaging class » et supporte le standard PictBridge.

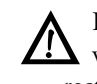

ÆLisez attentivement le guide d'utilisation de votre appareil numérique pour l'utiliser correctement et pour vous informer des possibilités d'utilisation du support mémoire.

La charge électrique de toutes les connexions USB ne doit pas excéder 0,7 A pour garantir leur fonctionnalité. Raccordez **au maximum un seul appareil à forte consommation électrique en même temps** à votre appareil multifonctions.

Raccordez l'appareil numérique avec un câble USB (généralement joint à la livraison) à la connexion USB à l'avant de votre appareil multifonctions.

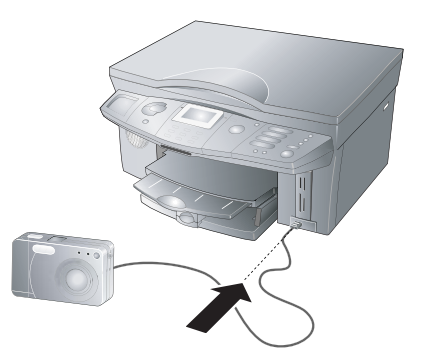

 $\hat{\mathbb{D}}$  Ne raccordez votre appareil numérique à votre appareil multifonctions que si tous les ordres d'impression en cours sont terminées et que l'appareil est à nouveau en mode initial.

La fonction 85 vous permet de consulter le contenu de la mémoire de votre appareil numérique raccordé (Mass Storage class) si vous avez quitté le menu photo et que l'appareil est à nouveau en mode initial. Appuyez sur **MENU/OK** et **⑧⑤**.

#### **Transfert de fichiers image avec Infrarouge**

#### **(Crystal 660)**

Vous pouvez également envoyer à l'appareil multifonctions des photos aux fins d'impression (protocole OBEX) de tous les appareils disposant d'une interface à infrarouge (par ex. téléphone portable avec fonction photo, terminal portatif).

**1** Mettez votre appareil portable à infrarouge devant votre appareil multifonctions de façon que les deux interfaces à infrarouge soient face à face.

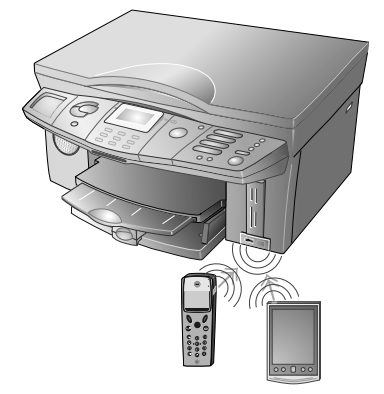

ÆMaintenez une distance de 20 cm maximum et un angle d'environ 15 ° par rapport à votre appareil multifonctions.

N'utilisez pas plusieurs cartes à la fois !

- **2** Sélectionnez à votre appareil portable les fichiers image que vous désirez imprimer. (Pour procéder comme il faut, veuillez lire le guide d'utilisation de votre appareil portable.)
- **3** Confirmez par **OK** pour accéder au menu photo de votre appareil multifonctions (Cf. aussi Imprimer les fichiers image via le menu photo).
- √<br>◎ L'infrarouge est réglé par défaut. Vous pouvez désactiver la fonction infrarouge en appuyant sur **MENU/OK** et **940**. Sélectionnez avec / OFF et confirmez par **OK**.

#### **Transfert de fichiers image avec Bluetooth**

Vous pouvez également envoyer à l'appareil multifonctions des photos aux fins d'impression (protocole OBEX) de tous les appareils aptes à Bluetooth (par ex. téléphone portable avec fonction photo, terminal portatif).

ÆBluetooth est en option et fonctionne unique-ment avec un adaptateur d'origine que vous pouvez obtenir par notre service de commandes (Cf. au verso du présent guide d'utilisation). Pour plus d'informations : **www.fax.philips.com**.

- **1** Activez Bluetooth à votre appareil multifonctions en appuyant sur **MENU/OK** et **931.** Sélectionnez avec  $\triangle/\nabla$  ON et confirmez en appuyant sur **OK**.
- **2** Raccordez l'adaptateur Bluetooth à la prise sur le côté de votre appareil multifonctions.

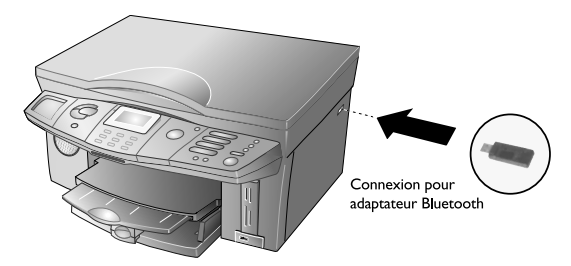

ÆLa charge électrique de toutes les connexions USB ne doit pas excéder 0,7 A pour garantir leur fonctionnalité. Raccordez **au maximum un seul appareil à forte consommation électrique en même temps** à votre appareil multifonctions.

N'utilisez pas plusieurs cartes à la fois !

Pour obtenir une bonne transmission, la distance entre les appareils ne doit pas excéder 10 m.

**3** Activez Bluetooth à votre appareil portable et entrez le mot de passe prédéfini (= 1234) pour établir votre liaison Bluetooth.

 Option : si vous désirez protéger la liaison Bluetooth avec un autre mot de passe, appuyez sur **MENU/ OK** et  $(9)(3)(2)$  à votre appareil multifonctions. Entrez le nouveau mot de passe et confirmez par **OK**.

- **4** Sélectionnez à votre appareil portable les fichiers image que vous désirez imprimer. Lisez attentivement le guide d'utilisation de votre appareil portable pour appliquer correctement Bluetooth à votre appareil portable.
- **5** Confirmez par **OK** pour accéder au menu photo de votre appareil multifonctions (Cf. aussi Imprimer des fichiers image via le menu photo).

## **Lire les fichiers image**

Après avoir effectué la transmission de données avec l'une des méthodes décrites ci-dessus, un message s'affiche à l'écran indiquant combien de fichiers image votre appareil multifonctions a identifié. Votre appareil multifonctions reconnaît automatiquement les fichiers DPOF et les signaux PictBridge présents. Vous pouvez aussi imprimer vos photos via le menu photo.

 $\bigcirc$  En présence de beaucoup de données, la lecture des photos peut durer un certain temps.

## **Imprimer les fichiers DPOF**

Votre appareil multifonctions correspond au standard DPOF (Direct Print Order Format) (format de fichier 1.10). Le format d'ordre d'impression numérique DPOF vous permet de sélectionner les photos à imprimer directement sur votre appareil numérique et de procéder pour cela aux paramètres souhaités. L'appareil lit les fichiers DPOF sur la carte mémoire et identifie les photos repérées pour l'impression. Si vous imprimez des fichiers DPOF avec votre appareil multifonctions, les paramètres d'impression de votre appareil seront annulés, c-à-d les fichiers image sélectionnés seront imprimés avec les paramètres DPOF de l'appareil numérique.

ÆSi votre appareil multifonctions ne supporte pas les paramètres DPOF choisis, l'écran indique les paramètres d'impression possibles ou bien l'ordre d'impression n'est pas exécuté. Veillez par conséquent aux paramètres d'impression de votre appareil multifonctions (Cf. Conditions préalables).

**1** Démarrer l'impression DPOF en confirmant IM-PRIMER DPOF par OK à votre appareil multifonctions.

- Sélectionnez avec *▲* e format papier souhaité pour l'impression et confirmez par **OK**. 10×15
- **3** Sélectionnez avec  $\blacktriangle/\blacktriangledown$  si vous désirez utiliser du papier normal ou couché, papier photo ou transparent. Confirmez la sorte de papier sélectionnée par **OK.** PHOTO
- **4** Pour l'impression couleur avec Crystal Image : si vous désirez que Crystal Image procède à une réduction yeux rouge, sélectionnez avec  $\blacktriangle/\blacktriangledown$  RE-DUction et confirmez par **OK**.
- **5** Votre appareil multifonctions démarre l'impression.

 $\hat{C}^{\text{VZ}}$  Si vous désirez accéder aux paramètres d'impression de votre appareil multifonctions, vous pouvez appeler le menu photo en sélectionnant  $\blacktriangle/\blacktriangledown$  MENU PHOTO et confirmez par **OK**.

## **Imprimer des fichiers image via le menu photo**

Si votre appareil multifonctions n'identifie pas de fichiers DPOF ou des signaux PictBridge ou que vous transmettez les fichiers image avec Bluetooth **\*** ou Infrarouge**\*** (protocole OBEX), le menu photo sera automatiquement ouvert.

 Le menu photo de votre appareil multifonctions dispose des fonctions suivantes :

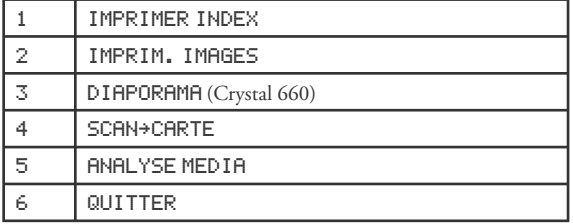

#### **Choix de photos au moyen de l'impression d'index**

Votre appareil multifonction montre sur l'index les vues miniatures des photos numériques et attribue à chaque photo un propre numéro d'index grâce auquel vous pouvez sélectionner rapidement et simplement les photos pour l'impression.

ÆLa représentation d'index n'est possible que si le support mémoire prépare les informations EXIF requises.

Le numéro d'index peut être différent du numéro ou de la désignation de votre support mémoire ! Chaque modification (par ex. par l'ajout ou l'effacement de photos) nécessite une nouvelle impression d'index pour parvenir aux derniers numéros d'index pour la sélection de photos (Cf. Réanalyser les fichiers image).

**1** Sélectionnez dans le menu photo avec  $\blacktriangle/\blacktriangledown$  IMprimer index et appuyez sur **OK**. Sélectionnez avec ▲ parmi les options suivantes :

TOUS – Appuyez sur **OK**. Un index de toutes les photos identifiées sera imprimé.

24 dernieres – Appuyez sur **OK**. Un index des 24 dernières photos prises sera imprimé.

SERIE - Appuyez sur OK. Composez individuellement la série de photos pour l'impression de l'index. Entrez à l'aide du clavier numérique le numéro pour la première photo et confirmez par **OK**. Entrez ensuite le numéro de la dernière photo de votre impression d'index. Confirmez par **OK**.

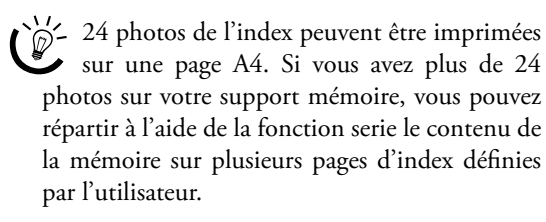

Crystal 660 : Votre appareil multifonctions affiche les photos identifiées à l'écran. ▲ vous permet de passer les photos en revue. Sélectionnez avec **OK** un ou plusieurs fichiers image pour l'impression. La photo sélectionnée est repérée par un bord en couleur.

- **2** Entrez via le clavier numérique (ou avec  $\blacktriangle/\blacktriangledown$ ) le nombre de copies souhaité pour l'impression d'index  $(1)$  –  $(9)(9)$  et appuyez sur **OK.** NOMBRE COPIES: 1
- **3** Sélectionnez à l'aide de  $\blacktriangle/\blacktriangledown$  si vous désirez utiliser du papier normal ou couché, du papier photo ou des transparents. Confirmez par **OK** (ou avec la touche K ou PAPIER PHOTO
- **4** Votre appareil multifonctions démarre l'impression de l'index.

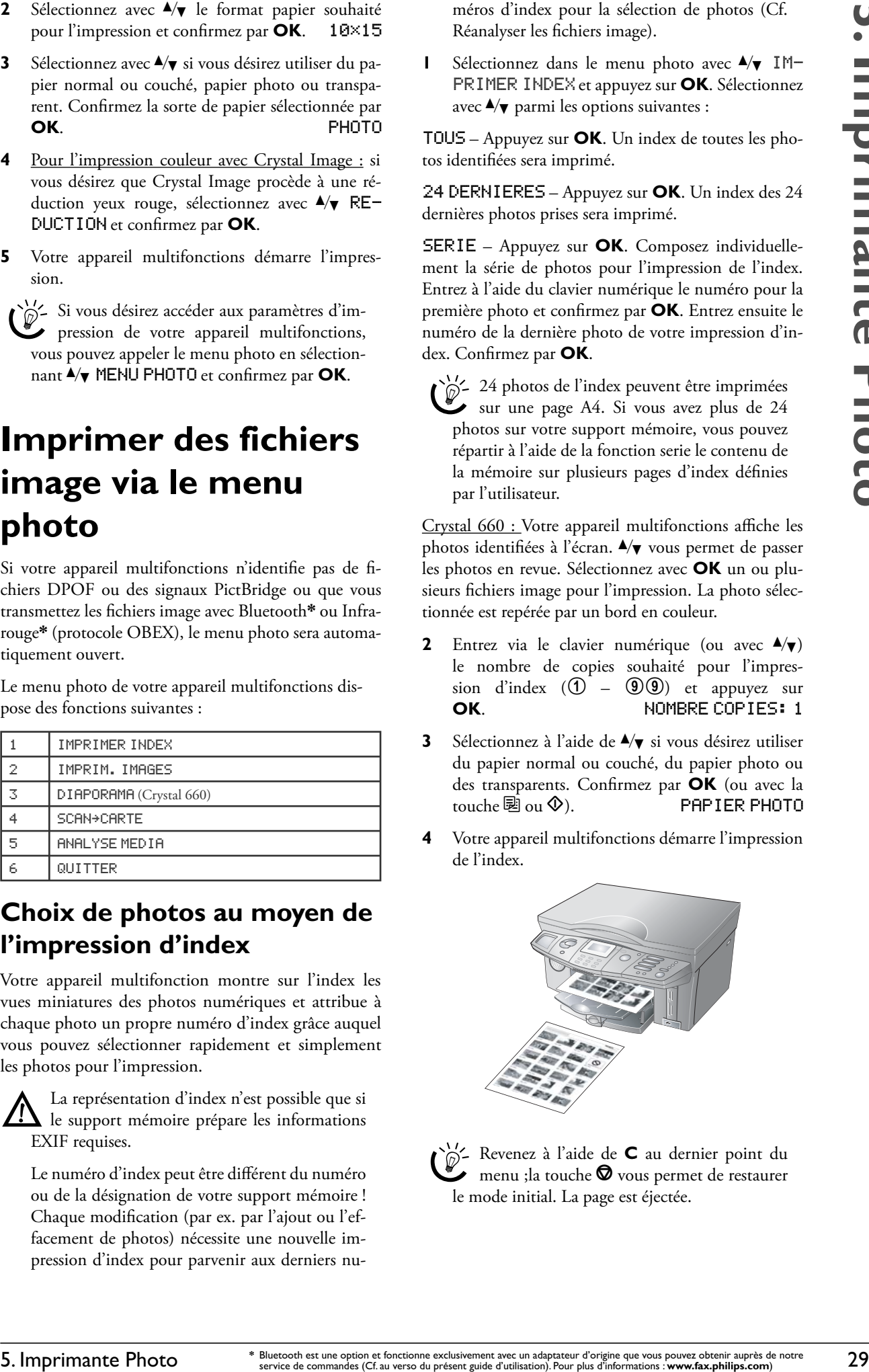

Revenez à l'aide de **C** au dernier point du<br>menu ;la touche **O** vous permet de restaurer menu ;la touche  $\bm{\heartsuit}$  vous permet de restaurer le mode initial. La page est éjectée.

#### **Impression des fichiers image**

²Utilisez la fonction d'optimisation d'image et de texte Crystal Image pour confectionner des impressions de qualité en couleur ou noir et blanc. Appuyez au début de l'impression sur la touche  $\nabla$  pour activer Crystal Image (Cf. chapitre **Crystal Image**).

**1** Sélectionnez dans le menu photo avec  $\blacktriangle/\blacktriangledown$  IM-PRIM. IMAGE et confirmez par OK. Sélectionnez avec  $\blacktriangle/\blacktriangledown$  parmi les options suivantes :

Tous – Appuyez sur **OK** pour imprimer toutes les photos identifiées.

SERIE - Appuyez sur OK. Composez individuellement la série de photos pour l'impression. Entrez à l'aide du clavier numérique le numéro pour la première photo et confirmez par **OK**. Entrez ensuite le numéro de la dernière photo de votre impression. Confirmez par **OK**.

**SELECTION** – Appuyez sur **OK**. Sélectionnez avec / une ou plusieurs photos pour l'impression. Les photos sélectionnées seront repérées par une flèche « > » (Crystal 650) ou par une barre couleur (Crystal 660). Ajoutez d'autres photos avec **OK**. Si vous désirez effacer une photo, appelez-la avec  $\blacktriangleleft/\blacktriangledown$  et appuyez à nouveau sur **OK** ; la photo correspondante est enlevée de la sélection. Terminez la sélection avec la touche  $\boxplus$  (ou  $\Phi$ ).

- $\bigcup_{n=1}^{\infty}$ Si vous n'êtes pas sûr quel numéro correspond à quelle photo, confectionnez tout d'abord une impression de l'index (Cf. Sélection de photos au moyen de l'impression d'index).
- **2** Entrez via le clavier numérique (ou avec  $\blacktriangle/\blacktriangledown$ ) le nombre de copies souhaité pour l'impression de photos et appuyez sur OK. NOMBRE COPIES: 1
- **3** Sélectionnez avec  $\blacktriangle/\blacktriangledown$  le format de papier souhaité pour l'impression et confirmez par **OK.** 10×15 SS MARGE
- **4** Sélectionnez à l'aide de  $\blacktriangle/\blacktriangledown$  si vous désirez utiliser du papier normal ou couché, du papier photo ou des transparents. Confirmez la sorte de papier sélectionné par **OK**. **PAPIER PHOTO**
- **5** Pour l'impression couleur avec Crystal Image : si vous désirez que Crystal Image procède à une réduction yeux rouges, sélectionnez avec  $\blacktriangle/\blacktriangledown$  REduction et confirmez par **OK**.

²La réduction yeux rouges est un procédé complexe et prend un certain temps. Confirmez la demande uniquement en cas de besoin.

- **6** Votre appareil multifonctions démarre l'impression avec les paramètres définis par l'utilisateur.
- ²Revenez à l'aide de **C** au dernier point du  $\bullet\,$  menu ; la touche  $\blacksquare$  vous permet de restaurer le mode initial. La page est éjectée.

## **Imprimer directement des fichiers PictBridge**

Votre appareil multifonctions correspond au standard PictBridge. Grâce à PictBridge, l'appareil numérique accède directement à l'imprimante photo. Si vous avez raccordé un appareil numérique compatible PictBridge à l'appareil multifonctions, l'écran affiche alors le message PICT BRIDGE. La fonction PictBridge représente à l'écran de votre appareil numérique les paramètres d'impression que l'appareil multifonctions supporte (résolution, format et type de papier, format de fichier, optimisation d'image Crystal Image, etc.).

Effectuez toutes les étapes requises au niveau de l'appareil numérique ! Démarrez l'impression PictBridge directement de votre appareil numérique. Lisez attentivement le guide d'utilisation de votre appareil numérique pour l'utiliser correctement et pour vous informer des possibilités d'utilisation du support mémoire.

²Raccordez l'adaptateur secteur de l'appareil numérique durant l'impression directe à l'alimentation secteur ou veillez à ce que l'accumulateur soit totalement chargé, ceci pour éviter des pertes de données.

Débranchez la connexion USB une fois que l'appareil multifonctions a terminé tous les ordres d'impression (Cf. chapitre **Consignes de sécurité** / Supports mémoire photo).

## **Diaporama**

#### **(Crystal 660)**

Cette fonction permet d'afficher sur l'écran couleur toutes les photos identifiées du support mémoire les unes après les autres pendant cinq secondes chacune.

Activez la fonction en sélectionnant dans le menu photo avec  $\blacktriangle/\blacktriangledown$  DIAPORAMA et confirmez par **OK**. Le diaporama est démarré. Après avoir passé en revue toutes les photos, votre appareil revient au menu photo.

Revenez à l'aide de **C** au dernier point du menu ; la touche  $\bigcirc$  vous permet de restaurer le mode initial.

ÆLa représentation d'un fichier image à l'écran n'est possible que si le support mémoire prépare les informations EXIF requises.

## **Transférer un scan sur la carte mémoire photo\***

Cette fonction vous permet de numériser un document via le scanner à plat et de transmettre le scan à une carte mémoire photo mise en place.

Utilisez la fonction d'optimisation d'image et de texte Crystal Image pour confectionner un scan de qualité du document (en couleur ou noir et blanc). Appuyez sur la touche  $\blacktriangledown$  pour activer Crystal Image (Cf. chapitre **Crystal Image**).

- **1** Insérez la carte mémoire photo dans votre appareil multifonctions (Cf. Mise en place d'une carte mémoire photo).
- 2 Sélectionnez dans le menu photo avec  $\blacktriangle/\blacktriangledown$ SCAN<sup>+</sup>CARTE, et confirmez par OK.

²Vous pouvez également appeler cette fonction directement via le menu en appuyant sur MENU/OK et  $@@$ .

**3** Insérez le document dans le scanner à plat avec le côté imprimé vers le bas (Cf. chapitre **Installation** / Insertion des documents) et confirmez INSERER DOCUMENT par **OK** .

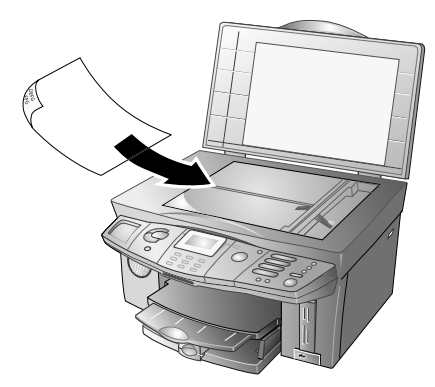

- **4** Sélectionnez avec <sup>▲</sup>/▼ le format de papier souhaité pour le scan et confirmez par **OK**. 10×15
- **5** Sélectionnez la résolution. Modifiez suivant les spécifications du document avec  $\blacktriangle/\blacktriangledown$  les paramètres standard pour le scan actuel :

TEXTe – Pour les documents sans dessins ou détails

NORMAL – Pour les documents avec textes imprimés en petits caractères ou dessins

phOTO – Pour la résolution la plus élevée

Confirmez par **OK** .

**6** Sélectionnez avec  $\blacktriangle/\blacktriangledown$  la qualité avec laquelle vous désirez enregistrer le scan :

BAS – Le scan est enregistré avec une faible qualité et nécessite peu d'emplacement mémoire.

MOYEN – Le scan est enregistré avec une qualité moyenne.

ELEVE – Le scan est enregistré avec une qualité plus élevée et nécessite plus d'emplacement mémoire.

Confirmez par **OK** .

**7** Pour la numérisation couleur avec Crystal Image : si vous désirez que Crystal Image procède à une réduction yeux rouges, sélectionnez avec  $\blacktriangle/\blacktriangledown$  REduction et confirmez par **OK**.

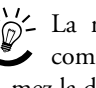

²La réduction yeux rouges est un procédé complexe et prend un certain temps. Confirmez la demande uniquement en cas de besoin.

**8** La numérisation est réalisée et transmise à la carte mémoire utilisée. Retirez la carte mémoire en place uniquement lorsque le transfert de données est achevé car autrement les données seront perdues.

ÆLe nom de l'enregistrement est attribué selon le standard DCF (Design Rule for Camera File System).

Si vous n'avez pas inséré de carte mémoire (par ex. si la fonction est appelée via le menu), l'écran affiche un message d'erreur, lequel vous demande d'insérer une carte mémoire.

Si la transmission de données est impossible, ceci peut être dû au fait que vous avec protégé en écriture votre carte mémoire.

## **Réanalyser les fichiers image**

Si vous procédez à une modification après la transmission des données et la numérisation des fichiers image (par ex. si vous ajoutez ou effacez des photos à partir du PC), vous devez « renumériser » les fichiers image pour parvenir aux numéros d'index actuels pour la sélection de photos.

Sélectionnez dans le menu photo avec  $\blacktriangleleft/\blacktriangledown$  ANALYSE media et appuyez sur **OK**. L'appareil multifonctions analyse les fichiers image modifiés et attribue les nouveaux numéros d'index.

## **Retirer le support mémoire**

ÆNe coupez en aucun cas la liaison durant le transfert de données ou l'impression de photos entre votre appareil multifonctions et le support mémoire ! Attendez jusqu'à ce que tous les ordres d'impression soient réalisés (Cf. chapitre **Consignes de sécurité** / Supports mémoire photo.

**1** Si vous désirez quitter le menu photo, sélectionnez avec  $\blacktriangle/\blacktriangledown$  QUITTER et confirmez par **OK**.

- Fonctions de l'appareil **Fonctions de l'appareil**
- **2** Coupez maintenant la liaison entre votre support mémoire et l'appareil multifonctions en retirant la carte mémoire ou en coupant la liaison USB.

## **Traiter le contenu de la carte mémoire sur le PC**

Vous pouvez accéder du PC au lecteur de cartes de votre appareil multifonctions ainsi que traiter et gérer des fichiers image.

- **1** Connectez l'appareil à votre PC avec un câble USB Cf. section **Fonctions PC** / Installation des pilotes et du logiciel).
- **2** Insérez la carte mémoire photo dans votre appareil multifonctions (Cf. Mise en place d'une carte mémoire photo). Le support mémoire s'affiche sous forme de lecteur supplémentaire dans Windows Explorer au PC. Accédez à ce lecteur pour ajouter, copier, déplacer, enregistrer ou effacer des images.
- $\bigcup_{i=1}^{N} V$ ous pouvez traiter des photos directement sur la carte mémoire à l'aide d'un programme de traitement d'images (par ex. Photo IMPRESsion).
- **3** Retirez la carte mémoire en place uniquement après avoir coupé la liaison ; autrement les données peuvent être perdues. Cliquez dans Windows Explorer avec la touche droite de la souris sur le lecteur supplémentaire et coupez la liaison. Le lecteur supplémentaire n'apparaît plus dans Explorer.

## **Modifier les paramètres de l'imprimante**

Les fonctions suivantes vous permettent de modifier les paramètres par défaut.

 $\bigcup_{n=1}^{\infty}$  Nous recommandons de ne modifier les paramètres standard qu'en cas d'utilisation fréquente.

#### **Paramétrer le format du papier**

- **1** Pour modifier le paramètre standard du format du papier (par défaut : A4), appuyez sur **MENU/ OK**  $_{\rm et}$  (2)(4)(1).
- **2** Sélectionnez avec  $\blacktriangle/\blacktriangledown$  le format souhaité et confirmez par **OK**. 10×15

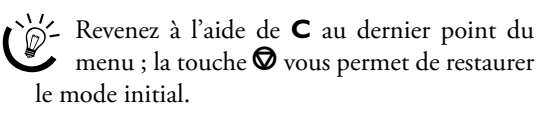

#### **Paramétrer le type de papier**

- **1** Pour modifier le paramètre standard du type de papier insérée (par défaut : NORMAL), appuyez sur **MENU/OK** et  $\mathcal{2}\oplus\mathcal{2}$ .
- **2** Sélectionnez avec  $\blacktriangle/\blacktriangledown$  le type de papier souhaité et confirmez par **OK**. PHOTO
- <sup>1</sup>/2 Revenez à l'aide de **C** au dernier point du menu ; la touche  $\bigcirc$  vous permet de restaurer le mode initial.

# **6. Répertoire téléphonique**  m

Vous pouvez créer dans l'annuaire téléphonique différentes entrées (avec noms et numéros ainsi qu'adresses Email **\***) et groupes (comprenant plusieurs entrées). La mémoire peut comporter 50 entrées (Crystal 650) et 200 entrées (Crystal 660) au maximum.

Si vous avez installé le progiciel joint et raccordé votre appareil au PC, vous pouvez transférer l'annuaire téléphonique au PC et le traiter dans ce dernier (Cf. section **Fonctions PC** / Utilisation de COMPANION SUITE IH / Répertoire téléphonique).

## **Créer des entrées**

- **1** Appuyez sur **MENU/OK** et  $\textcircled{10}$ .
- **2** Entrez un nom via le clavier alphanumérique (20 caractères maxi). (Pour l'entrée de caractères à votre appareil, Cf. chapitre **Installation** / Entrer le numéro et le nom.) Confirmez par **OK**.
- **3** Entrez un numéro d'appel (30 chiffres maxi) via le clavier numérique (p. ex. numéro de téléphone fixe ou portable) ou utilisez les numéros de la liste des rappels en appuyant sur C<sup>o</sup>/# et en sélectionnant avec ▲/▼ le numéro souhaité . Confirmez par **OK**.

 Si vous enregistrez un numéro interurbain, vous devez éventuellement ajouter une pause de sélection. La position et la longueur de la pause dépendent du système téléphonique respectif. Appuyez sur **PAUSE/R** pour entrer une pause de sélection  $(\check{\phantom{c}})$ .

**4** Crystal 660: vous pouvez également ajouter une adresse Email qui peut comprendre jusqu'à 30 chiffres et caractères. Appuyez sur **OK**.

Veillez que les adresses Email ne doivent contenir aucun espace !

L'entrée est enregistrée. Votre appareil multifonctions procède automatiquement à un classement alphabétique des contacts créés dans l'annuaire téléphonique (= index de l'annuaire) .

²Vous pouvez sélectionner pour la transmission par fax une vitesse (Cf. section **Fonctions PC** / Utilisation de Companion Suite IH / Fax).

## **Création de groupes**

Vous pouvez regrouper plusieurs entrées de l'annuaire téléphonique en groupes, par ex. pour envoyer un message à plusieurs personnes. Votre appareil multifonctions enregistre jusqu'à dix groupes.

- Appuyez sur **MENU/OK** et  $\textcircled{12}$ .
- **2** Entrez un nom de groupe (20 caractères maxi). (Pour l'entrée de caractères à votre appareil, Cf. chapitre **Installation** / Entrer le numéro et le nom.) Confirmez par **OK** .
- **3** Appelez une entrée de l'annuaire téléphonique en entrant les lettres du début via le clavier alphanumérique ou en sélectionnant l'entrée souhaitée avec /. Appuyez sur **OK** pour ajouter l'entrée du groupe. Répétez l'opération jusqu'à ce que vous ayez ajouté tous les abonnés du groupe. Les entrées sélectionnées sont repérées par une flèche « > ». Achevez la sélection avec la touche  $\Phi$  (ou avec la touche **II**).

Si vous désirez effacer une entrée, appelez-la avec / et réappuyez sur **OK** ; l'entrée respective sera supprimée de la sélection.

²Les entrées que vous avez ajoutées à un groupe seront repérées dans l'annuaire téléphonique par (L). Lors de la recherche rapide alphabétique, vous n'avez pas besoin de tenir compte du (L) .

## **Traitement d'entrées et de groupes**

- **1** Appuyez sur **MENU/OK** et  $\mathcal{D}(\mathcal{S})$ .
- **2** Consultez une entrée de l'annuaire téléphonique en entrant la première lettre via le clavier alphanumérique ou en sélectionnant avec  $\blacktriangle/\blacktriangledown$  l'entrée souhaitée. Appuyez sur **OK**.
- **3** Corrigez l'entrée et confirmez chaque étape par OK.  $\blacktriangle/\blacktriangledown$  vous permet de déplacer le curseur dans l'entrée ; **C** vous permet d'effacer des caractères.

## **Effacer des entrées et des groupes**

- **1** Appuyez sur **MENU/OK** et  $\mathcal{D}(4)$ .
- **2** Consultez une entrée de l'annuaire téléphonique en entrant la première lettre via le clavier alphanumérique ou en sélectionnant avec  $\blacktriangle/\blacktriangledown$  l'entrée souhaitée. Appuyez sur **OK**.
- **3** Confirmez l'effacement de l'entrée ou du groupe par **OK** .

Veillez qu'ainsi vous n'effacez pas seulement<br>les entrées de l'annuaire téléphonique mais aussi d'éventuels liens avec un groupe ou une touche de numérotation abrégée**\***.

## **Rechercher des entrées**

Profitez de la possibilité de la recherche rapide alphabétique. Appuyez (en mode initial) sur la touche  $\Box$ et entrez la première lettre de l'entrée ou du groupe via le clavier alphanumérique. En présence d'un annuaire téléphonique volumineux, limitez les cibles en entrant plusieurs lettres.

## **Utiliser le répertoire téléphonique**

 Si vous désirez envoyer un message (Fax, Text2Fax/ SMS/MMS**\***), vous avez la possibilité de sélectionner rapidement et confortablement le destinataire dans l'annuaire téléphonique :

- **1** Appuyez sur la touche  $\Box$ .
- **2** Appelez l'entrée souhaitée dans l'annuaire téléphonique en entrant les premières lettres via les touches ou en sélectionnant l'entrée souhaitée avec  $\blacktriangle/\blacktriangledown$ . Confirmez par **OK**.
- **3** Démarrez la transmission (par ex. appuyez sur la touche  $\Phi$  pour envoyer un fax) ou suivez les autres étapes de commande de l'application respective (Cf. chapitre **SMS**, **MMS**, **Text2Fax**).

## **Numérotation abrégée (A – I)**

#### **(Crystal 650)**

Pour les numéros d'appel fréquemment utilisés, vous disposez en plus de l'annuaire téléphonique de neuf touches de numérotation abrégée.

#### **Enregistrement des entrées à numérotation abrégée**

- Appuyez sur **MENU/OK** et  $\textcircled{16}$ .
- **2** Appuyez sur la touche de numérotation abrégée (**A – I**) sous laquelle vous désirez enregistrer l'entrée. Appuyez sur **OK**.
- **3** Confirmez AJOUTER NOM par OK et créez l'entrée manuellement (Cf. aussi Créer des entrées) ou sélectionnez avec  $\blacktriangle/\blacktriangledown$  REPERTOIRE et sélectionnez avec  $\blacktriangle/\blacktriangledown$  une entrée dans la liste ; confirmez par **OK**.

Veillez que la touche de numérotation abrégée sélectionnée peut être déjà affectée (Cf. aussi Ecraser les entrées de numérotation abrégée).

#### **Traiter les entrées de numérotation abrégée**

- **1** Appuyez sur **MENU/OK** et  $\Theta$ **6**.
- **2** Appuyez sur la touche de numérotation abrégée (**A – I**) que vous désirez traiter. Appuyez sur **OK**.
- **3** Confirmez ECRASER par OK.
- **4** Confirmez MODIFier par **OK**. Corrigez l'entrée et confirmez chaque étape par OK.  $\blacktriangle/\blacktriangledown$  vous permet de déplacer le curseur dans l'entrée ; **C** vous permet d'effacer des caractères.

#### **Ecraser les entrées de numérotation abrégée**

- **1** Appuyez sur **MENU/OK** et  $\textcircled{1}\textcircled{5}$ .
- **2** Appuyez sur la touche de numérotation abrégée (**A – I**) que vous souhaitez remplacer par une nouvelle entrée. Appuyez sur **OK**.
- **3** Confirmez ECRASER par OK.
- Sélectionnez avec  $\blacktriangle/\blacktriangledown$  REPERTOIRE et confirmez par **OK**. Ecrasez l'entrée existante en appelant avec / une entrée dans la liste et en confirmant par **OK**.

#### **Effacer des entrées de numérotation abrégée**

- **1** Appuyez sur la touche de numérotation abrégée (**A – I**) que vous désirez effacer.
- **2** Appuyez sur la touche **C**. Sélectionnez avec  $\blacktriangle/\blacktriangledown$ supprimer? oui et confirmez par **OK**.

 $\bigcup_{\nu=0}^{N/2}$  Veillez qu'ainsi vous n'effacez pas seulement l'entrée de numérotation abrégée mais aussi l'entrée afférente dans l'annuaire téléphonique.

#### **Appeler des entrées de numérotation abrégée**

- **1** Si vous désirez envoyer un message, vous pouvez sélectionner rapidement et confortablement via les touches de numérotation abrégée. Appelez les entrées enregistrées comme numérotation abrégée en appuyant sur la touche de numérotation abrégée respective (**A – I**).
- **2** Démarrez la transmission (par ex. appuyez sur la touche  $\Phi$  pour envoyer un fax).

²Si vous appuyez sur une touche de numérotation abrégée sous laquelle aucune entrée n'est enregistrée, le message d'erreur PAS D'ENTRE s'affiche à l'écran.

## **Imprimer le répertoire téléphonique**

Imprimer le répertoire téléphonique Appuyez sur MENU/OK et  $\widehat{O}$ 6. L'appareil multifonctions imprime vos contacts enregistrés dans l'ordre alphabétique. Tous les groupes créés sont indiqués sur un feuillet supplémentaire. L'impression peut aussi vous informer sous quelle touche de numérotation abrégée **\*** vous avez enregistré une entrée.

## **Enchaîner des numéros d'appel (procédé de postsélection)**

Vous pouvez librement combiner des entrées d'annuaire téléphonique et de numérotation abrégée**\***, des chiffres entrés manuellement ainsi que des numéros de la liste de rappels avant de commencer la composition. Si vous avez par ex. enregistré le numéro indicatif d'un opérateur privilégié (Call-by-Call) comme entrée dans l'annuaire téléphonique (ou entrée de numérotation abrégée **\***), sélectionnez cette entrée et entrez manuellement le numéro d'appel suivant ou bien sélectionnez l'autre numéro dans l'annuaire téléphonique ou la liste de rappels.

## **7. Gestion d'appels**

La gestion d'appels active vous permet d'utiliser des appareils additionnels (par ex. répondeur externe ou téléphone), que vous raccordez à la même ligne téléphonique que votre appareil multifonctions et de les contrôler. La gestion d'appels sert à contrôler s'il s'agit d'un envoi de fax ou d'une communication téléphonique lors d'un appel. Elle retransmet automatiquement l'appel à l'appareil respectif et détermine le comportement de la sonnerie des appareils additionnels. Tandis que l'appareil multifonctions contrôle l'appel, la sonnerie continue de retentir.

Vous pouvez déterminer les modes  $\mathbf{\ddot{x}}$  (jour) et  $\blacksquare$ (nuit), combien de fois votre appareil multifonctions doit sonner dans le mode respectif avant de parvenir à la ligne et de recevoir des fax (par ex. vous pouvez recevoir des fax silencieusement (= sans sonneries) pour ne pas être dérangé).

La fonction horloge activée  $\Theta$  fait passer automatiquement votre appareil multifonctions entre les modes  $\mathbf{\ddot{x}}$ (jour) et  $L$  (nuit).

## **Paramétrer les modes**  ☆(

Les fonctions suivantes vous permettent de paramétrer le nombre et le volume des sonneries pour les modes  $\mathbf{\ddot{\#}}$  (jour) et  $\mathbf{\mathsf{C}}$  (nuit) et d'adapter ainsi le comportement de sonnerie à votre rythme personnel.

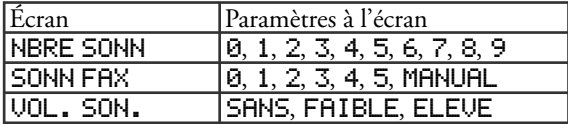

- Sélectionnez la fonction 61 ( $\mathbf{\ddot{\times}}$  jour) en appuyant sur **MENU/OK** et  $\textcircled{\scriptsize{0}}$ .
- **2** Sélectionnez avec  $\blacktriangle/\blacktriangledown$  SONN FAX et confirmez par **OK**. Entrez à l'aide du clavier numérique (ou  $\blacktriangle/\blacktriangledown$ ) le nombre de sonneries après lequel la gestion d'appels opère la séparation entre les fax et les communications. Appuyez sur **OK**. **SONN FAX 3**
- **3** Sélectionnez avec  $\blacktriangle/\blacktriangledown$  NBRE SONN et confirmez par **OK**. Entrez à l'aide du clavier numérique (ou  $\blacktriangle/\blacktriangledown$ ) le nombre de sonneries. Il s'agit du nombre de sonneries avant que l'appareil multifonctions démarre la réception fax (également fax « silencieux ») ou prend un appel. Confirmez par OK. NBRE SONN 5
- **4** Sélectionnez avec ▲√v UOL. SON. et confirmez par OK. Vous pouvez sélectionner avec  $\blacktriangle/\blacktriangledown$  parmi trois niveaux d'intensité. Enregistrez avec OK. ELEUE

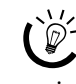

Vous pouvez également modifier l'intensité des sonneries lorsque l'appareil est en mode initial : appuyez sur  $\blacktriangle/\blacktriangledown$  et sélectionnez l'intensité voulue. Confirmez par **OK**.

**5** Sélectionnez la fonction 62 (C nuit) en appuyant sur **MENU/OK** et 62. Répétez les étapes **2** – **4**.

²Revenez à l'aide de **C** au dernier point du menu ; la touche  $\bm{\heartsuit}$  vous permet de restaurer le mode initial.

Si vous ne pouvez recevoir de fax, il est possible que les deux nombres de sonneries réglés soient trop élevés (Cf. points **2** et 3). Réglez les nombres de sonneries à une valeur inférieure à 5.

## **Activer l'horloge**  $\bigoplus$

La fonction Horloge vous permet de régler individuellement les modes  $\mathbf{\ddot{x}}$  (jour) et  $\mathbf{\mathbf{C}}$  (nuit). Si l'horloge  $\Theta$  est activée, l'appareil passe automatiquement entre jour et nuit.

L'écran affiche le mode activé actuellement. Pour activer et désactiver l'horloge, appuyez sur la touche  $\Theta$ /  $\bigcup$   $\mathcal{H}$  jusqu'à ce que le symbole U s'affiche à l'écran ou s'éteint.

ÆPar défaut, l'horloge est programmée de fa-çon que votre appareil passe à 22h00 en mode nuit  $(\mathbf{C}/\mathbf{U})$  et à 7h00 se remette en mode jour  $(\mathbf{\Huge\&}/\mathbf{\Huge\cup}).$ 

- **1** Sélectionnez la fonction 63 en appuyant sur **MENU/OK** et  $\mathbf{6}$   $\mathbf{3}$ .
- **2** Sélectionnez avec  $\blacktriangle/\blacktriangledown$  JOUR et confirmez par **OK**. Entrez à l'aide du clavier numérique (ou  $\blacktriangle/\blacktriangledown$ ) l'heure où l'appareil doit passer en mode jour  $\mathbf{\ddot{x}}$  (par ex. 08 00 pour 8h00), et enregistrez avec **OK**.
- **3** Sélectionnez avec  $\blacktriangle/\blacktriangledown$  NUIT et confirmez par **OK**. Entrez à l'aide du clavier numérique (ou  $\blacktriangle/\blacktriangledown$ ) l'heure où l'appareil doit passer en mode nuit  $\Box$  (par ex. 23 30 pour 23h30) et enregistrez avec **OK**.

<sup>11</sup>/2 Revenez à l'aide de **C** au dernier point du menu ; la touche  $\bigcirc$  vous permet de restaurer le mode initial.

## **Paramétrer le mode de réception fax**

#### **Réception silencieuse de fax**

Si vous désirez réceptionner des fax sans sonneries préalables, réglez le nombre de sonneries sous SONN FAX à 0. Votre appareil multifonctions ne sonne pas.
### **Sonnerie silencieuse**  \$

Si vous désirez – par ex. durant la nuit – ne pas être dérangé par les appels ou fax entrants, vous pouvez régler le nombre des deux sonneries (SONN FAX et NBRE SONN) à Ø. Votre appareil passe aussitôt en réception fax silencieuse et les appareils externes (par ex. répondeur externe, téléphone) ne sonnent pas.

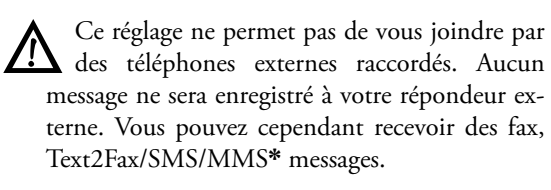

### **Réception manuelle de fax**

Si vous sélectionnez au paramètre SONN FAX (Cf.aussi Régler les modes  $\mathfrak{P}(\mathsf{C})$  l'option MANUAL, les fax ne sont pas reçus automatiquement. Vous devez démarrer manuellement la réception fax : appuyez à votre appareil multifonctions sur la touche  $\Phi$  (ou  $\circledast$  § sur votre téléphone externe). Ceci est bien utile si par ex. vous désirez recevoir des fax via un modem externe.

# **Utiliser des téléphones externes (Easylink)**

La fonction Easylink vous permet de disposer d'autres possibilités pour la gestion d'appareils externes qui sont raccordés à la même ligne téléphonique que votre appareil multifonctions. Les téléphones additionnels doivent être réglés à cette fin sur le procédé de numérotation à fréquences vocales (signalisations MF). Veuillez consulter le mode d'emploi de votre appareil externe pour régler l'appareil sur le procédé de numérotation à fréquences vocales.

ÆNe modifiez ces codes que lorsque c'est abso-lument nécessaire. Veillez que les codes doivent être différents. Autrement, l'écran affiche le message : CODE ERRONE.

### **Démarrer la réception de télécopie**

Si vous décrochez le combiné d'un téléphone additionnel et que vous remarquez qu'il s'agit d'un fax (sifflement ou silence), vous pouvez démarrer la réception du fax soit en appuyant à l'appareil multifonctions sur la touche  $\mathfrak \Phi$  soit au téléphone externe sur  $\mathfrak F(5)$ .

²Si vous désirez modifier le code prescrit, ap-◆ puyez sur MENU/OK et **⑥**40. Entrez le nouveau code et confirmez par **OK**. Le code doit commencer par  $\circledast$  ou  $\circledast$  !

# **Prendre la ligne**

Si vous décrochez à un téléphone externe et que l'appareil multifonctions continue de sonner ou essaie de réceptionner des fax, vous pouvez couper l'appareil multifonctions de la ligne et prendre l'appel en appuyant au téléphone externe sur  $\textcircled{\texttt{*}}\textcircled{\texttt{*}}$ .

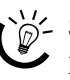

 $\frac{1}{2}$ Si vous désirez modifier le code prescrit, ap-◆ puyez sur MENU/OK et **⑥**43. Entrez le nouveau code et confirmez par **OK**. Le code doit commencer par  $\bigcirc$  ou  $\bigcirc$  !

# **Utiliser le répondeur externe**

Raccordez le répondeur externe comme décrit au chapitre **Installation** / Appareils additionnels.

 Pour assurer son bon fonctionnement, le répondeur externe doit être réglé sur une ou deux sonneries. Réglez à NBRE SONN et SONN FAX un nombre plus élevé au moins de deux sonneries sur votre répondeur externe, ceci pour éviter que les appels soient pris automatiquement par la gestion d'appels.

Si vous avez désactivé le répondeur, les appels seront pris par la gestion d'appels.

#### **Exemple de réglage :**

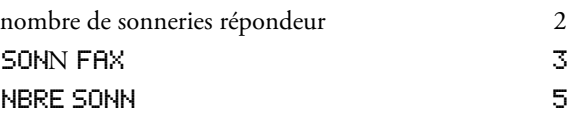

 $\hat{C}$  Le texte d'annonce de votre répondeur externe ne doit pas excéder dix secondes. Evitez de mettre de la musique dans votre message d'annonce.

Si votre répondeur externe dispose d'une « fonction économique » (c-à-d une fonction dans laquelle le nombre de sonneries se modifie dès que de nouveaux messages ont été enregistrés), désactivez de préférence cette fonction.

Il est possible que le répondeur compte non seulement les messages entrants mais aussi les appels fax. Si votre répondeur externe enregistre les signaux fax, alors que votre appareil multifonctions ne peut pas recevoir de fax, vous devriez vérifier la connexion de votre répondeur externe (Cf. chapitre **Installation** / Appareils additionnels).

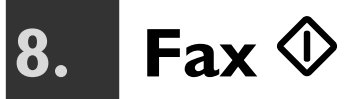

Votre appareil multifonctions peut envoyer et recevoir tant des fax noir et blanc que des fax couleur.

Si vous avez installé le progiciel joint et raccordé votre appareil au PC, vous pouvez aussi profiter de la possibilité du transfert électronique de fax (Cf. section **Fonc**tions PC / Utilisation de COMPANION SUITE IH / Télécopie).

# **Envoyer des fax noir et blanc**

**1** En mode initial, insérez le document dans le scanner à plat avec le côté imprimé vers le bas (Cf. chapitre **Installation** / Insertion des documents).

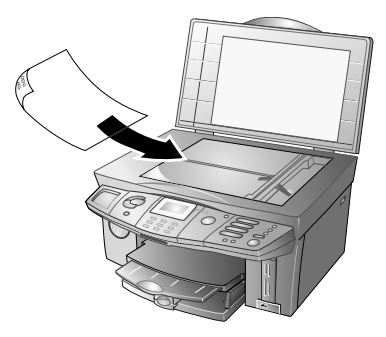

**2** Entrez le numéro d'appel du destinataire. Pour cela, vous disposez de plusieurs possibilités :

**Sélection manuelle :** Entrez le numéro de fax de l'abonné à l'aide du clavier numérique.

**Annuaire téléphonique :** Appuyez sur **II**. Appelez l'entrée de l'annuaire téléphonique souhaitée en entrant via les touches les premières lettres ou en sélectionnant avec  $\blacktriangle/\blacktriangledown$  l'entrée souhaitée. Confirmez par **OK**.

Liste des rappels : Appelez à l'aide de **O**/<sup>‡</sup> la liste des rappels et sélectionnez avec  $\blacktriangle/\blacktriangledown$  le numéro souhaité  $($  + désigne les appels entrants (Crystal 660) et  $\div$  les numéros sélectionnés).

**Multidiffusion :** Vous pouvez envoyer le document fax à plusieurs destinataires. Entrez les numéros d'appel d'une des façons décrites ci-dessus et appuyez après chaque entrée sur  $\mathbf{\hat{*}}$ . Vous pouvez entrer jusqu'à dix numéros de cette manière.

**Numérotation abrégée (Crystal 650) :** Appuyez sur la touche de numérotation abrégée sous laquelle le numéro d'abonné est enregistré.

**3** Après l'entrée des numéros d'appel, appuyez sur la touche  $\Phi$ .

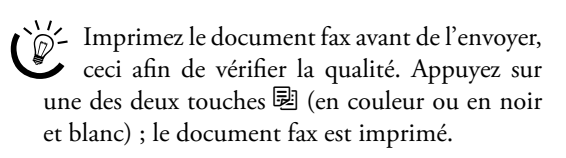

- **4** Si vous désirez envoyer une page d'un document, Sélectionnez avec  $\blacktriangle/\blacktriangledown$  EMETTRE et appuyez sur **OK**. Si vous désirez envoyer un document de plusieurs pages, insérez une nouvelle page et appelez avec  $\blacktriangle/\blacktriangledown$  PAGE SUIVANTE. Appuyez sur OK ; le document fax est envoyé.
- **5** Si vous désirez interrompre la transmission fax et revenir dans le mode initial, appuyez deux fois sur la touche  $\mathbf{\mathcal{D}}$ .
	- ²Si la ligne du destinataire est occupée, votre appareil multifonctions compose à nouveau le numéro d'appel à intervalles définis. Si vous désirez interrompre les tentatives de rappel, vous devez effacer le document de la mémoire (Cf. chapitre **Trucs & Astuces** / Traitement des ordres).

Après la transmission, l'appareil imprime en fonction du paramétrage un rapport d'émission (Cf. aussi Imprimer un rapport d'émission).

# **Envoyer fax couleur\***

- **1** Activez le mode fax couleur en appuyant autant de fois sur **COL**/  $\exists$ / $\exists$  jusqu'à ce que COL s'affiche à l'écran.
- **2** Posez le document couleur dans le scanner à plat (Cf. aussi chapitre **Installation** / Insertion des documents) et suivez les étapes (**2** – **5**) comme décrit sous Envoyer des fax noir et blanc.

ÆLes fax couleur sont envoyés sans identifica-tion de l'expéditeur (= ligne d'en-tête).

Si votre appareil multifonctions identifie que le télécopieur du destinataire ne peut recevoir que des fax noir et blanc, il interrompt la transmission et l'écran vous en informe par un message d'erreur.

# **Envoi manuel de fax (haut-parleur)**

Si la mémoire de messages est saturée, aucun autre document fax ne peut être numérisé (Cf. aussi Vider la mémoire de messages). Vous pouvez aussi envoyer des fax manuellement.

Vous pouvez aussi utiliser la fonction haut-parleur pour contrôler acoustiquement l'établissement de la liaison (par ex. si un envoi de fax échoue constamment).

- **1** Posez le document comme décrit dans le chapitre **Installation** / Insertion de documents.
- **2** Appuyez sur la touche du haut-parleur  $\mathcal{Q}$ .
- **3** Entrez le numéro de fax de l'abonné ou bien sélectionnez une entrée de l'annuaire téléphonique  $(\Box)$ , de la liste des rappels  $(\Box)$  ou encore via la touche de numérotation abrégée respective (**A – I**) (Crystal 650). Appuyez sur **OK**.
- **4** Appuyez sur la touche  $\Phi$ ; le document fax est envoyé.

ÆL'envoi manuel de fax couleur n'est pas possible !

Votre appareil multifonctions n'a pas de microphone. Vous ne pouvez pas répondre si l'abonné est en ligne.

# **Procéder à des options d'envoi spéciales**

Les réglages auxquels vous procédez ici concernent l'ordre de fax en cours. Une fois que votre appareil multifonctions a achevé l'ordre, il revient aux paramètres par défaut initiaux.

### **Résolution**

Appuyez avant d'envoyer un fax sur la touche **COL**/ $\blacksquare$ / f/F jusqu'à ce que le symbole de la résolution souhaitée s'affiche à l'écran :

si aucun symbole ne s'affiche à l'écran, la résolution standard est réglée (pour documents noir et blanc sans caractéristiques particulières)

 $\Box$  – Pour documents noir et blanc comportant des textes imprimés en petits caractères ou des dessins

F - Pour documents noir et blanc comportant de nombreux détails

 $\blacksquare$  – Pour photos noir et blanc

COL – Pour fax couleur

Faites une copie avec la résolution souhaitée<br>pour déterminer le réglage correct ! Appuyez sur une des deux touches a (en couleur ou noir et blanc) ; le document fax est imprimé.

### **Envoi de fax via le menu**

Si vous envoyer des fax (noir et blanc ou couleur) via le menu, vous disposez des possibilités de réglage suivantes :

- **1** Posez le document comme décrit dans le chapitre **Installation** / Insertion de documents. Si vous souhaitez envoyer un fax couleur, activez le mode fax couleur (Cf. aussi Envoyer fax couleur).
- **2** Appuyez sur **MENU/OK** et  $\mathfrak{D}(\mathfrak{D})$ .
- **3** Entrez le numéro de fax de l'abonné ou bien sélectionnez une entrée de l'annuaire téléphonique  $(\Box)$ , de la liste des rappels  $(\Box)$  ou encore via la

touche de numérotation abrégée respective (**A – I**) (Crystal 650). Appuyez sur **OK**.

- **4** Entrez via le clavier numérique l'heure à laquelle le fax doit être transmis (durant 24 heures), par ex.  $17h30$ . Ceci vous permet par ex. de profiter de tarifs téléphoniques plus avantageux, de joindre un destinataire à certaines heures ou de tenir compte de décalages horaires. Appuyez sur **OK**.
- **5** Réglez le contraste avec  $\blacktriangle/\blacktriangledown$  : + renforce le contraste, - réduit le contraste. Appuyez sur **OK**.
- **6** Si vous désirez envoyer une page d'un document, Sélectionnez avec  $\blacktriangle/\blacktriangledown$  EMETTRE et appuyez sur **OK**. Si vous désirez envoyer un document de plusieurs pages, insérez une nouvelle page et appelez avec  $\blacktriangle$ / $\blacktriangledown$  PAGE SUIVANTE. Appuyez sur **OK** ; le document fax est envoyé.

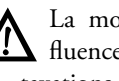

K La modification du contraste n'a pas d'influence sur la durée de la transmission et les taxations téléphoniques !

# **Imprimer un rapport d'émission**

Le rapport d'émission vous informe du résultat d'une transmission de message.

**1** Appuyez sur **MENU/OK** et **360**. Sélectionnez une option avec  $\triangle/\blacktriangledown$  :

MARCHE – Le rapport d'émission est imprimé après chaque transmission, même si la transmission de fax a été interrompue.

ARRET – Aucun rapport n'est imprimé. Vous pouvez imprimer ultérieurement un rapport d'émission via le journal (Cf. chapitre **Trucs & Astuces** / Impression du journal).

**2** Confirmez par **OK**.

# **Réception de fax**

Si vous n'avez pas modifié le paramètre par défaut pour la réception de fax, les fax reçus seront imprimés automatiquement. Si aucun papier n'est inséré dans le compartiment papier ou si aucune cartouche d'encre n'est en place, l'appareil enregistre les envois de fax entrants (Cf. aussi Vider la mémoire de messages). L'écran vous informe de l'état de la mémoire.

 $\hat{Q}^{\prime\prime}$  Après l'impression photo en format 10×15, insérez dans le compartiment papier du papier A4 ou à en-tête, car autrement les fax entrants seront partiellement imprimés et donc inutilisables. (Paramétrez à l'aide des fonction 241 et 242 le format et la sorte du papier afin que votre appareil multifonctions identifie le type de papier inséré.)

# **Sélection d'options de réception étendues**

### **Impression multiple**

Vous pouvez définir au préalable que les envois fax soient imprimés plusieurs fois à la réception.

Appuyez sur **MENU/OK** et **360**. Entrez le nombre souhaité  $(0)$  à  $(0)$  et appuyez sur **OK**.

### **Impression triée**

Un fax de plusieurs pages est imprimé trié en fonction du nombre de pages. La dernière page reçue sera imprimée en premier lieu. Vous pouvez désactiver cette fonction :

appuyez sur **MENU/OK** et 3652. Sélectionnez avec  $\blacktriangle/\blacktriangledown$  OFF. Pour activer, sélectionnez ON Confirmez par **OK**.

### **Réceptionner des fax au PC**

 Si vous avez installé le progiciel joint et raccordé votre appareil au PC, vous pouvez aussi paramétrer si les fax doivent être réceptionnés au PC et/ou à l'appareil (Cf. section **Fonctions PC** / Utilisation de Companion SUITE IH / Faxer).

ÆIl n'est pas possible de réceptionner un fax couleur au PC.

- **1** Appuyez sur **MENU/OK** et  $\mathfrak{3}\mathfrak{B}$ .
- **2** Sélectionnez avec  $\blacktriangle/\blacktriangledown$  l'option souhaitée :

ARRET – Les fax sont réceptionnés exclusivement à votre appareil multifonctions.

AUTOMATIQUE – Si le PC est activé et la liaison avec votre appareil est établie, les fax entrants sont réceptionnés au PC.

**3** Confirmez par **OK**.

### **Imprimer des fax au format réduit**

Les fax entrants sont imprimés quelque peu réduits afin de ne pas perdre d'informations. Vous pouvez désactiver cette fonction.

Appuyez sur **MENU/OK** et 2005. Sélectionnez avec  $\blacktriangle/\blacktriangledown$  ARRET. Pour activer, sélectionnez MARCHE. Confirmez par **OK**.

# **Vider la mémoire de messages**

Les messages fax entrants sont imprimés aussitôt et effacés de la mémoire, sauf si …

- l'appareil multifonctions est en train d'exécuter une impression ou une copie
- aucun papier n'est inséré
- aucune cartouche d'encre n'est insérée ou bien les cartouches sont vides
- vous avez bloqué l'impression automatique par un code

Si la mémoire de messages est pleine (emplacement mémoire : 2 Mo), il n'est plus possible de réceptionner d'autres messages. L'écran vous informe de l'état de la mémoire. Si la mémoire est pleine, vous ne pouvez ni réceptionner ni envoyer de fax et certaines fonctions ne peuvent plus être exécutées. Videz la mémoire en insérant du papier et en appuyant sur la touche  $\Phi$  et/ou en insérant des cartouches pour démarrer l'impression de fax.

ÆSi un envoi fax a été imprimé, il sera effacé de la mémoire. Si l'impression d'un envoi fax est interrompu, il demeure toujours en mémoire.

# **Bloquer l'impression automatique de fax**

Si vous désirez bloquer l'impression automatique de fax réceptionnés, vous pouvez protéger l'accès avec un code de blocage. Les fax seront réceptionnés dans la mémoire de messages et uniquement imprimés après avoir entré le code correspondant.

### **Enregistrer le code de blocage**

Appuyez sur **MENU/OK** et 3(4)<sup>3</sup>. Entrez à l'aide du clavier numérique un code de blocage à quatre positions et appuyez sur **OK**.

 $\bigcirc^{\backslash\prime}$ Si vous avez déjà enregistré un code, entrez en premier lieu l'ancien code de blocage avant de modifier ce code.

### **Désactiver/activer**

Appuyez sur **MENU/OK** et **342**. Entrez le code de blocage et appuyez sur OK. Sélectionnez avec  $\blacktriangle/\blacktriangledown$ MARCHE et appuyez sur OK pour réceptionner des fax dans la mémoire. Le blocage s'active automatiquement après chaque utilisation. Pour désactiver le blocage, sélectionnez avec  $\blacktriangle/\blacktriangledown$  FIRRET et appuyez sur **OK**.

# **8. Fax**

### **Imprimer des fax**

Appuyez sur **MENU/OK** et  $\Im \textcircled{40}$ . Entrez le code de blocage et appuyez sur **OK**. Les fax imprimés seront imprimés et effacés de la mémoire.

# **Relever des fax**

### **Relève de fax différée**

Cette fonction vous permet de relever un document qui vous est destiné dans un télécopieur sélectionné.

- **1** Appuyez sur **MENU/OK** et  $\Im$  2.
- **2** Entrez le numéro d'appel où vous désirez relever un fax. Appuyez sur **OK**.
- **3** Entrez l'heure à laquelle le document doit être relevé (durant 24 heures), par ex.  $(1)$   $(2)$   $(3)$   $(0)$  pour 17h30. Appuyez sur la touche  $\Phi$ . La relève de fax différée vous permet de profiter de tarifs téléphoniques plus avantageux ou de tenir compte de décalages horaires.

### **Envoi pour relève**

Vous avez la possibilité de mettre à disposition un document dans votre appareil multifonctions pour qu'il soit relevé par d'autres appareils.

- **1** Posez le document côté imprimé vers le bas dans le scanner à plat (Cf. chapitre **Installation** / Insertion des documents).
- **2** Appuyez sur **MENU/OK** et  $\Im$  3.
- **3** Sélectionnez avec  $\blacktriangle/\blacktriangledown$  une des fonctions suivantes:

simple – Le document peut être relevé une seule fois. Il est ensuite effacé de la mémoire. Appuyez sur **OK**.

multiple – Le document peut être relevé de la mémoire plusieurs fois. Appuyez sur **OK**. (Effacez le document de la mémoire pour terminer la relève – Cf. chapitre **Trucs & Astuces** / Traitement des ordres).

- **4** Réglez avec  $\blacktriangle/\blacktriangledown$  le contraste souhaité et confirmez par **OK**.
- **5** Si vous désirez envoyer une page d'un document, Sélectionnez avec  $\blacktriangle/\blacktriangledown$  EMETTRE et appuyez sur **OK**. Si vous désirez envoyer un document de plusieurs pages, insérez une nouvelle page et appelez avec  $\blacktriangle/\blacktriangledown$  PAGE SUIUANTE. Appuyez sur OK.
- **6** Le document est à disposition pour être relevé.

# **Modifier les paramètres fax**

Les fonctions suivantes vous permettent de modifier les paramètres par défaut.

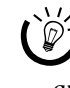

Nous recommandons de ne modifier les pa-<br>ramètres standard qu'en cas d'utilisation fréquente.

### **Résolution fax**

Si vous envoyez fréquemment des documents fax nécessitant une autre résolution, vous pouvez modifier le paramètre standard (= NORMAL) :

- **1** Appuyez sur **MENU/OK** et  $\mathcal{2}\mathcal{D}\mathcal{1}$ .
- **2** Sélectionnez avec  $\blacktriangle/\blacktriangledown$  la résolution que vous désirez appliquer comme nouveau paramètre standard pour l'envoi de fax. Confirmez par **OK**.

<sup>11</sup>/2 Revenez à l'aide de **C** au dernier point du menu ; la touche  $\bigcirc$  vous permet de restaurer le mode initial.

### **Masquer la ligne d'en-tête**

Si vous ne souhaitez pas que votre identification d'expéditeur (= ligne d'en-tête) apparaisse sur les messages sortants, vous pouvez masquer la ligne d'en-tête :

ÆVeillez que de nombreux destinataires ont paramétré leurs appareils de façon que les messages sans identification d'expéditeur soient rejetés.

- Appuyez sur **MENU/OK** et  $2\mathcal{D}2$ .
- **2** Sélectionnez avec  $\blacktriangle/\blacktriangledown$  **FIRRET** et confirmez par **OK**. La ligne d'en-tête est alors masquée.

Revenez à l'aide de **C** au dernier point du<br>menu ; la touche  $\bigcirc$  vous permet de restaurer le mode initial.

### **Paramétrer la vitesse d'émission**

Si vous envoyez fréquemment des messages dans des réseaux dont la qualité de la ligne est mauvaise, vous pouvez dans ce cas réduire la vitesse d'émission.

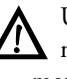

ÆUne vitesse d'émission plus lente garantit une meilleure qualité de transmission mais augmente la durée de la transmission.

- **1** Appuyez sur **MENU/OK** et  $\mathcal{2} \mathcal{D} \mathcal{3}$ .
- **2** Sélectionnez avec  $\blacktriangle/\blacktriangledown$  la vitesse d'émission souhaitée. Confirmez par **OK**.

²Revenez à l'aide de **C** au dernier point du  $\blacktriangleright$  menu ; la touche  $\bm{\mathsf{\Phi}}$  vous permet de restaurer le mode initial.

#### **Affichage à l'écran**

Paramétrez les informations devant être affichées à l'écran durant l'émission d'un fax.

- **1** Appuyez sur **MENU/OK** et  $\mathcal{2}\mathcal{D}\mathcal{6}$ .
- **2** Sélectionnez avec  $\blacktriangle/\blacktriangledown$  une des fonctions suivantes :

vitesse – La vitesse d'émission est affichée.

numero page – Le numéro de la page en cours d'émission est affiché.

Confirmez par **OK** .

Revenez à l'aide de **C** au dernier point du<br>menu ; la touche **O** vous permet de restaurer menu ; la touche  $\bm{\heartsuit}$  vous permet de restaurer le mode initial.

### **Imprimer l'horodateur**

Votre appareil multifonctions imprime sur le bord inférieur des fax entrants un cachet d'entrée (= horodateur). Vous pouvez désactiver cette fonction.

- **1** Appuyez sur **MENU/OK** et  $\mathcal{QOD}$ .
- 2 Sélectionnez avec  $\blacktriangle/\blacktriangledown$  ARRET. Pour activer, sélectionnez MARCHE. Confirmez par OK.

²Revenez à l'aide de **C** au dernier point du menu ; la touche  $\bullet$  vous permet de restaurer le mode initial.

### **Vitesse de réception**

Si vous réceptionnez fréquemment des messages fax de réseaux dont la qualité de la ligne est mauvaise, vous pouvez dans ce cas réduire la vitesse de réception.

- **1** Appuyez sur **MENU/OK** et  $\mathcal{2} \mathcal{D} \mathcal{3}$ .
- **2** Sélectionnez avec  $\blacktriangle/\blacktriangledown$  la vitesse de réception souhaitée. Confirmez par **OK**.

²Revenez à l'aide de **C** au dernier point du menu ; la touche  $\bm{\heartsuit}$  vous permet de restaurer le mode initial.

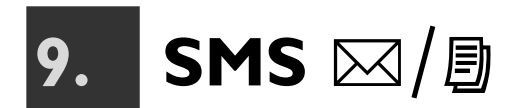

#### **(Crystal 660 ; en fonction du pays et du réseau)**

Vous pouvez envoyer et recevoir avec votre appareil multifonctions des SMS (Short Message Service).

Si vous avez installé le progiciel joint et raccordé votre appareil au PC, vous pouvez gérer des SMS également au PC (Cf. section **Fonctions PC** / Utilisation de Companion Suite IH / SMS).

# **Conditions préalables SMS**

Votre appareil est préconfiguré pour l'utilisation des services SMS. Pour que le SMS fonctionne, votre connexion téléphonique doit disposer de CLIP (Cf. chapitre **Paramètres** / Identification de l'appelant (CLIP)). Si des problèmes devaient survenir lors des transmissions SMS, ceci peut être dû au fait que vous utilisez un numéro confidentiel ou que votre appareil multifonctions fonctionne sur une ancienne installation RNIS (Cf. chapitre **Paramètres** / Connexion RNIS). Il est possible que vous ne soyez pas en mesure d'envoyer et de recevoir des SMS d'un autocommutateur privé (en fonction du pays et du réseau).

Consultez votre fournisseur de service pour plus d'informations sur :

- si vous devez vous déclarer pour l'exploitation du service SMS.
- vers quels opérateurs de téléphonie mobile vous envoyez les SMS et de quels opérateurs de téléphonie mobile vous pouvez recevoir des SMS.
- quels coûts sont facturés pour l'envoi et éventuellement pour la réception d'un SMS.
- quels services supplémentaires et fonctions sont à disposition.

# **Envoyer des SMS**

- **1** Appuyez deux fois sur  $\boxtimes/\boxplus$  (ou **MENU/OK**, 51 et **OK**).
- **2** Entrez le texte que vous désirez envoyer. Vous pouvez entrer au maximum 160 caractères.

 Relevez le couvercle de protection du clavier alphanumérique. Appuyez simultanément sur  $\uparrow$  et la touche respective pour entrer des majuscules. Les caractères spéciaux disponibles sont représentés en haut à droite du clavier alphanumérique et peuvent être entrés en appuyant simultanément sur la touche Ü et la touche de la lettre respective (par ex. appuyez pour entrer un « $\uparrow$  » sur les touches  $\odot$  et **Q**). Entrez un espace avec  $\rightarrow$ . Si vous désirez insérer un retour chariot, appuyez sur  $\leftarrow$ . Si vous avez entré un chiffre ou une lettre erroné, vous pouvez corriger l'erreur avec  $\blacktriangle/\blacktriangledown$  et **C**. Appuyez après l'entrée du texte sur **OK**.

V/<br>Joignez ensuite une image à votre SMS et envoyez le message sous forme de MMS. Pour cela, appuyez après l'entrée du texte sur Á. Le menu poursuit automatiquement l'envoi d'un message MMS (Cf. chapitre **MMS** / Envoyer des MMS).

Vous pouvez imprimer le message SMS avant de l'envoyer. Appuyez sur une des deux touches a ; le SMS est imprimé.

**3** Entrez le numéro d'appel du destinataire. Pour cela, vous disposez de plusieurs possibilités :

**Sélection manuelle :** Entrez le numéro d'appel de l'abonné à l'aide du clavier numérique.

**Annuaire téléphonique :** Appuyez sur **II**. Appelez l'entrée de l'annuaire téléphonique souhaitée en entrant via les touches les premières lettres ou en sélectionnant avec  $\blacktriangle/\blacktriangledown$  l'entrée souhaitée. Confirmez par **OK**.

Liste des rappels : Appelez à l'aide de  $\mathcal{O}/\sharp\mathcal{I}$  la liste des rappels et sélectionnez avec  $\blacktriangle/\blacktriangledown$  le numéro souhaité ( $\div$  désigne les appels entrants et  $\div$  les numéros sélectionnés).

**Multidiffusion :** Vous pouvez envoyer le document fax à plusieurs destinataires. Entrez les numéros d'appel d'une des façons décrites ci-dessus et appuyez après chaque entrée sur  $\mathbf{\hat{*}}\mathbf{\hat{*}}$ . Vous pouvez entrer jusqu'à dix numéros de cette manière.

- **4** Après l'entrée des numéros d'appel, appuyez sur  $\boxtimes/\boxplus$  ; votre SMS est envoyé.
	- $\sum_{k=0}^{N}$ Si vous désirez interrompre la transmission SMS et revenir dans le mode initial, appuyez deux fois sur  $\mathbf{\mathcal{D}}$ .

Si la ligne du destinataire est occupée, votre appareil multifonctions compose à nouveau le numéro d'appel à intervalles définis. Si vous désirez interrompre les tentatives de rappels, vous devez effacer le SMS de la mémoire (Cf. chapitre **Trucs & Astuces** /Traitement des ordres).

Après la transmission, l'appareil imprime en fonction du paramétrage un rapport d'émission (Cf. chapitre **Fax** / Imprimer un rapport d'émission).

### **Recevoir des SMS**

Recevoir des SMS Si vous avez reçu un SMS, le témoin de contrôle clignote à côté de la touche  $\boxtimes/\boxplus$  et l'écran affiche le symbole  $\boxtimes$ . Les messages SMS reçus sont imprimés automatiquement. Si vous avez désactivé l'impression automatique (Cf. aussi Modifier les paramètres SMS), les nouveaux SMS sont enregistrés dans la mémoire des messages.

#### **Lecture de SMS**

- **1** Appuyez sur ⊠/圓 et OK (ou MENU/OK et  $(5(2))$ .
- **2** Sélectionnez avec  $\blacktriangle/\blacktriangledown$  le message SMS que vous désirez lire et appuyez sur **OK**. (Les messages non lus sont désignés par une étoile « \* ».)
- **3** Déplacez le curseur dans le texte à l'aide de  $\blacktriangle/\blacktriangledown$ . L'expéditeur et l'heure de réception sont indiqués à la fin du SMS.
	- <sup>11</sup>/<sub>2</sub> Revenez à l'aide de **C** au dernier point du menu ; la touche  $\bullet$  vous permet de restaurer le mode initial.

### **Imprimer des SMS**

Si vous avez désactivé l'impression automatique (Cf. aussi Modifier les paramètres SMS) ou que vous désirez imprimer une nouvelle fois un SMS, vous pouvez imprimer les SMS enregistrés via le menu.

- **1** Appuyez sur  $\boxtimes/\boxplus$  et  $\boxplus$  (ou **MENU/OK** et  $(5)(3)$ .
- **2** Sélectionnez avec  $\blacktriangle/\blacktriangledown$  quels sont les messages SMS que vous désirez imprimer :

selectionner – Appuyez sur **OK** et sélectionnez avec  $\blacktriangle/\blacktriangledown$  le message SMS qui doit être imprimé. Confirmez par **OK**.

nouveaux – Confirmez par **OK**. Tous les SMS nouvellement reçus seront imprimés.

TOUS – Appuyez sur OK. Tous les messages SMS enregistrés seront imprimés.

# **Vider la mémoire de messages**

Si la mémoire de messages est pleine (emplacement mémoire : 2 Mo), il n'est plus possible de réceptionner d'autres messages. Le symbole  $\Box$  à l'écran vous informe de l'état de la mémoire. Pour que la mémoire de messages puisse en recevoir, effacez les anciens messages.

- **1** Appuyez sur **MENU/OK** et  $\mathfrak{g}(4)$ .
- **2** Sélectionnez avec  $\blacktriangle/\blacktriangledown$  quels sont les messages SMS que vous désirez effacer :

SELECTIONNER – Appuyez sur OK et sélectionnez avec / le message qui doit être effacé. Confirmez par **OK**.

RECU – Confirmez par OK. Tous les SMS non lus seront imprimés.

tous – Appuyez sur **OK**. Tous les messages enregistrés seront effacés.

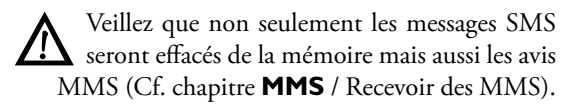

# **SMS vers messagerie électronique ou fax**

#### **(en fonction du pays et du réseau)**

Vous pouvez envoyer des messages SMS à une adresse e-mail ou sous forme de fax à un télécopieur.

#### **SMS vers messagerie électronique**

- Appuyez deux fois sur  $\boxtimes/\boxplus$  (ou **MENU/OK**, 51 et **OK**). Entrez le texte comme décrit sous Envoyer des SMS. Appuyez sur **OK**.
- **2** Sélectionnez avec  $\blacktriangle/\blacktriangledown$  **E-MAIL** et confirmez par **OK**.
- **3** Entrez l'adresse e-mail de l'abonné ou sélectionnez une entrée dans l'annuaire téléphonique  $(\Box)$  ou la liste de rappels  $(\mathbf{Q}|\mathbf{X})$ .

Veillez que les adresses e-mail ne doivent contenir aucun espace !

**4** Après avoir entré l'adresse e-mail, appuyez sur  $\boxtimes/\text{B}$  ; votre message SMS est envoyé.

#### **SMS à fax**

- **1** Appuyez deux fois sur » (ou **MENU/OK**,  $\textcircled{1}$  et **OK**). Entrez le texte comme décrit sous Envoyer des SMS. Appuyez sur **OK**.
- **2** Sélectionnez avec  $\blacktriangle/\blacktriangledown$  fax et confirmez par **OK**.
- **3** Entrez le numéro de fax du destinataire ou sélectionnez une entrée dans l'annuaire téléphonique (m). Vous pouvez envoyer un SMS à plusieurs destinataires (Cf. aussi Envoyer des SMS).
- **4** Après l'entrée des numéros d'appel, appuyez sur  $\boxtimes / \boxplus$  ; votre SMS est envoyé.

# **Options étendues d'envoi**

**(en fonction du pays et du réseau)**

#### **SMS à sous-adresse**

Une sous-adresse vous permet d'envoyer un message SMS à un télécopieur déterminé qui est raccordé avec plusieurs autres appareils à une seule ligne téléphonique. Attachez la sous-adresse au numéro sélectionné ; si la sous-adresse de l'appareil est par ex. 1, sélectionnez  $1023456070.$ 

### **SMS à compte utilisateur**

Certains appareils de réception SMS peuvent gérer plusieurs comptes d'utilisateurs. Pour envoyer un SMS à un certain utilisateur d'un appareil, procédez comme suit :

- **1** Appuyez deux fois sur  $\boxtimes/\boxtimes$  (ou **MENU/OK**, 51 et **OK**). Entrez le texte que vous voulez envoyer, comme décrit sous Envoyer des SMS, et confirmez par **OK**.
- **2** Entrez le numéro de fax du destinataire ou sélectionnez une entrée dans l'annuaire téléphonique  $(\Box)$ . Confirmez par **OK**.
- **3** Entrez le nom du compte utilisateur du destinataire. Appuyez sur  $\boxtimes / \boxplus$  pour envoyer votre SMS.

# **Modifier les paramètres SMS**

Les fonctions suivantes vous permettent de modifier les paramètres par défaut.

²Nous recommandons de ne modifier les paramètres standard qu'en cas d'utilisation fréquente.

### **Opérateur SMS**

Par défaut, votre appareil multifonctions comprend tous les numéros dont vous avez besoin pour recevoir et envoyer des SMS. Si vous désirez changer d'opérateur téléphonique ou recevoir des SMS également par d'autres opérateurs, vous devez enregistrer les numéros correspondants de la centrale SMS (vous obtiendrez les informations requises de la part de votre opérateur téléphonique).

- **1** Appuyez sur **MENU/OK** et  $\mathcal{D} \mathcal{D} \mathcal{D} \mathbf{K}$ .
- $2$  Sélectionnez avec  $\blacktriangle/\blacktriangledown$  NO EMISSION et confirmez par **OK**. Entrez le numéro que votre appareil doit sélectionner pour envoyer un SMS. Confirmez par **OK**.
- **3** Sélectionnez avec  $\blacktriangle/\blacktriangledown$  NO RECEPT. et confirmez par **OK**. Entrez le numéro de l'opérateur que votre appareil doit sélectionner pour envoyer un SMS. Confirmez par **OK**.
- **4** Vous pouvez également recevoir des SMS via une seconde centrale SMS. Sélectionnez **MENU/OK**, 552 et **OK** et confirmez par **OK**. Entrez le second numéro de l'opérateur pour la réception de SMS.

²Revenez à l'aide de **C** au dernier point du  $\bullet\,$  menu ; la touche  $\blacksquare$  vous permet de restaurer le mode initial.

#### **Impression automatique de SMS**

Votre appareil multifonctions est en mesure d'imprimer automatiquement des SMS. Vous pouvez désactiver l'impression automatique.

- **1** Appuyez sur **MENU/OK** et  $\circledS$  3.
- **2** Sélectionnez avec  $\blacktriangle/\blacktriangledown$  **ARRET** et confirmez par **OK**. Les SMS seront réceptionnés dans la mémoire.

²Revenez à l'aide de **C** au dernier point du  $\bullet$  menu ; la touche  $\bullet$  vous permet de restaurer le mode initial.

### **Nom de l'expéditeur**

Si vous ne souhaitez pas que votre identification d'expéditeur (= ligne d'en-tête) apparaisse sur les messages SMS sortants, vous pouvez masquer la ligne d'en-tête :

- **1** Appuyez sur **MENU/OK** et  $\textcircled{504}.$
- 2 Sélectionnez avec  $\blacktriangle/\blacktriangledown$  ARRET et confirmez par **OK**. La ligne d'en-tête est alors masquée.

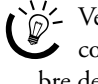

²Veillez que votre identification d'appelant compte comme texte et réduit donc le nombre de caractères de votre SMS.

Revenez à l'aide de **C** au dernier point du menu ; la touche  $\bullet$  vous permet de restaurer le mode initial.

### **Confirmation de réception**

Vous pouvez demander une confirmation de réception, si la centrale SMS a retransmis votre SMS au destinataire ou que la durée de validité est expirée.

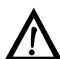

La confirmation de réception n'est pas une confirmation de lecture !

- **1** Appuyez sur **MENU/OK** et  $\mathcal{G}(\mathcal{G})\mathcal{G}$ .
- **2** Sélectionnez avec  $\blacktriangle/\blacktriangledown$  MARCHE et **OK**. Pour désactiver la confirmation de réception, répétez l'opération et sélectionnez ARRET.

Revenez à l'aide de **C** au dernier point du menu ; la touche  $\bigcirc$  vous permet de restaurer le mode initial.

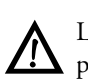

ÆLa demande d'une confirmation de réception peut être payante. Adressez-vous le cas échéant à votre opérateur téléphonique.

### **Sous-adresse (terminal ID)**

#### **(en fonction du pays et du réseau)**

Si vous avez raccordé plusieurs appareils avec fonction SMS à une seule ligne téléphonique, vous pouvez affecter des sous-adresses aux appareils. Les SMS peuvent être envoyés ensuite à un certain appareil.

Appuyez sur **MENU/OK** et  $\textcircled{56}.$ 

**2** Entrez un chiffre de  $\textcircled{1}$  à  $\textcircled{9}$  comme sous-adresse. L'expéditeur peut envoyer un SMS directement à cet appareil en attachant la sous-adresse au numéro de téléphone. Confirmez par **OK**.

²Revenez à l'aide de **C** au dernier point du menu ; la touche  $\bullet$  vous permet de restaurer le mode initial.

### **Durée de validité**

La fonction 557 vous permet de définir combien de temps votre SMS demeure enregistré dans le serveur de la centrale SMS lorsque le destinataire n'est pas joignable. Durant cette période définie, la centrale essaie de retransmettre le SMS au destinataire. Si votre SMS ne peut être délivré dans la durée de validité, le SMS sera effacé par le serveur.

- **1** Appuyez sur **MENU/OK** et  $\mathbb{G}\mathbb{G}\mathbb{Q}$ .
- **2** Sélectionnez avec  $\blacktriangle/\blacktriangledown$  parmi les options 6 HEUres, 1 jour, 1 semaine et MAXIMum. Confirmez par **OK**.
- Revenez à l'aide de **C** au dernier point du menu ; la touche  $\bigcirc$  vous permet de restaurer le mode initial.

#### **Signaux pour SMS entrants**

Vous serez informé par une tonalité d'appel si vous avez reçu un SMS. Vous pouvez désactiver cette fonction.

- **1** Appuyez sur **MENU/OK** et  $\textcircled{5}\textcircled{7}$ .
- 2 Sélectionnez avec  $\blacktriangle/\blacktriangledown$  **ARRET** et confirmez par **OK**. Les nouveaux SMS entrants seront réceptionnés sans tonalité d'appel.
- <sup>11</sup>/<sub>2</sub> Revenez à l'aide de **C** au dernier point du menu ; la touche  $\bigcirc$  vous permet de restaurer le mode initial.

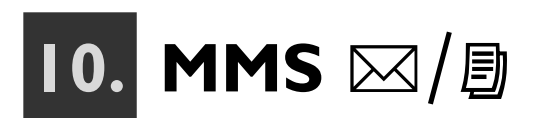

#### **(Crystal 660 ; en fonction du pays et du réseau)**

Vous pouvez envoyer et recevoir avec votre appareil multifonctions des MMS (Multimedia Message Service). Le MMS est une extension multimédia du SMS qui vous permet de combiner des textes et des images dans des messages. Vous pouvez via le service MMS de réseau fixe transmettre ces messages multimédias aux connexions dans le réseau fixe (appareils analogiques et installations RNIS) ainsi que dans les réseaux de téléphonie mobile. Vous pouvez par ailleurs envoyer des messages MMS à une adresse e-mail.

# **Conditions préalables MMS**

Votre appareil est préconfiguré par défaut à l'utilisation du service MMS de réseau fixe. Aucune déclaration particulière n'est requise. Au cas où des problèmes survenaient, contactez votre opérateur téléphonique ou bien vérifiez les paramètres de votre appareil (Cf aussi Modifier les paramètres MMS).

#### Informations sur le service MMS :

¿Afin de pouvoir envoyer et recevoir des MMS, la fonction SMS de votre connexion doit être disponible et fonctionner parfaitement. (Cf. chapitre **SMS** / Conditions préalables SMS).

¿Si vous faites fonctionner votre appareil multifonctions sur un autocommutateur privé, assurezvous que vous avez sélectionné PRIUE comme type de connexion téléphonique (Cf. chapitre **Paramètres** / Autocommutateur privé (PABX)). Il est possible que vous ne soyez pas en mesure d'envoyer et de recevoir des MMS d'un autocommutateur privé (en fonction du pays et du réseau).

¿Lors du premier envoi d'un MMS, votre appareil multifonctions sera automatiquement déclaré. Envoyez tout d'abord un MMS test à votre propre numéro d'appel pour enregistrer votre appareil pour le service MMS et vérifier la fonctionnalité.

¿Veillez que tous les exploitants de réseaux fixes ne sont pas toujours raccordés au service MMS de réseau fixe !

¿Si des problèmes survenaient lors de transmissions de MMS, ceci peut être dû au fait que vous utilisez un numéro confidentiel ou que votre appareil multifonctions fonctionne avec une ancienne installation RNIS qui ne supporte pas CLIP (Cf. chapitre **SMS** / Conditions préalables).

¿Si le terminal du destinataire ne peut recevoir de MMS, l'abonné reçoit un message SMS lui indiquant une adresse Internet où le message MMS peut être relevé ou consulté.

Le volume de données pour les transmissions dans le réseau fixe (500 Ko maximum) et vers les téléphones mobiles (100 Ko maximum) varie et est fonction du fournisseur d'accès. Demandez le cas échéant à votre opérateur téléphonique.

La durée de transmission d'un message MMS est fonction de la vitesse du modem, du volume de données et de la qualité de la ligne. Avec une vitesse de transmission de 33 600 bps, votre appareil multifonctions contribue à la rapidité de la transmission.

Consultez votre fournisseur de service pour plus d'informations sur :

- vers quels exploitants de téléphonie mobile ou de réeaux fixes vous pouvez envoyer des messages MMS et quels opérateurs peuvent recevoir les MMS,
- quels coûts sont facturés pour l'envoi et éventuellement la réception d'un message MMS,
- quelles quantités de données vous pouvez transmettre,
- quels services et fonctions sont à disposition.

# **Envoyer des MMS**

Configurez votre message MMS personnel en entrant un texte et en y attachant une image de votre choix dans les formats A4, A5, photo (10×15) ou de la taille d'une carte de visite.

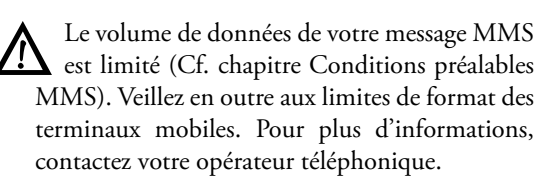

- Appuyez sur  $\boxtimes / \boxplus$  et sélectionnez avec  $\blacktriangle / \blacktriangledown$  MMS. Confirmez par **OK**.
- **2** Sélectionnez avec  $\blacktriangle/\blacktriangledown$  si vous désirez numériser votre MMS ou sélectionnez une image d'une carte mémoire. Confirmez par **OK**.

#### Numériser une image

**a** Posez le document côté imprimé vers le bas dans le scanner à plat (Cf. chapitre **Installation** / Insertion des documents).

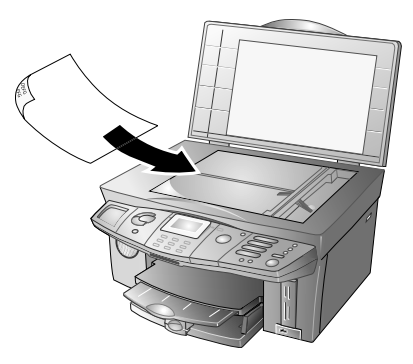

**b** Sélectionnez avec  $\triangle/\triangledown$  le format de document souhaité et confirmez par **OK**. A5

#### Lire une image d'une carte mémoirea

- **a** Insérez la carte mémoire dans le slot respectif à l'appareil et confirmez par **OK**. Un message indiquant le nombre de fichiers image identifiés par l'appareil s'affiche à l'écran. Le menu photo s'ouvre ensuite. Vous pouvez imprimer un index des fichiers image, sélectionner une image ou bien procéder à une nouvelle analyse de la carte mémoire (Cf. également chapitre **Imprimante photo**)
- **b** Sélectionnez avec  $\blacktriangle/\blacktriangledown$  IMPRIM. IMAGE. Sélectionnez l'une des images de la carte mémoire avec /. Confirmez par **OK**.
- $\bullet$  vous permet de revenir au menu photo.
- **3** Entrez le texte souhaité ou au moins un caractère d'espacement pour pouvoir envoyer votre fichier image en attaché.

Relevez le couvercle de protection du clavier alphanumérique. Appuyez simultanément sur  $\hat{\tau}$  et la touche respective pour entrer des majuscules. Les caractères spéciaux disponibles sont représentés en haut à droite du clavier alphanumérique et peuvent être entrés en appuyant simultanément sur la touche Ü et la touche de la lettre respective (par ex. appuyez pour entrer un « $\uparrow$  » sur les touches  $\odot$  et **Q**). Entrez un espace avec  $\rightarrow$ . Si vous désirez insérer un retour chariot, appuyez sur  $\leftarrow$ . Si vous avez entré un chiffre ou une lettre erroné, vous pouvez corriger l'erreur avec  $\blacktriangle/\blacktriangledown$  et **C**. Appuyez après l'entrée du texte sur **OK**.

- $\bigcup_{i=1}^{N} V$ ous pouvez imprimer le message MMS avant de l'envoyer. Appuyez sur une des deux touches a (copier en couleur ou en noir) ; le MMS est imprimé.
- **4** Après avoir entré le texte, appuyez sur **OK**.
- **5** Entrez le texte pour l'objet (40 caractères maximum ; les caractères spéciaux ne sont pas représentés) et confirmez par **OK**. Si vous désirez ne mettre aucun titre au MMS, appuyez sans entrer de texte sur **OK**.
- **6** Vous pouvez envoyer votre MMS soit à un numéro de téléphone soit à une adresse e-mail :

#### MMS vers numéro de téléphone

Entrez le numéro d'appel du destinataire. Pour cela, vous disposez de plusieurs possibilités :

**Sélection manuelle :** Entrez le numéro d'appel de l'abonné à l'aide du clavier numérique.

**Annuaire téléphonique :** Appuyez sur **II**. Appelez l'entrée de l'annuaire téléphonique souhaitée en entrant via les touches les premières lettres ou en sélectionnant avec  $\blacktriangle/\blacktriangledown$  l'entrée souhaitée. Confirmez par **OK**.

Liste des rappels : Appelez à l'aide de  $\mathcal{O}/\sharp\mathcal{I}$  la liste des rappels et sélectionnez avec  $\blacktriangle/\blacktriangledown$  le numéro souhaité  $($  + désigne les appels entrants et  $+$  les numéros sélectionnés).

**Multidiffusion :** Vous pouvez envoyer le document fax à plusieurs destinataires. Entrez les numéros d'appel d'une des façons décrites ci-dessus et appuyez après chaque entrée sur  $\clubsuit$ . Vous pouvez entrer jusqu'à dix numéros de cette manière.

Après l'entrée des numéros d'appel, appuyez sur  $\boxtimes / \boxplus$ ; votre MMS est envoyé.

#### MMS vers messagerie électronique

Si vous devez entrer un numéro d'appel, appuyez sur **OK**. L'écran passe à l'option E-MAIL :

Entrez l'adresse e-mail de l'abonné ou sélectionnez une entrée dans l'annuaire téléphonique (II) ou la liste de rappels  $(\mathbf{Q}|\mathbf{H})$ .

Veillez que les adresses e-mail ne doivent contenir aucun espace !

L'envoi d'un MMS à plusieurs adresses e-mail n'est pas possible.

Après avoir entré l'adresse e-mail, appuyez sur  $\boxtimes/\boxplus$ ; votre message MMS est envoyé.

**8** Patientez jusqu'à la fin de la transmission pour pouvoir exécuter d'autres fonctions sur votre appareil multifonctions.

Si Le volume de données de votre message MMS est supérieur à 100 Ko, un avertissement s'affiche à l'écran vous indiquant qu'éventuellement tous les terminaux (par ex. téléphone portable) ne peuvent pas recevoir des MMS de cette taille. Si vous désirez cependant l'envoyer, appuyez sur **OK**.

Si un MMS se trouve dans la liste d'ordres, aucun autre MMS ne peut être envoyé. Effacez le MMS dans la liste d'ordres (Cf. **Trucs & Astuces** / Traitement des ordres).

Si vous désirez interrompre la transmission d'un MMS et revenir dans le mode initial, appuyez deux fois sur  $\bm{\mathsf{\odot}}$ 

Après la transmission, l'appareil imprime en fonction du paramètrage un rapport d'émission (Cf. chapitre **Fax** / Imprimer un rapport d'émission).

# **Recevoir des MMS**

Si vous avez reçu un MMS, le témoin de contrôle clignote à côté de la touche  $\boxtimes/\boxplus$  et le symbole  $\boxtimes$  s'affiche à l'écran. Les MMS reçus sont relevés automatiquement par le serveur et imprimés. Vous pouvez désactiver tant la fonction de relève automatique que l'impression immédiate des MMS (Cf. aussi Modifier les paramètres MMS).

 $\hat{C}$  Si un MMS reçu excède les limites de format, votre appareil multifonctions réduit et comprime le MMS à la bonne taille.

### **Lecture de MMS**

Si vous avez reçu un MMS, vous obtenez un avis SMS. Vous pouvez lire à l'écran le contenu de l'avis SMS :

- **Ⅰ** Appuyez sur ⊠/ et OK (ou MENU/OK et  $(5)(2)$ .
- Sélectionnez avec  $\blacktriangle/\blacktriangledown$  l'avis SMS souhaité et appuyez sur **OK**. (Les messages non lus sont désignés par une étoile « \* ».)
- **3** Déplacez le curseur dans le texte à l'aide de  $\blacktriangle/\blacktriangledown$ . L'avis SMS vous informe sur l'expéditeur, l'objet et le statut de relève du MMS envoyé.
- **4** Appuyez sur **OK** pour imprimer immédiatement le MMS et le relever par le serveur :
- **a** Si vous n'avez pas modifié le réglage par défaut, le MMS, à l'origine de l'avis SMS, sera imprimé immédiatement.
- **b** Si vous avez réglé sur réception manuelle de MMS (Cf. aussi Modifier les paramètres MMS), vous pouvez sélectionné si vous désirez relever le MMS par le serveur.
- <sup>11</sup>/<sub>2</sub> Revenez à l'aide de **C** au dernier point du menu ; la touche  $\bullet$  vous permet de restaurer le mode initial.

### **Imprimer des MMS**

Si vous avez désactivé l'impression immédiate (Cf. Modifier les paramètres MMS) ou que vous désirez imprimer une nouvelle fois un MMS, vous pouvez imprimer les MMS enregistrés via le menu.

- **Ⅰ** Appuyez sur ⊠/圓 et *a* (ou **MENU/OK** et  $(5)(3)$ .
- **2** Sélectionnez avec  $\blacktriangle/\blacktriangledown$  quels sont les MMS que vous désirez imprimer :

selectionner – Appuyez sur **OK** et sélectionnez avec  $\blacktriangle$   $\blacktriangleright$  le message qui doit être imprimé. Confirmez par **OK**.

nouveaux – Confirmez par **OK**. Tous les MMS nouvellement reçus seront imprimés.

tous – Appuyez sur **OK**. Tous les MMS enregistrés seront imprimés.

ÆSi la réception des MMS est réglée sur auto-matique, le MMS sélectionné, à l'origine de l'avis SMS, sera imprimé immédiatement.

Si la réception des MMS est réglée sur manuelle, vous devez auparavant charger le SMS souhaité par le serveur. Confirmez par **OK** pour relever le MMS. Un indicateur à l'écran vous informe de l'état de la transmission.

# **Vider la mémoire de messages**

Si la mémoire de messages est pleine (emplacement mémoire : 2 Mo), il n'est plus possible de réceptionner d'autres messages. Le symbole  $\Box$  à l'écran vous informe de l'état de la mémoire. Pour que la mémoire de messages puisse en recevoir, effacez les anciens messages.

- **1** Appuyez sur **MENU/OK** et  $\mathfrak{g}(4)$ .
- **2** Sélectionnez avec  $\blacktriangle/\blacktriangledown$  quels sont les MMS que vous désirez effacer :

selectionner – Appuyez sur **OK** et sélectionnez avec  $\blacktriangle/\blacktriangledown$  le message qui doit être effacé. Confirmez par **OK**.

RECU – Confirmez par **OK**. Tous les messages lus seront effacés.

tous – Appuyez sur **OK**. Tous les messages enregistrés seront effacés.

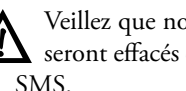

ÆVeillez que non seulement les messages MMS seront effacés de la mémoire mais aussi les avis

Dans le mode de relève manuel, vous devez charger les MMS du serveur à votre appareil multifonctions pour les effacer. Autrement, vous effacez uniquement les avis SMS et vous continuez de recevoir des avis que des MMS vous sont encore destinés dans le serveur.

Les MMS non relevés seront effacés du serveur après un certain temps. Pour plus d'informations, contactez votre opérateur téléphonique..

# **Modifier les paramètres MMS**

Les fonctions suivantes vous permettent de modifier les paramètres par défaut.

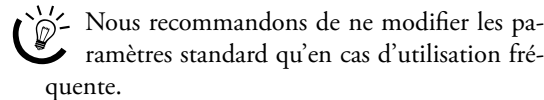

# quente.

#### **Fonction de relève automatique**

Votre appareil multifonctions est réglé pour que les MMS reçus soient relevés automatiquement par le serveur. Vous pouvez désactiver la fonction de relève automatique et charger manuellement du serveur les MMS.

- **1** Appuyez sur **MENU/OK** et  $\mathcal{F}(\mathcal{F})$ .
- 2 Sélectionnez avec  $\blacktriangle/\blacktriangledown$  MANUAL et confirmez par **OK**. Le mode de relève manuel est activé.

²Revenez à l'aide de **C** au dernier point du menu ; la touche  $\bm{\textcircled{}}$  vous permet de restaurer le mode initial.

### **Impression automatique de MMS**

Votre appareil multifonctions est préconfiguré pour que les MMS relevés soient imprimés automatiquement. Vous pouvez désactiver l'impression automatique.

- **1** Appuyez sur **MENU/OK** et  $\textcircled{5}\textcircled{3}$ .
- 2 Sélectionnez avec  $\blacktriangle/\blacktriangledown$  **ARRET** et confirmez par **OK**. Les MMS sont réceptionnés dans la mémoire de messages.

²Revenez à l'aide de **C** au dernier point du  $\bullet$  menu ; la touche  $\bullet$  vous permet de restaurer le mode initial.

### **Signaux pour MMS entrants**

Vous serez informé par une tonalité d'appel si vous avez reçu un avis SMS. Avant l'impression de MMS, vous entendez un long bip. Si un MMS n'a pu être chargé par le serveur, trois brèves tonalités d'appel retentissent.

- **1** Appuyez sur **MENU/OK** et  $\textcircled{50K}$ .
- **2** Sélectionnez avec  $\blacktriangle/\blacktriangledown$  **ARRET** et confirmez par **OK** pour désactiver les signaux pour MMS entrants.
- ²Revenez à l'aide de **C** au dernier point du  $\bullet$  menu ; la touche  $\bullet$  vous permet de restaurer le mode initial.

### **Opérateur MMS**

Votre appareil est préconfiguré par défaut à l'utilisation du service MMS de réseau fixe. Si des problèmes survenaient ou si vous désirez changer d'opérateur téléphonique ou bien recevoir des MMS également d'autres opérateurs, vous devez enregistrer les données correspondantes de la centrale MMS (vous obtiendrez les informations requises de la part de votre opérateur téléphonique).

#### Numéro d'appel

- Appuyez sur **MENU/OK** et  $\textcircled{10}$ .
- 2 Sélectionnez avec  $\blacktriangle/\blacktriangledown$  N<sup>ª</sup> CENTRE et confirmez par **OK**. Entrez le numéro d'appel que votre appareil doit sélectionner pour envoyer un MMS. Confirmez par **OK**.

<sup>V/2</sup> Revenez à l'aide de **C** au dernier point du menu ; la touche  $\bm{\mathcal{D}}$  vous permet de restaurer le mode initial.

#### Adresse Internet (URL)

Appuyez sur **MENU/OK** et  $\mathcal{D}(\mathbf{C})$ **K**.

**2** Sélectionnez avec  $\blacktriangle/\blacktriangledown$  URL CENTRE et confirmez par **OK**. Entrez l'adresse que votre appareil doit sélectionner pour envoyer un SMS. Confirmez par **OK**.

<sup>11</sup>/2 Revenez à l'aide de **C** au dernier point du menu ; la touche  $\bullet$  vous permet de restaurer le mode initial.

#### Compte MMS

- Appuyez sur **MENU/OK** et  $\textcircled{\tiny{1}}\textcircled{\tiny{1}}$ .
- 2 Sélectionnez avec  $\blacktriangle/\blacktriangledown$  COMPTE MMS et confirmez par **OK**. Entrez le nom pour votre compte MMS au serveur et confirmez par **OK**.

Revenez à l'aide de **C** au dernier point du<br>menu ; la touche **O** vous permet de restaurer le mode initial.

#### Mot de passe MMS

- **1** Appuyez sur **MENU/OK** et  $\textcircled{5}0$ .
- **2** Sélectionnez avec  $\blacktriangle/\blacktriangledown$  MOT PASSE et confirmez par **OK**. Entrez le mot de passe et confirmez par **OK**.

Revenez à l'aide de **C** au dernier point du<br>menu ; la touche  $\bigcirc$  vous permet de restaurer le mode initial.

Ne modifiez les paramètres pour la centrale MMS que si le personnel de service agréé vous le demande !

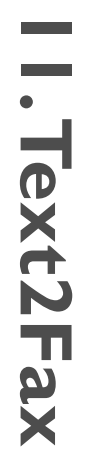

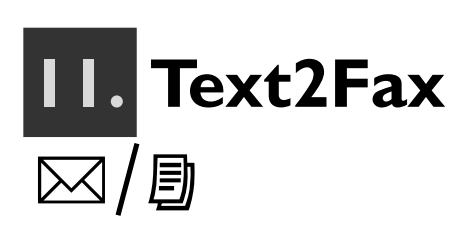

#### **(Crystal 660 ; en fonction du pays et du réseau)**

Vous pouvez entrer un texte à votre appareil multifonctions et l'envoyer sous forme de fax à un autre appareil terminal.

# **Envoyer Text2Fax**

- **1** Appuyez sur  $\boxtimes/\boxplus$  (ou **MENU/OK**,  $\textcircled{1}$  et **OK**).
- **2** Entrez le numéro de fax du destinataire. Pour cela, vous disposez de plusieurs possibilités :

**Sélection manuelle :** Entrez le numéro de fax de l'abonné à l'aide du clavier numérique.

Annuaire téléphonique : Appuyez sur **II**. Appelez l'entrée de l'annuaire téléphonique souhaitée en entrant via les touches les premières lettres ou en sélectionnant avec  $\blacktriangle/\blacktriangledown$  l'entrée souhaitée. Confirmez par **OK**.

Liste des rappels : Appelez à l'aide de **D**/<sup>21</sup> la liste des rappels et sélectionnez avec  $\blacktriangle/\blacktriangledown$  le numéro souhaité (+ désigne les appels entrants et + les numéros sélectionnés).

**Multidiffusion :** Vous pouvez envoyer le document fax à plusieurs destinataires. Entrez les numéros d'appel d'une des façons décrites ci-dessus et appuyez après chaque entrée sur ◆ *k*. Vous pouvez entrer jusqu'à dix numéros de cette manière.

Appuyez sur **OK**.

**3** Entrez le texte que vous désirez envoyer. Vous pouvez entrer au maximum 5600 caractères.

Relevez le couvercle de protection du clavier alphanumérique. Appuyez simultanément sur  $\hat{\tau}$  et la touche respective pour entrer des majuscules. Les caractères spéciaux disponibles sont représentés en haut à droite du clavier alphanumérique et peuvent être entrés en appuyant simultanément sur la touche Ü et la touche de la lettre respective (par ex. appuyez pour entrer un « + » sur les touches  $\odot$  et **Q**). Entrez un espace avec  $\Box$ . Si vous désirez insérer un retour chariot, appuyez sur  $\leftarrow$ . Si vous avez entré un chiffre ou une lettre erroné, vous pouvez corriger l'erreur avec  $\blacktriangle/\blacktriangledown$  et **C**.

 $\bigcup_{n=1}^{\infty}$  Vous pouvez imprimer le message Text2Fax avant de l'envoyer. Appuyez sur une des deux touches a (copier en couleur ou en noir) ; le Text2Fax est imprimé.

**Appuyez sur**  $\boxtimes/\Box$  ; votre message Text2Fax sera envoyé.

Si vous désirez interrompre la transmission<br>Text2Fax et revenir dans le mode initial, appuyez deux fois sur  $\mathcal{D}$ .

Si la ligne du destinataire est occupée, votre appareil multifonctions compose à nouveau le numéro d'appel à intervalles définis. Si vous désirez interrompre les tentatives de rappels, vous devez effacer le message Text2Fax de la mémoire (Cf. chapitre **Trucs & Astuces** / Traitement des ordres).

Après la transmission, l'appareil imprime en fonction du paramétrage un rapport d'émission (Cf. chapitre **Fax** / Imprimer un rapport d'émission).

**12. Trucs & Astuces**

# **Remédier à un bourrage papier**

ÆN'ouvrez en aucun cas le clapet de bourrage papier alors que l'appareil multifonctions exécute un ordre d'impression.

**1** En cas de bourrage papier, un message d'erreur s'affiche à l'écran et l'ordre d'impression est arrêté. Appuyez sur la fermeture à cliquent à l'arrière de votre appareil pour ouvrir le clapet de bourrage papier.

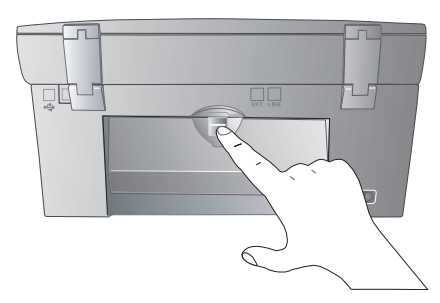

**2** Retirez le papier avec précaution et fermez le clapet de bourrage papier. Confirmez à l'aide de la touche  $\Phi$ .

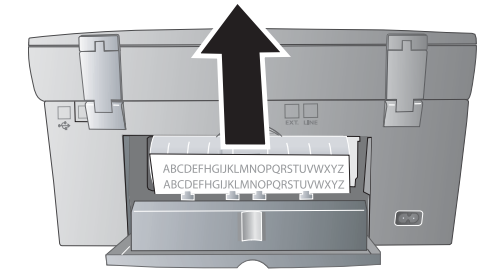

# **Changer les cartouches**

L'écran vous informe si une cartouche se vide et qu'elle doit être changée. Si une des cartouches d'encre est vide, l'appareil arrête l'impression, même s'il y a encore de l'encre dans l'autre cartouche. Chaque nouvelle cartouche que vous insérez dans votre appareil doit être chargée avec la carte Plug'n'Print jointe pour remettre la mémoire de remplissage à 100 %.

²Utilisez exclusivement des cartouches d'encre d'origine pour obtenir une qualité d'impression optimale. (Cf. service de commandes au verso du présent guide d'utilisation).

**1** Ouvrez l'appareil en saisissant la poignée noyée sous le couvercle de l'appareil …

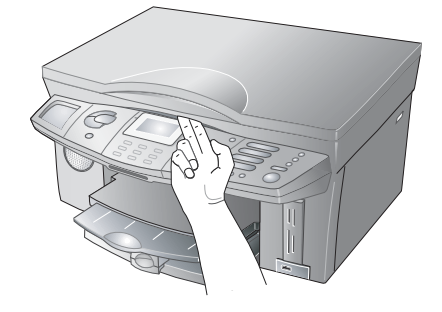

… et soulevez l'ensemble.

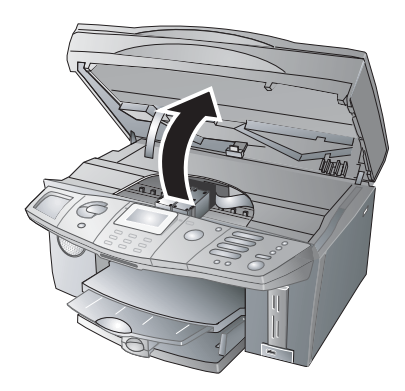

**2** Appuyez sur la fermeture à clapet de la fixation de cartouches pour l'ouvrir.

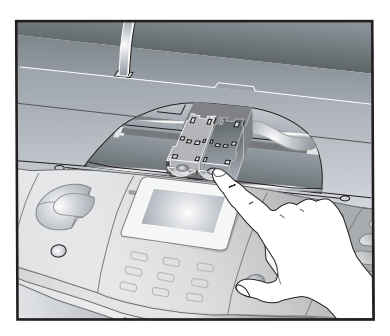

**3** Enlevez la cartouche d'encre.

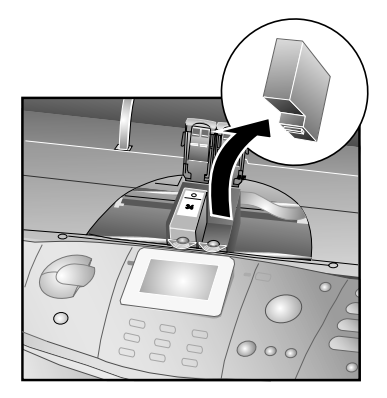

ÆEliminez les cartouches vides selon les dispositions d'élimination des déchets en vigueur dans votre pays. Manipulez les cartouches d'encre usagées avec précaution pour ne pas tacher vêtements et objets. Evitez tout contact avec la peau et les yeux (Cf. chapitre **Consignes de sécurité** / Cartouches d'encre).

tirez la bande de protection avec précaution.

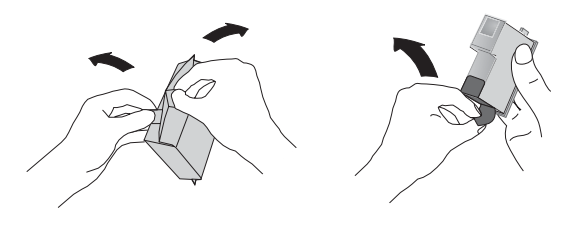

ÆVeuillez vous assurer que la bande de protec-tion est entièrement retirée. Veillez à ne pas toucher les buses et contacts.

**5** Insérez les cartouches avec le « bec » vers le bas – inclinées vers l'arrière ; **la cartouche noire à gauche**, **la cartouche couleur à droite**.

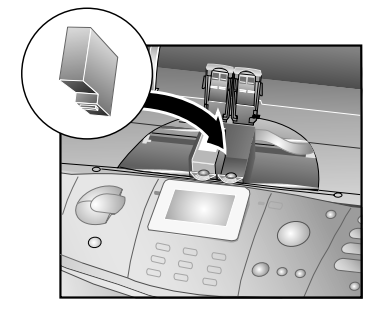

**6** Fermez la fixation de la cartouche. Vous devez entendre un bruit lorsque le couvercle de la fixation s'encoche.

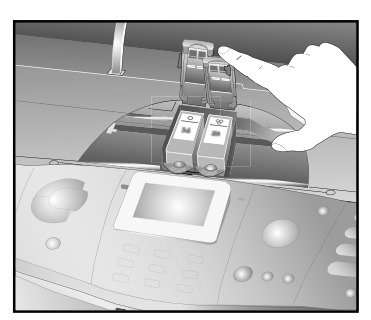

**7** Fermez l'appareil.

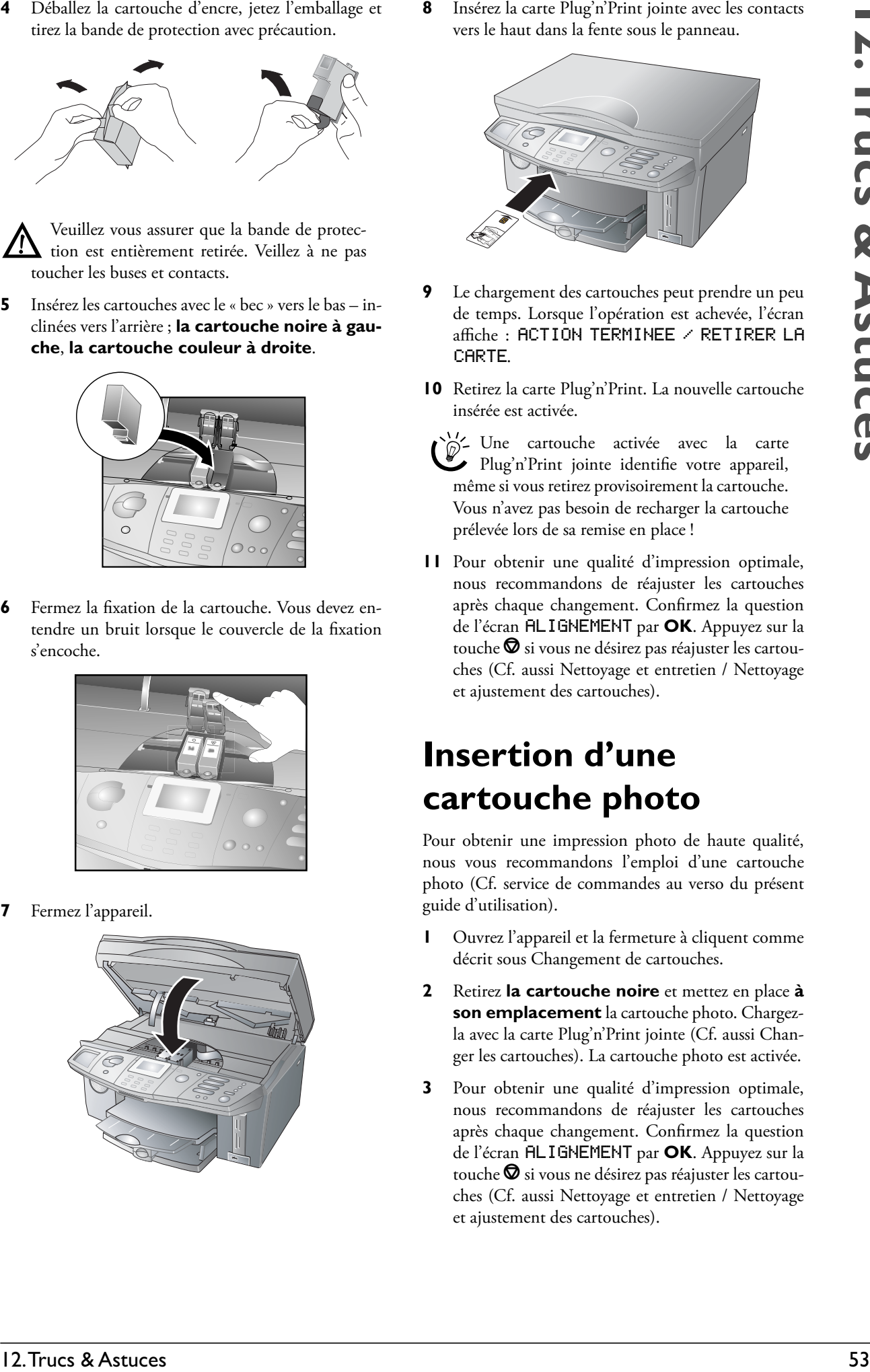

**8** Insérez la carte Plug'n'Print jointe avec les contacts vers le haut dans la fente sous le panneau.

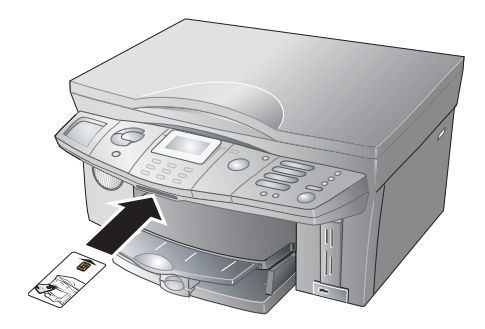

- **9** Le chargement des cartouches peut prendre un peu de temps. Lorsque l'opération est achevée, l'écran affiche : action terminee / retirer la carte .
- **10** Retirez la carte Plug'n'Print. La nouvelle cartouche insérée est activée.
- <sup>1</sup>/<sub>2</sub> Une cartouche activée avec la carte Plug'n'Print jointe identifie votre appareil, même si vous retirez provisoirement la cartouche. Vous n'avez pas besoin de recharger la cartouche prélevée lors de sa remise en place !
- **11** Pour obtenir une qualité d'impression optimale, nous recommandons de réajuster les cartouches après chaque changement. Confirmez la question de l'écran **ALIGNEMENT** par **OK**. Appuyez sur la touche $\bm{\mathsf{\Theta}}$  si vous ne désirez pas réajuster les cartouches (Cf. aussi Nettoyage et entretien / Nettoyage et ajustement des cartouches).

# **Insertion d'une cartouche photo**

Pour obtenir une impression photo de haute qualité, nous vous recommandons l'emploi d'une cartouche photo (Cf. service de commandes au verso du présent guide d'utilisation).

- **1** Ouvrez l'appareil et la fermeture à cliquent comme décrit sous Changement de cartouches.
- **2** Retirez **la cartouche noire** et mettez en place **à son emplacement** la cartouche photo. Chargezla avec la carte Plug'n'Print jointe (Cf. aussi Changer les cartouches). La cartouche photo est activée.
- **3** Pour obtenir une qualité d'impression optimale, nous recommandons de réajuster les cartouches après chaque changement. Confirmez la question de l'écran FLIGNEMENT par OK. Appuyez sur la touche $\bm{\mathsf{\Theta}}$  si vous ne désirez pas réajuster les cartouches (Cf. aussi Nettoyage et entretien / Nettoyage et ajustement des cartouches).

Après l'impression photo, remplacez la car-<br>touche photo par la cartouche noire pour économiser des coûts !

Rangez les cartouches retirées provisoirement dans la boîte de rangement de la cartouche photo pour la protéger de la poussière et pour qu'elle ne sèche pas.

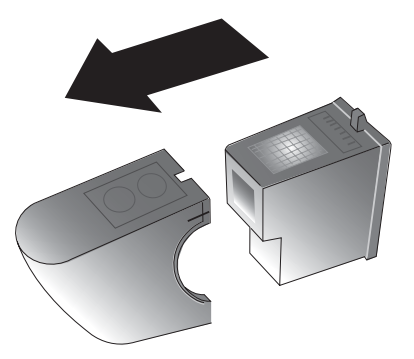

# **Remédier aux problèmes d'impression**

### **Mauvaise qualité d'impression**

Si votre appareil n'imprime pas correctement, ceci peut être dû au fait que la bande de protection n'est pas totalement retirée de la cartouche.

Ouvrez l'appareil et retirez les cartouches. Enlevez éventuellement le reste de la bande. Remettez en place les cartouches et refermez l'appareil.

²Pour obtenir une qualité d'impression optimale, nous recommandons de réajuster les cartouches après chaque changement. Confirmez la question de l'écran ALIGNEMENT par OK. Appuyez sur la touche  $\bullet$  si vous ne désirez pas réajuster les cartouches (Cf. aussi Nettoyage et entretien / Nettoyage et ajustement des cartouches).

### **Bandes verticales**

Si vos impressions présentent des bandes verticales, il est possible que la vitre du scanner soit encrassée. Nettoyez la vitre du scanner (Cf. aussi Nettoyage et entretien).

# **Afficher le niveau de remplissage**

ÆLe niveau de remplissage indiqué n'est correct que si vous chargez chaque nouvelle cartouche avec la carte Plug'n'Print !

L'appareil enregistre la consommation d'une cartouche et calcule sur cette base le niveau de remplissage.

- **1** Appuyez sur **MENU/OK** et  $\mathcal{D}(2)$ .
- **2** Sélectionnez avec  $\blacktriangle/\blacktriangledown$  pour afficher le niveau de remplissage de la cartouche respective. Appuyez sur **OK**.

<sup>11</sup>/2 Revenez à l'aide de **C** au dernier point du menu ; la touche  $\bigcirc$  vous permet de restaurer le mode initial.

# **Impression du journal**

Le journal récapitule les 30 dernières transmissions de messages (fax, Text2Fax/SMS/MMS**\***). Le journal est imprimé automatiquement après 30 transmissions. Vous pouvez aussi l'imprimer en cas de besoin :

Appuyez sur **MENU/OK** et  $\mathfrak{D}(\mathcal{D})$ . Le journal est imprimé.

# **Traitement des ordres**

Votre appareil multifonctions classe dans une liste tous les ordres d'émission (fax, Text2Fax/SMS/MMS**\***) qui viennent d'être exécutés, qui sont préparés pour la relève ou qui doivent être envoyés ultérieurement.

### **Appeler ou modifier un ordre**

Le statut vous renseigne sur la fonction Ordre. Les documents de la liste peuvent avoir les statuts suivants :

emi – Transmission différée

DEP – Envoi pour relève

REL – Relève de fax différée

en cours – L'ordre est en cours d'exécution

SMS – Transmission SMS**\***

MMS – Transmission MMS**\***

Appuyez sur **MENU/OK** et  $\widehat{O}$ 2. Sélectionnez avec  $\blacktriangle$  / $\blacktriangledown$  l'ordre que vous désirez modifier et appuyez sur **OK**. Entrez les modifications souhaitées et confirmez par **OK**.

### **Exécuter un ordre immédiatement**

Appuyez sur **MENU/OK** et  $\Omega$  0. Sélectionnez avec  $\triangle$ / $\blacktriangledown$  l'ordre que vous désirez privilégier et appuyez sur **OK**. L'ordre est exécuté immédiatement.

#### **Effacer un ordre**

Appuyez sur **MENU/OK** et  $\widehat{O}(\widehat{3})$ . Sélectionnez avec / l'ordre que vous désirez effacer et appuyez sur **OK**. Confirmez l'effacement de l'ordre par **OK**.

#### **Imprimer un ordre**

Appuyez sur **MENU/OK** et  $\widehat{O}(4)$ . Sélectionnez avec  $\triangle$ / $\blacktriangledown$  l'ordre que vous désirez imprimer et appuyez sur **OK**.

### **Imprimer une liste d'ordres**

Appuyez sur **MENU/OK** et  $\widehat{O(5)}$ . L'appareil. imprime une liste de tous les ordres en attente.

<sup>11</sup>/<sub>2</sub> Revenez à l'aide de **C** au dernier point du menu ; la touche  $\bm{\heartsuit}$  vous permet de restaurer le mode initial.

# **Bloquer l'appareil**

La fonction de blocage vous permet d'empêcher l'utilisation de votre appareil multifonctions par des personnes non autorisées.

### **Enregistrer un code de blocage**

Vous devez en premier lieu entrer un code avec lequel vous activez et désactivez la fonction de blocage.

- **1** Appuyez sur **MENU/OK** et  $\mathcal{D}(\mathcal{D})$ .
- **2** Entrez via le clavier numérique un code de blocage à quatre positions et appuyez sur **OK** .
- **3** Entrez une nouvelle fois le code aux fins de confirmation et appuyez sur **OK**.

²Si vous avez déjà enregistré un code, entrez en premier lieu l'ancien code de blocage avant de modifier ce code.

### **Activer le blocage de clavier**

- Appuyez sur **MENU/OK** et  $\textcircled{10}$ .
- **2** Entrez le texte que vous avez enregistré et appuyez sur **OK** .
- 3 Sélectionnez avec  $\blacktriangle$  **MARCHE** et appuyez sur **OK**.

²Le blocage de clavier est activé. Vous ne pouvez appeler des fonctions ou entrer des chiffres qu'après avoir entré le code de blocage enregistré. Le blocage s'active de nouveau automatiquement après chaque utilisation.

### **Désactiver le blocage de clavier**

- **1** Entrez via le clavier numérique un code de blocage à quatre positions et appuyez sur **OK** .
- **2** Appuyez sur **MENU/OK** et  $\textcircled{10}$
- **3** Entrez le texte que vous avez enregistré et appuyez sur **OK** .
- **4** Sélectionnez avec ▲ TRRET et appuyez sur OK. Le blocage de clavier est désactivé.

# **Nettoyage et entretien**

Votre appareil multifonctions est conçu pour fonctionner avec le moins d'entretien possible. Débranchez l'appareil de l'alimentation secteur avant de le nettoyer !

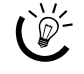

²Lorsque vous coupez l'alimentation secteur, vous devez entrer à nouveau la date et l'heure.

### **Nettoyer la surface de l'appareil**

Utilisez un chiffon doux, sec et non pelucheux pour le nettoyage. Vous pouvez vous procurer des chiffons spéciaux de nettoyage par l'intermédiaire de notre service de commandes (Cf. au verso du présent guide d'utilisation). N'utilisez en aucun cas des produits de nettoyage liquides ou légèrement inflammables (sprays, produits à récurer ou à polir, alcool, etc.), ceci pour éviter d'endommager les éléments laqués !

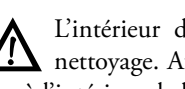

K L'intérieur de l'appareil ne nécessite aucun<br>De nettovage, Aucune bumidité ne doit pénétrer nettoyage. Aucune humidité ne doit pénétrer à l'intérieur de l'appareil.

#### **Nettoyer la vitre du scanner**

**1** Ouvrez le couvercle du scanner.

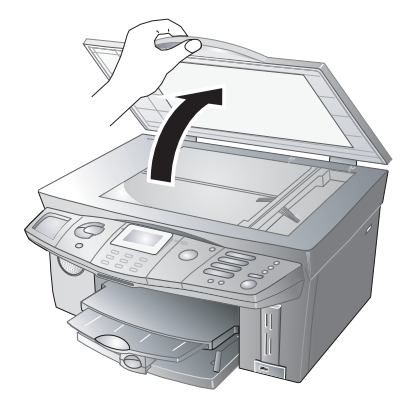

**2** Essuyez avec précaution avec un chiffon non pelucheux la vitre du scanner.

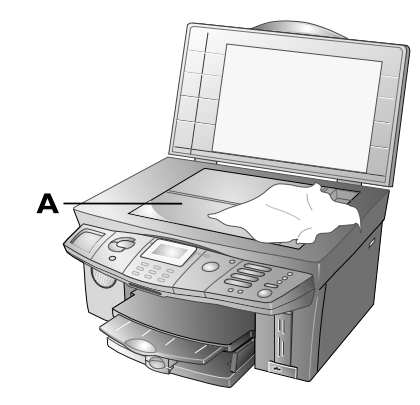

**3** Fermez le couvercle du scanner.

#### **Nettoyer et ajuster les cartouches**

Si la qualité de l'impression laisse à désirer, vous devez nettoyer les cartouches ou les réajuster.

Appuyez sur **MENU/OK** et **8200.** Les cartouches sont alors nettoyées.

<sup>11</sup>/2 Pour obtenir une qualité d'impression optimale, nous recommandons de réajuster les cartouches après chaque changement.

**2** Lancez l'ajustement des cartouches avec **MENU/** OK et  $@@@@@.$  Votre appareil multifonctions imprime une page test et procède automatiquement au bon paramétrage pour obtenir la meilleure qualité d'impression possible.

Si la qualité d'impression n'est toujours pas satisfaisante, vous devez nettoyer les cartouches manuellement :

**1** Ouvrez l'appareil et retirez les cartouches de la fixation (Cf. aussi Changer les cartouches). Nettoyez les contacts (**A**) avec un chiffon sec et non pelucheux.

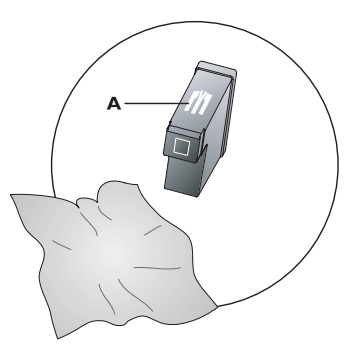

**2** Posez un chiffon non pelucheux sur une surface lisse et étirez-le. Humidifiez-le pour moitié (**A**). Placez le « bec » (= côté buse) des cartouches sur la partie humidifiée (**A**) et tirez les cartouches une seule fois dans le sens de la flèche (**B**) dans la zone sèche (**C**).

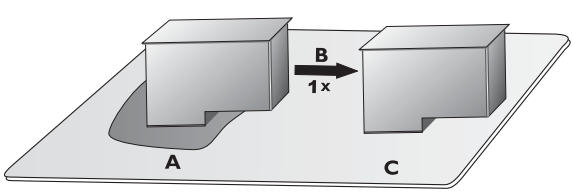

ÆVeillez à la bonne position des cartouches se-lon le graphique ci-dessus, ceci pour ne pas endommager les buses !

Ne touchez en aucun cas les buses et les contacts avec les doigts et ne secouez pas les cartouches.

# **Codes Service**

La fonction 83 vous permet de vérifier et de configurer les paramètres par défaut.

### **Consulter la version du micrologicie**l

Le micrologiciel détermine les fonctions de base et les possibilités d'application de votre appareil multifonctions.

Informez-vous sur notre page d'accueil de la version actuelle du micrologiciel qui est proposée pour votre appareil et mettez à jour le cas échéant le micrologiciel (Cf. section **Fonctions PC** / Utilisation de Companion Suite IH / Mise à jour du micrologiciel).

- **1** Appuyez sur **MENU/OK** et **83**.
- **2** Entrez avec le clavier numérique le code suivant : 704100 et appuyez sur **OK**.
- **3** Sélectionnez avec  $\blacktriangle/\blacktriangledown$  ETES US SUR: OUI oui et confirmez par **OK**. L'écran affiche la version actuelle du micrologiciel de votre appareil.

²Avec etes vs sur: non, vous interrompez l'entrée, au cas où vous avez entré un code erroné.

### **Désactiver les tonalités de touches**

A chaque fois que vous appuyez sur une touche, celle-ci émet une tonalité. Vous pouvez désactiver ces tonalités sur votre appareil.

- **1** Appuyez sur **MENU/OK** et  $\circled{3}$ .
- **2** Entrez avec le clavier numérique le code suivant : 102300 et appuyez sur **OK**. Les tonalités de touches sont désactivées.
- **3** Sélectionnez avec  $A/\nabla$  ETES US SUR: OUI et confirmez par **OK**. Les tonalités de touches sont désactivées. Suivez les étapes **1** – **3** pour réactiver les tonalités de touches.

N'/-<br>
rompez l'entrée, au cas où vous avez entré un<br>
rompez l'entrée, au cas où vous avez entré un code erroné.

# **Aide rapide**

Si un problème survenait et que vous n'êtes pas en mesure de le résoudre avec les explications du présent guide d'utilisation, procédez comme suit :

- **1** Débranchez la fiche secteur.
- **2** Patientez au moins dix secondes et branchez à nouveau la fiche secteur dans la prise de courant.
- **3** Si le même problème se pose à nouveau, veuillez contacter notre service d'assistance technique (Cf. au verso du présent guide d'utilisation) ou bien adressez-vous à votre revendeur.

# **Fonctions PC**

# **Configuration minimum PC**

Vous pouvez connecter votre appareil multifonctions exclusivement à un PC (système d'exploitation Microsoft Windows). L'appareil n'est pas compatible avec Linux® et Apple Macintosh®.

#### **Système d'exploitation :**

Windows 98 SE · 2000 (SP 3) · ME · XP

#### **Processeur :**

500 MHz pour Windows 98 SE 800 MHz pour Windows 2000 · ME 1 GHz pour Windows XP

#### **Mémoire vive (RAM) :**

128 Mo pour Windows 98 SE · 2000 · ME 192 Mo pour Windows XP

#### **Emplacement mémoire disponible :**

700 Mo d'emplacement mémoire libre pour l'installation complète de Companion Suite IH

#### **Connexions :**

Interface USB Adaptateur réseau radio

**Allieu le logiciel** Companion Suite IH et redémarrez le PC. Raccordez **ensuite** votre appareil multifonctions au PC avec un câble USB.

**Installation WLAN : raccordez en premier lieu votre appareil multifonctions au PC (le réseau) avec l'adaptateur WLAN** et procédez au paramétrage requis sur votre appareil multifonctions, ceci afin que votre appareil puisse être intégré au réseau (Cf. chapitre **Réseaux** / Configurer les réseaux radio (WLAN)). Installez **ensuite le logiciel** Companion Suite IH (Cf. chapitre **Installation des pilotes et du logiciel** / Installation personnalisée).

# **Configuration minimum réseau radio**

ÆWLAN est une option et fonctionne exclusivement avec un adaptateur d'origine, que pouvez obtenir par notre service de commandes (Cf. verso du présent guide d'utilisation). Pour plus d'informations : **www.fax.philips.com**

# **1. Installation des pilotes et du logiciel**

#### **Le CD-ROM – Companion Suite IH comprend :**

◆ COMPANION SUITE IH – Installe les pilotes de l'appareil et les applications de communication (annuaire téléphonique, fax, SMS **\***, etc.). La connexion USB vous permet d'utiliser toutes les applications de la COMPANION SUITE IH. Vous pouvez utiliser votre appareil multifonctions comme imprimante couleur ou photo, envoyer et recevoir des messages (fax ou SMS **\***) avec votre PC ainsi que transmettre et traiter des données (par ex. des entrées de l'annuaire téléphonique). Connecté à un réseau radio, vous pouvez utiliser l'appareil comme une imprimante réseau.

¿Photo Impression – Pour le traitement créatif et pour une meilleure qualité d'impression de vos photos numériques.

- ¿Paper Port Pour scanner et gérer vos documents.
- ACROBAT READER Pour afficher et imprimer des fichiers PDF.

Fermez tous les programmes et applications en cours avant de commencer l'installation. Des programmes antivirus activés peuvent également perturber l'installation. Insérez le CD d'installation dans le lecteur CD-ROM du PC. Le processus d'installation commence automatiquement. (Si le programme d'installation ne démarre pas, recherchez votre lecteur CD-ROM dans Windows Explorer et sélectionnez à l'aide d'un double clic le programme SETUP.EXE.) La fenêtre de démarrage COMPANION SUITE IH apparaît à l'écran.

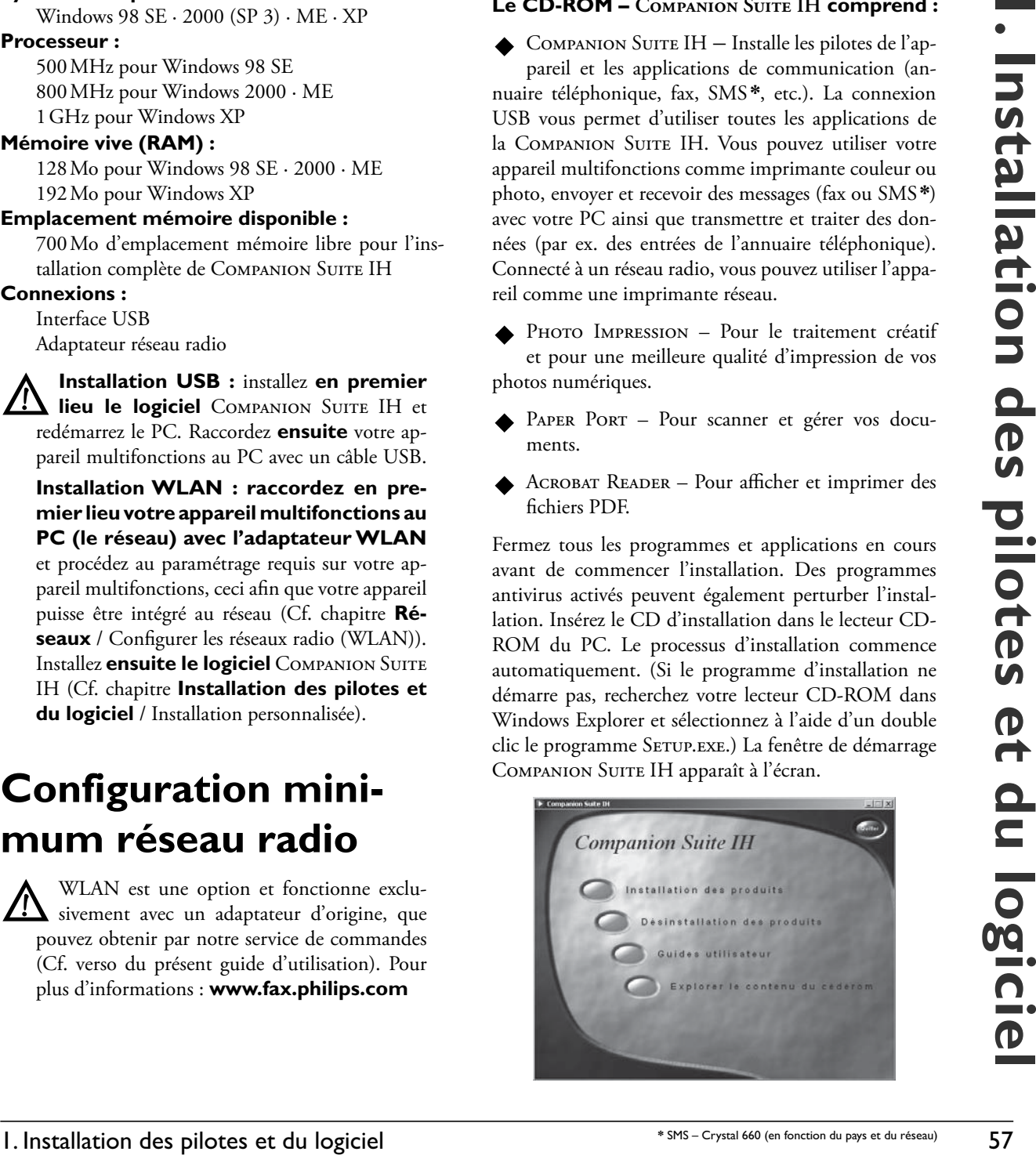

#### **Installation de toutes les applications**

ÆInstallez **en premier lieu le logiciel** Companion Suite IH et redémarrez le PC. Raccordez **ensuite** votre appareil multifonctions au PC avec un câble USB.

**1** Cliquez dans la fenêtre de démarrage Companion SUITE IH sur le bouton INSTALLATION DES PROduits et sélectionnez Complète dans la fenêtre suivante pour installer toutes les application du CD d'installation (pilote de scanner et d'imprimante ainsi que les programmes PHOTO IMPRESSION et PAPER PORT).

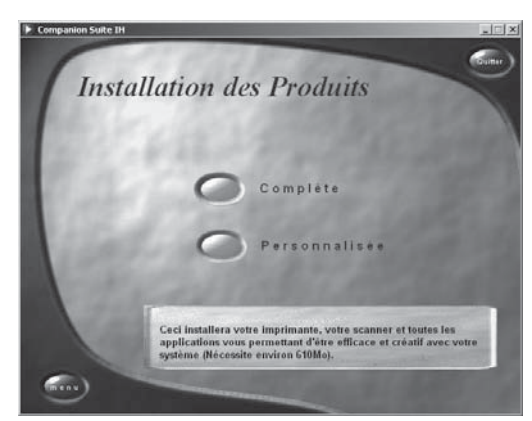

ÆLe programme Acrobat Reader doit être installé séparément (Cf. chapitre Installation d'applications spécifiques).

- 2 Le programme PHOTO IMPRESSION est installé ; ce processus prend un peu de temps. L'assistant d'installation vous guide pour la suite de l'installation ; confirmez par SUIVANT.
- **3** Avant de commencer l'installation, lisez les conditions de la licence et acceptez-les par Oui.

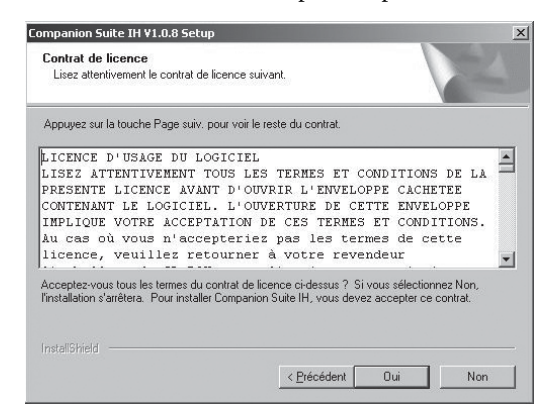

**4 Utilisateur Windows 2000 · XP :** votre appareil multifonctions a été contrôlé et conçu pour PHILIPS afin de garantir une compatibilité complète avec Windows 2000 ou Windows XP. Cliquez sur SUIVANT pour poursuivre l'installation.

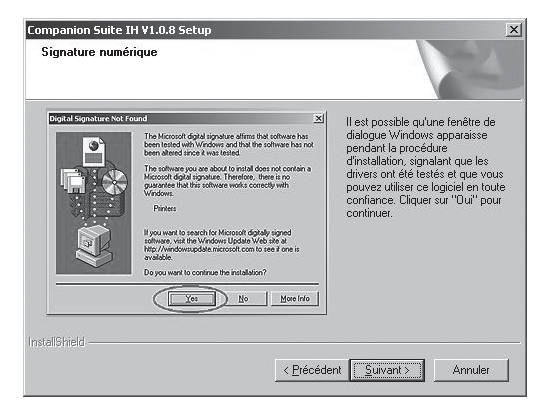

**5** Cliquez sur INSTALLER pour démarrer l'installation des pilotes. Ce processus peut prendre quelques minutes.

Sur le poste de travail de votre écran sont créés les raccourcis COMPANION - DIRECTOR et COM-PANION - MONITOR (Cf. chapitre Utilisation de Companion Suite IH).

- **6** Cliquez sur SUIVANT pour démarrer l'installation des programmes PHOTO IMPRESSION et PAPER PORT. Les programmes du progiciel sont enregistrés en mode standard dans le dossier Programmes de votre PC.
- **7** Vous êtes ensuite invité à redémarrer le PC. Retirez les disquettes encore insérées dans les lecteurs et cliquez sur Terminer. Ne retirez le CD d'installation du lecteur de CD-ROM que lorsque Windows a redémarré et que l'installation est achevée.

 $\vert x \vert$ 

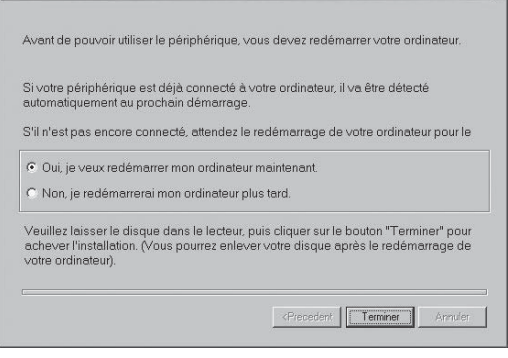

- ²Vous pouvez également redémarrer le PC ultérieurement pour éventuellement traiter ou enregistrer des programmes encore ouverts et non sauvegardés.
- **8** Raccordez l'appareil multifonctions **seulement après le redémarrage** à l'aide d'un câble USB

usuel à votre PC. Vous trouverez l'interface USB à l'arrière de l'appareil.

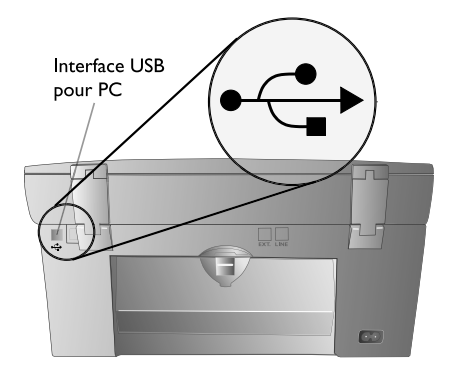

- ²Lors ce cette installation, la connectivité est réglée par défaut par le biais de la liaison par câble (USB). Vous pouvez aussi relier l'appareil multifonctions sans fil au PC ou au réseau radio (Cf. aussi Installation d'applications spécifiques (installation personnalisée)).
- **9** Votre appareil multifonctions est détecté et enregistré comme nouveau périphérique. Dans la barre de menus en bas à droite sur votre écran (à côté de l'heure) s'ajoutent les icônes des applications One TOUCH et MF MONITOR. Ce processus peut durer un certain temps. Attendez que l'installation soit terminée.
- **10 Installation finale pour l'utilisateur de Windows 2000 · XP :**

Si votre système d'exploitation est Windows XP (**SP 2**), une fenêtre supplémentaire apparaît lors de l'installation finale : sélectionnez Non, plus TARD et cliquez sur SUIVANT.

 Sous **Windows XP**, sélectionnez lors de l'installation finale Installer automatiquement le lo-GICIEL (RECOMMANDÉ) et cliquez sur SUIVANT.

**Windows 2000 · XP :** Même si l'assistant d'installation vous informe que l'appareil périphérique n'a pas réussi le test du logo Windows, cliquez sur Oui pour poursuivre l'installation.

#### **Installation d'applications spécifiques (installation personnalisée)**

Vous devriez sélectionner l'installation per-<br>
sonnalisée lorsque vous désirez installer COMPANION SUITE IH avec les pilotes requis pour le fonctionnement en réseau. Recherchez votre lecteur CD-ROM dans Windows Explorer et sélectionnez par un double clic le programme SETUP.EXE pour ouvrir la fenêtre de démarrage COMPANION SUITE IH.

Dans la fenêtre de démarrage, cliquez sur le bouton INSTALLATION DES PRODUITS et sélectionnez ensuite la fenêtre Personnalisée pour installer séparément les applications proposées.

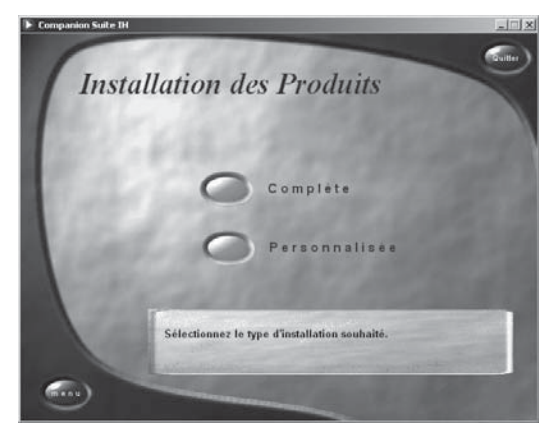

#### **Exemple Companion Suite IH :**

Sélectionnez COMPANION SUITE IH en cliquant sur le bouton correspondant.

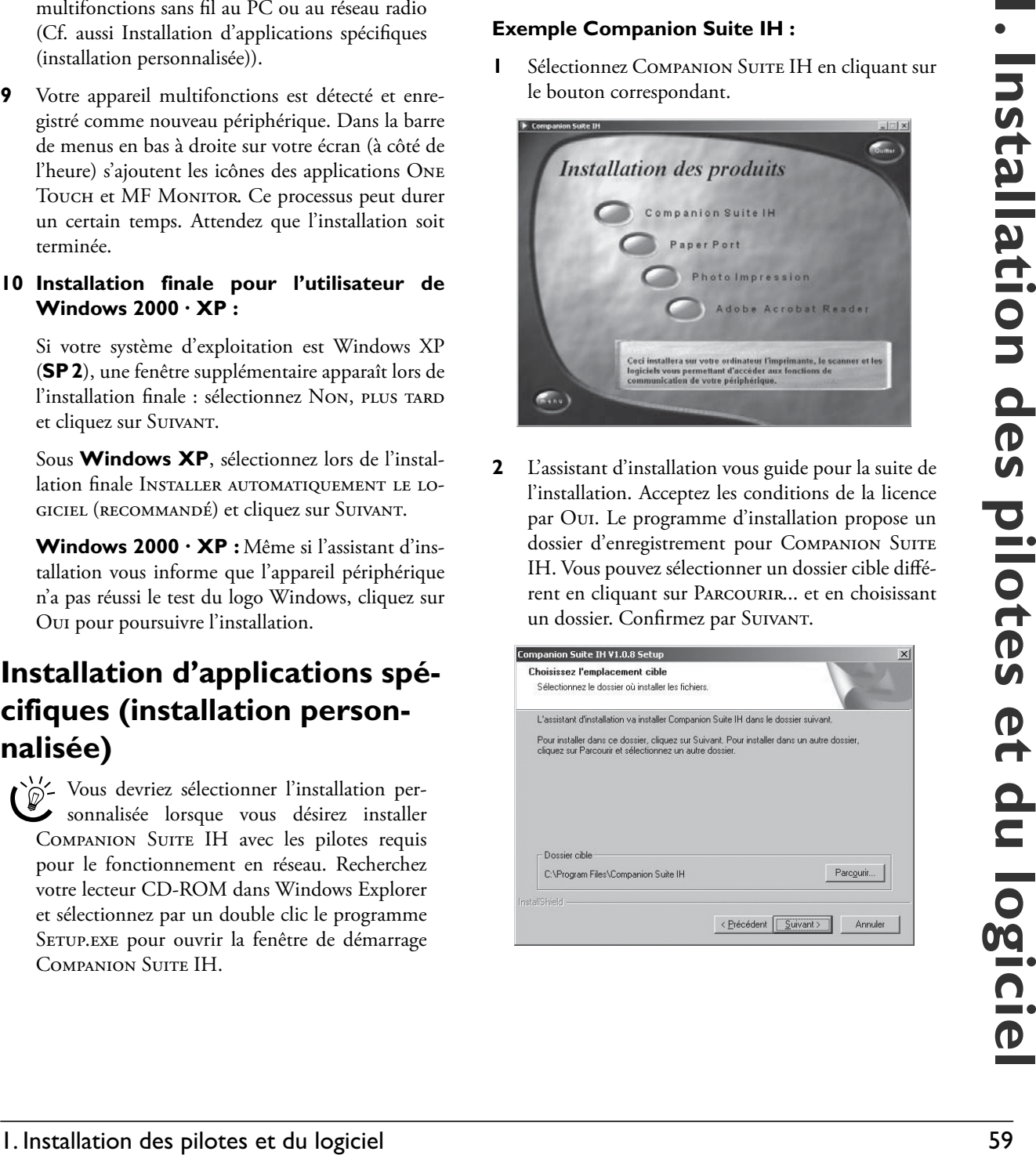

**2** L'assistant d'installation vous guide pour la suite de l'installation. Acceptez les conditions de la licence par Oui. Le programme d'installation propose un dossier d'enregistrement pour COMPANION SUITE IH. Vous pouvez sélectionner un dossier cible différent en cliquant sur PARCOURIR... et en choisissant un dossier. Confirmez par Suivant.

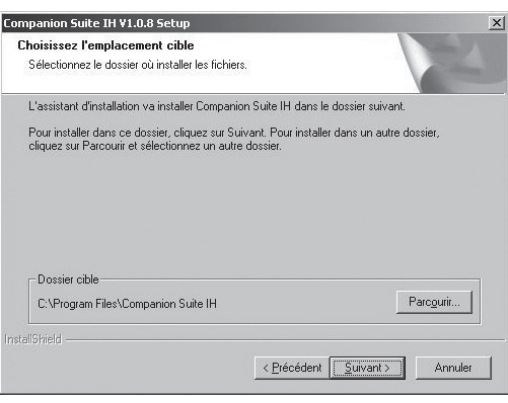

**3** Sélectionnez le type de connexion souhaité et cliquez sur SUIVANT. Vous pouvez aussi sélectionner les deux possibilités de connexion !

#### **Connexion USB**

Sélectionnez la connexion USB si vous désirez raccorder votre appareil multifonctions à un PC avec un câble USB. Les pilotes requis pour la connexion USB seront installés. La connexion USB vous permet d'utiliser toutes les applications de la COMPANION SUITE IH.

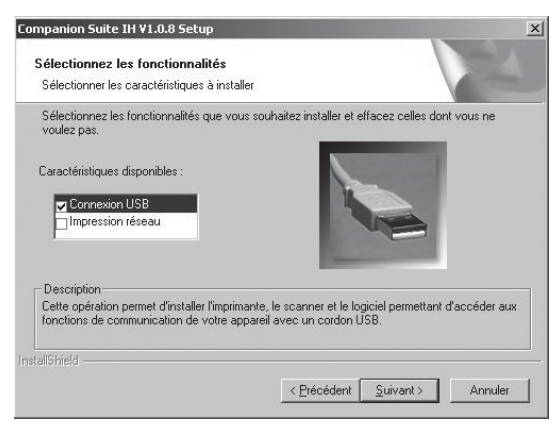

ÆRaccordez votre appareil multifonctions au PC à l'aide d'un câble USB **seulement après l'avoir redémarré**.

Vous ne pouvez pas raccorder l'appareil multifonctions directement à un réseau via le câble USB !

#### **Réseau radio (WLAN)**

Sélectionnez Imprimer en réseau si vous désirez intégrer votre appareil multifonctions dans un réseau radio à l'aide d'un adaptateur WLAN. Les pilotes requis pour l'imprimante réseau seront installés. La connexion réseau radio vous permet d'utiliser votre appareil multifonctions exclusivement comme imprimante réseau (Cf. chapitre **Réseaux** / Configurer les réseau radio (WLAN).

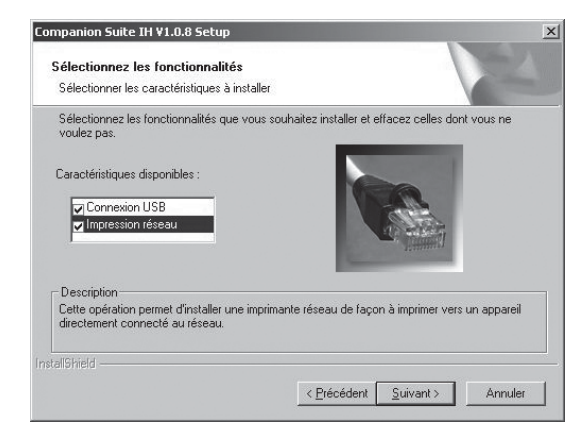

**4 Utilisateur Windows 2000 · XP :** votre appareil multifonctions a été contrôlé et conçu pour PHILIPS afin de garantir une compatibilité complète avec Windows 2000 ou Windows XP. Cliquez sur SUIVANT pour poursuivre l'installation.

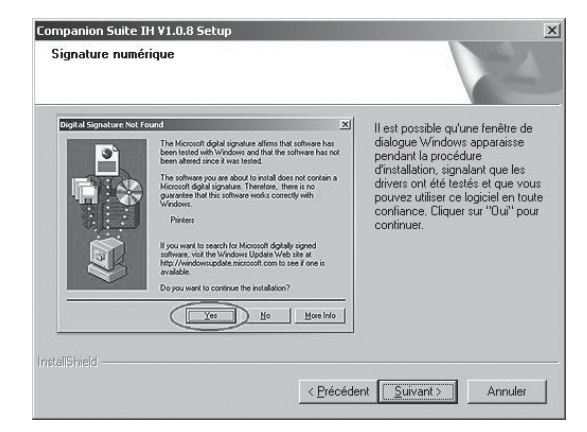

**5** Suivez les instructions de l'assistant d'installation et redémarrez ensuite le PC. Retirez le CD d'installation du lecteur CD-ROM seulement après le redémarrage.

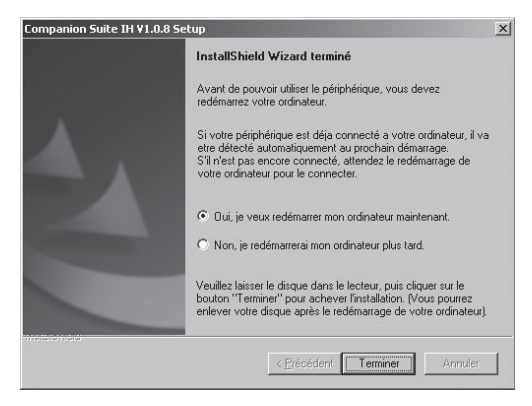

- **6 Connexion USB**: Raccordez votre appareil multifonctions au PC à l'aide d'un câble USB **seulement après l'avoir redémarré**.
- **7 Installation finale pour l'utilisateur de**  Windows 2000 · XP : Cf. Installation de toutes les applications (étape **10**).

²Le CD d'installation vous guide aussi de cette manière pour l'installation de PHOTO IMpression, Paper Port et de Acrobat Reader.

#### **Guides d'utilisation**

- **1** Recherchez votre lecteur CD-ROM dans Windows Explorer et sélectionnez à l'aide d'un double clic le programme SETUP.EXE pour ouvrir la fenêtre de démarrage COMPANION SUITE IH.
- **2** Dans la fenêtre de démarrage, cliquez sur le bouton GUIDES UTILISATEUR pour vous informer sur les possibilités d'application de PAPER PORT.
	- ²Au cas où vous n'auriez pas encore le programme ACROBAT READER sur votre PC, installez-le à partir du CD d'installation pour pouvoir lire le mode d'emploi dans le format de fichiers PDF (Cf. aussi Installation d'applications spécifiques (installation personnalisée).

### **Aperçu du sommaire du CD-ROM d'installation**

- **1** Recherchez votre lecteur CD-ROM dans Windows Explorer et sélectionnez à l'aide d'un double clic le programme Setup.exe pour ouvrir la fenêtre de démarrage COMPANION SUITE IH.
- **2** Dans la fenêtre de démarrage, cliquez sur le bouton Explorer le contenu du cédérom le sommaire pour vous informer sur le sommaire du CD d'installation.

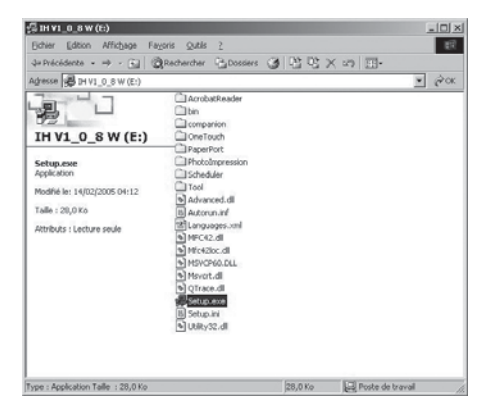

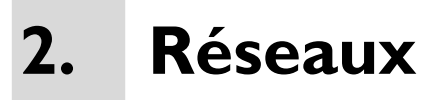

Vous pouvez raccorder votre appareil multifonctions à un PC à l'aide d'un câble USB ou effectuer une liaison sans fil (via radio) avec un PC ou un réseau.

Vous pouvez relier votre appareil multifonctions à un PC connecté à un réseau à l'aide d'un câble USB. Les autres PC de ce réseau peuvent ensuite avoir accès à votre appareil multifonctions si les droits d'accès sont délivrés. Vous ne pouvez pas raccorder directement l'appareil à un réseau avec un câble USB !

Si vous disposez d'un adaptateur WLAN, vous pouvez intégrer votre appareil multifonctions comme imprimante réseau dans un réseau radio. Ceci fonctionne uniquement avec un adaptateur d'origine que vous pouvez obtenir par notre service de commandes (Cf. au verso du présent guide d'utilisation). Pour plus d'informations : **www.fax.philips.com**

# **Réseaux radio**

On parle d'un réseau radio ou WLAN (Wireless Local Area Network) lorsqu'au moins deux ordinateurs, imprimantes et d'autres appareils additionnels communiquent entre eux dans un réseau via des ondes radio (ondes haute fréquence). La transmission de données dans le réseau radio est basée sur un protocole TCP/IP. En fonction de la manière dont le réseau est structuré, on parle d'un réseau infrastructurel ou d'un réseau ad hoc.

#### Réseau radio d'infrastructure

Dans un réseau infrastructurel, plusieurs appareils communiquent via un point d'accès central (passerelle, routeur). Toutes les données sont envoyées au point d'accès (passerelle, routeur) et redistribuées à partir de celui-ci.

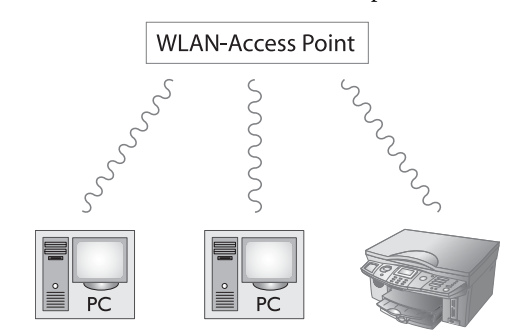

#### Réseau radio ad-hoc

Dans un réseau ad hoc, les appareils communiquent directement entre eux sans passer par un point d'accès (passerelle, routeur). La vitesse de transmission dans l'ensemble du réseau radio ad hoc est fonction de la liaison la plus mauvaise dans le réseau. La vitesse de transmission est fonction de la distance spatiale ainsi que des obstacles, tels que les parois ou les plafonds, entre l'émetteur et le récepteur.

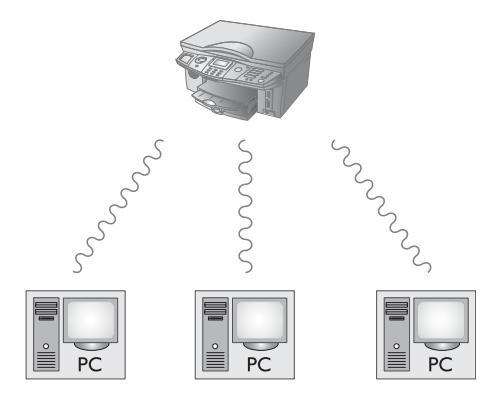

# **Configurer les réseaux radio (WLAN)**

Trois étapes sont requises pour intégrer votre appareil multifonctions dans un réseau radio (WLAN) :

- **1** Configurez le réseau à votre PC.
- **2** Paramétrez votre appareil multifonctions pour qu'il puisse fonctionner en réseau.
- **3** Après avoir paramétré l'appareil, installez le logiciel Companion Suite IH sur votre PC avec les pilotes d'imprimantes requis
- ÆAvant de configurer l'appareil multifonctions, le réseau doit être paramétré à votre PC et le cas échéant à tous les appareils connectés (autres PC, point d'accès, passerelle, routeur) et être en fonction. Toutes les indications requises pour le paramétrage de l'appareil, telles que noms du réseau (SSID), canal radio, clé WEP, adresse IP ou masque sous-réseau, doivent correspondre aux indications du réseau. Vous trouverez ces indications sur votre PC sous Démarrer > Paramètres > Réseau. Sélectionnez-y WLAN. Pour savoir comment paramétrer votre PC, veuillez consulter le guide d'utilisation de votre adaptateur WLAN. Pour les grands réseaux, adressezvous à votre administrateur réseau.
- Une communication parfaite est assurée si<br>vous utilisez également à votre PC un adaptateur d'origine (Cf. Service de commande au verso du présent guide d'utilisation). Vous trouverez sur notre site Internet les tous derniers pilotes pour l'adaptateur d'origine ainsi que d'autres informations : **www.fax.philips.com**

#### **Paramétrage de l'appareil multifonctions**

Branchez l'adaptateur WLAN dans la prise USB latérale de votre appareil.

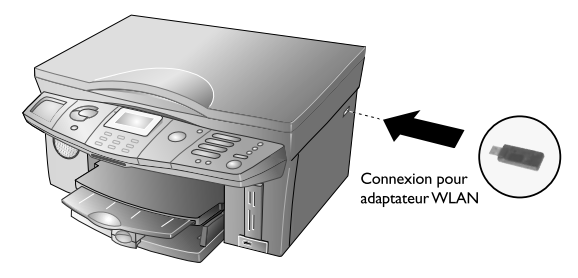

 $\bigcup_{i=1}^{N}$  L'adaptateur du réseau radio de votre appareil multifonctions transmet des données avec le protocole radio IEEE 802.11g ; il peut également être intégré dans un réseau IEEE 802.11b existant. Pour le raccordement à votre appareil multifonctions, utilisez exclusivement l'adaptateur d'origine (Cf. Service de commande au verso du présent guide d'utilisation). Les autres adaptateurs d'émission et de réception peuvent endommager l'appareil.

Indépendamment du fait que vous utilisiez votre appareil multifonctions dans un réseau infrastructurel ou ad hoc, vous devez procéder à certains paramétrages de réseau et de sécurité (par ex. le Service-Set-ID (SSID) et la clé WEP). Les paramètres doivent correspondre aux indications du réseau.

#### Paramétrer le type de réseau

Appuyez sur **MENU/OK** et  $\textcircled{10}$  pour sélectionner le type de réseau. Sélectionnez avec  $\blacktriangle/\blacktriangledown$  AD-HOC ou Infrastruc. (Cf. chapitre Réseaux radio). Confirmez par **OK**.

- **a** Si vous sélectionnez AD-HOC, vous serez invité à paramétrer le canal radio pour la transmission (réglage par défaut : 10). Vous pouvez entrer n'importe quel canal au cas où il y aurait des perturbations avec les réseaux radio avoisinants. Le canal radio doit correspondre avec le canal paramétré au PC. Entrez le canal radio et confirmez par **OK**.
- tifonctions doit être authentifié avec la dé WEP au Dans un réseau ad hoc, vous devez entrer manuellement<br>point d'accès (passerelle, routeur) et si les données<br>doivent être cryptées pour la transmission dans le<br>réseau radi **b** Si vous sélectionnez INFRASTRUC., vous serez invité à sélectionner le mode d'authentification. De cette manière, vous définissez si l'appareil multifonctions doit être authentifié avec la clé WEP au point d'accès (passerelle, routeur) et si les données doivent être cryptées pour la transmission dans le réseau radio. Les possibilités de sélection suivantes sont disponibles :

Aucun – Il n'y a pas d'authentification et les données sont transmises non cryptées.

OUVRIR – Il n'y a pas d'authentification mais les données sont transmises cryptées.

PARTAGE – L'appareil multifonctions s'authentifie au point d'accès (passerelle, routeur) avec la clé WEP et les données sont transmises cryptées.

LES DEUX - Le mode d'authentification est sélectionné arbitrairement par l'appareil.

Sélectionnez un mode avec  $\blacktriangle/\blacktriangledown$  et confirmez par **OK**.

²Si vous paramétrez Ouvrir, partage ou **LES DEUX**, vous devez entrer une clé WEP avec la fonction 914.

#### Entrer le nom du réseau (SSID)

Appuyez sur **MENU/OK** et **903** pour entrer le nom du réseau (Service-Set-ID (SSID)). Entrez la SSID et confirmez par OK (paramètre par défaut : CRYS-TAL MFP). Vous trouverez le nom du réseau de votre PC dans les paramètres réseau. La SSID doit correspondre à la SSID du PC ou au point d'accès.

#### Activer le cryptage WEP

Les réseaux radio non protégés sont accessibles aux tiers ! Par conséquent, protégez absolument votre réseau contre les accès non autorisés avec le standard WEP (Wired Equivalent Privacy). Vous devez utiliser la même clé WEP dans votre appareil multifonctions, aux PC raccordés ou au point d'accès (passerelle, routeur).

Le cryptage WEP est désactivé par défaut. Appuyez sur **MENU/OK** et  $\mathcal{D}(\mathcal{D})$ . Sélectionnez avec  $\mathbf{A}/\mathbf{v}$ 64 bits ou 128 bits. Confirmez par **OK**. Entrez la clé WEP et confirmez par **OK**.

<sup>1/2</sup> Pour le cryptage 64 bits, la clé WEP doit avoir 5 caractères (ASCII) ou 10 chiffres (hexadécimal). Pour le cryptage 128 bits, la clé WEP doit avoir 13 caractères (ASCII) ou 26 chiffres (hexadécimal). Vous pouvez entrer quatre clés WEP différentes. Vous trouverez la clé WEP dans les paramètres réseau de votre PC.

#### Sélectionner le mode de liaison

Le mode de liaison vous permet de paramétrer l'adresse IP et le masque sous-réseau. Dans un réseau infrastructurel, vous pouvez sélectionner si les paramètres doivent être entrés automatiquement ou si vous désirez entrer manuellement l'adresse IP et le masque sous-réseau. Dans un réseau ad hoc, vous devez entrer manuellement les paramètres.

Appuyez sur **MENU/OK** et **905** pour sélectionner le mode de liaison. Sélectionnez avec  $\blacktriangle/\blacktriangledown$  AUTO (DHCP) ou Manuel et confirmez par **OK** (paramètre par défaut : AUTO (DHCP), dans un réseau ad hoc vous devez sélectionner MANUEL).

²Le paramétrage automatique de l'adresse IP et du masque sous-réseau peut prendre quelques instants aux PC réseau raccordés.

Si vous sélectionnez MANUEL, vous devez entrer manuellement l'adresse IP et le masque sous-réseau :

**a** L'adresse IP représente la « localisation » de l'appareil dans le réseau. Elle ne doit pas correspondre avec l'adresse IP du PC ou d'autres composants du réseau ; elle doit cependant se situer dans le même domaine IP. Vous trouverez l'adresse IP dans les paramètres réseau de votre PC.

Appuyez sur **MENU/OK** et **906**. Entrez l'adresse IP (par exemple 192.168.001.xxx – les trois premiers blocs de chiffres sont le domaine IP ; ces indications doivent correspondre avec l'adresse IP à votre PC. Les trois derniers emplacements déterminent l'adresse IP individuelle de l'appareil. Vous pouvez entrer un nombre quelconque entre 000 et 255. Ce nombre doit cependant être unique dans le réseau et ne doit pas être présent à un autre PC ou à aucun autre composant du réseau. Confirmez par **OK**.

**b** Le masque sous-réseau indique dans un réseau avec passerelle ou routeur si les différents paquets de données sont adressés à un destinataire interne dans le réseau ou s'ils doivent être envoyés à un destinataire en dehors du réseau. Vous trouverez le masque sous-réseau dans les paramètres réseau de votre PC. Appuyez sur **MENU/OK** et  $\Theta$  $\mathcal{D}$ . Entrez le masque sous-réseau (par exemple 255.255.255.000). Confirmez par **OK**.

#### Entrer un nom host

Le nom host permet de déclarer votre appareil multifonctions dans le réseau. L'entrée d'un nom n'est pas obligatoire ; si vous ne modifiez pas le paramètre par défaut, l'appareil sera déclaré comme CRYSTAL. Appuyez sur **MENU/OK** et **908**. Entrez n'importe quel nom host et confirmez par **OK**.

 $\bigcup_{n=1}^{\infty}$  Toutes les indications doivent correspondre aux paramètres au PC et à tous les autres PC raccordés ou au point d'accès (passerelle, routeur). Le canal radio, le nom du réseau (SSID), la clé WEP et le masque sous-réseau doivent correspondre ; l'adresse IP doit se situer dans le même domaine IP mais doit être cependant unique dans le réseau. Vous trouverez les informations requises dans les paramètres réseau de votre PC.

### **Installer les pilotes d'imprimantes**

Après avoir configuré votre appareil multifonctions, vous devez installer la Companion Suite IH avec les pilotes d'imprimantes requis. Si vous n'avez pas encore installé le logiciel, sélectionnez l'installation personnalisée de la COMPANION SUITE IH (Cf. Installation de différentes applications (personnalisées). Sélectionnez durant l'installation Impression réseau comme mode de liaison.

Si vous avez déjà installé la COMPANION SUITE IH, vous pouvez redémarrer l'installation (setup) à partir du CD d'installation et sémectionner Modifier. Vous pouvez aussi cliquer sur Démarrer > Programmes > Companion Suite > Companion Suite IH > Ajouter ou enlever un appareil.

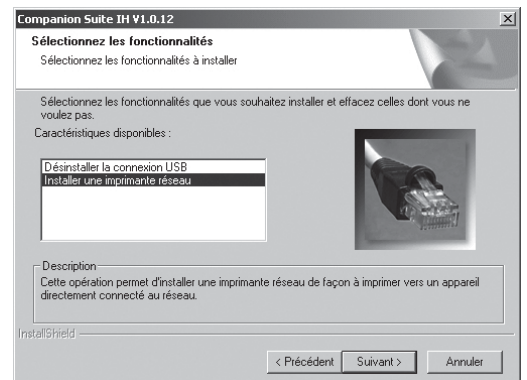

Sélectionner Installer une imprimante réseau et confirmez par SUIVANT.

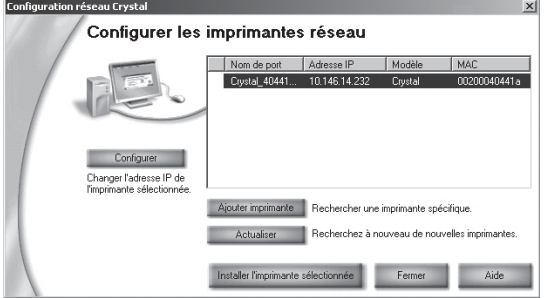

Sélectionnez l'imprimante CRYSTAL et cliquez sur INStaller l'imprimante sélectionnée.

#### **Imprimer un rapport de réseau**

Vous pouvez imprimer un aperçu de tous les paramètres du réseau. Appuyez sur **MENU/OK** et  $\textcircled{3}$ . Le rapport de réseau sera imprimé.

#### **Restaurer les paramètres par défaut**

La fonction 919 vous permet de restaurer les paramètres par défaut.

- **1** Appuyez sur **MENU/OK** et **909.**
- 2 Sélectionnez avec  $\blacktriangle/\blacktriangledown$  ETES US SUR: OUI, et confirmez par **OK**. Tous les paramètres WLAN seront restaurés aux valeurs par défaut.

# **3. Utilisation de COMPANION SUITE IH**

A l'aide de la fenêtre COMPANION - DIRECTOR, vous pouvez utiliser de nombreuses applications de votre appareil multifonctions à partir du PC. Vous pouvez appeler et traiter le répertoire téléphonique de votre appareil multifonctions, scanner des documents et convertir à l'aide du logiciel OCR le document scanné dans un format de fichier souhaité ainsi qu'imprimer des documents et des fichiers image. En outre, des programmes permettant de préparer graphiquement vos fichiers image (PHOTO IMPRESSION) et de gérer les fichiers (PAPER PORT) sont à votre disposition. Vous pouvez envoyer et recevoir vos messages (télécopies ou SMS**\***) directement sur le PC.

#### Ouvrez la fenêtre **Companion – Director** en …

- cliquant deux fois sur le raccourci Companion – Director sur le poste de travail ou
- cliquant à l'aide du bouton droit de la souris sur l'icône COMPANION - MONITOR dans la barre de menus en bas à droite sur l'écran du PC et en sélectionnant COMPANION - DIREC-TOR,
- sélectionnant sur le PC Démarrer > Programmes > Companion Suite > Companion SUITE IH > COMPANION – DIRECTOR.

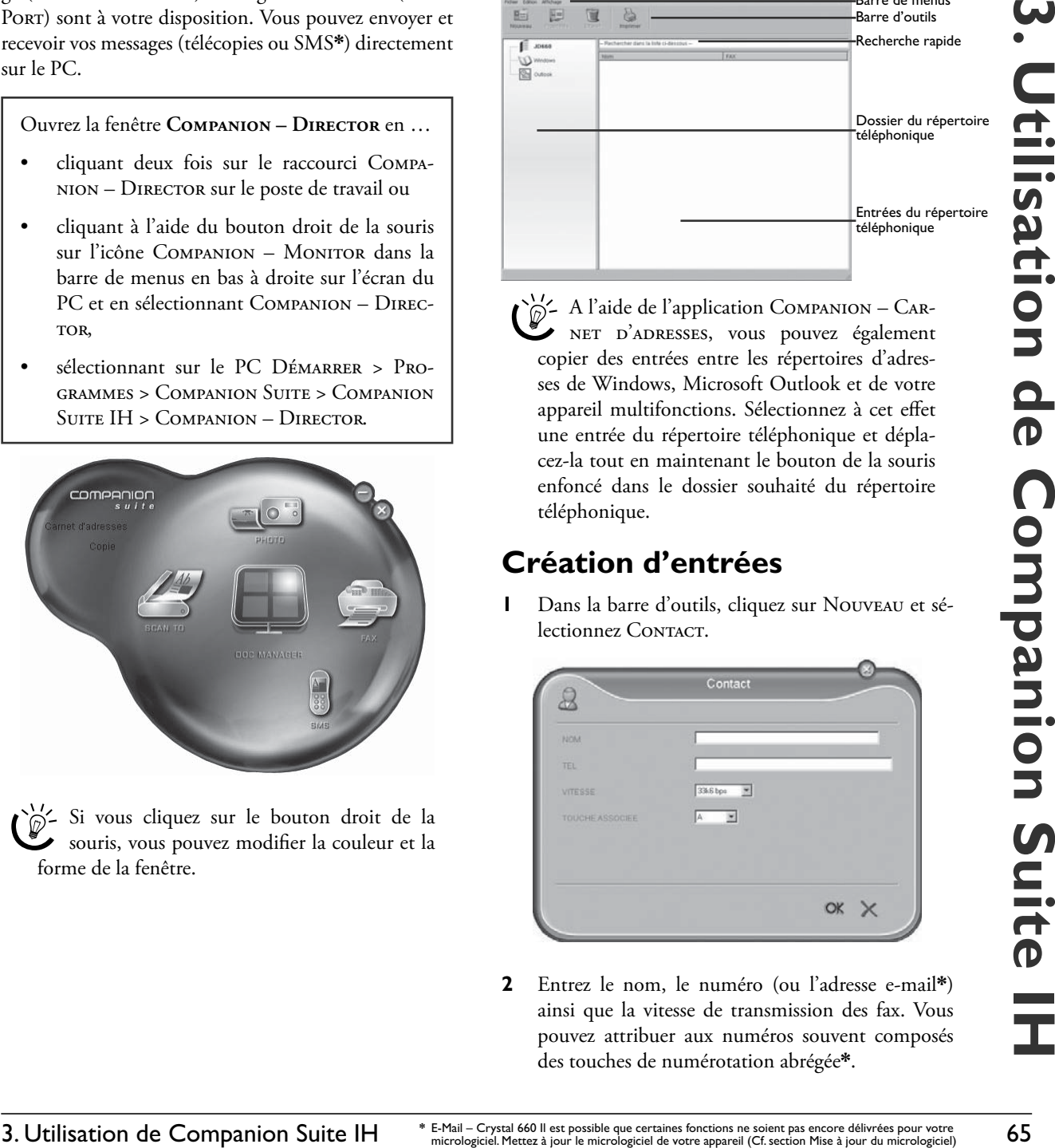

²Si vous cliquez sur le bouton droit de la souris, vous pouvez modifier la couleur et la forme de la fenêtre.

# **Répertoire téléphonique**

L'application CARNET D'ADRESSES appelle le répertoire téléphonique de votre appareil multifonctions (Cf. section **Fonctions de l'appareil** / Répertoire téléphonique). Toutes les modifications que vous effectuez sur le PC sont automatiquement mémorisées dans le répertoire téléphonique de l'appareil multifonctions. Ce type de liaison au répertoire téléphonique permet d'envoyer sans problème des messages PC (télécopies, SMS**\***).

Cliquez, dans la fenêtre Companion – Director sur le bouton Carnet d'adresses ; la **boîte**  de dialogue COMPANION - CARNET D'ADRESSES s'ouvre.

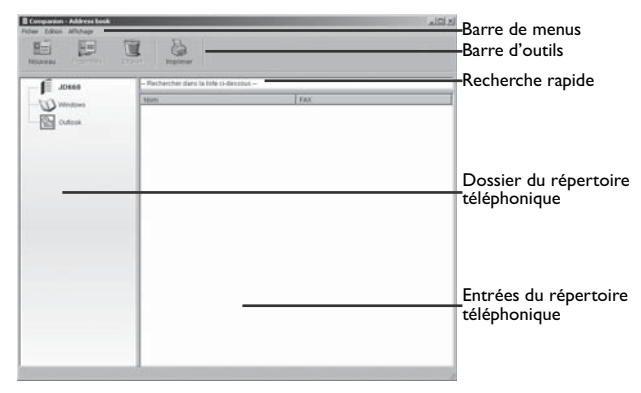

 $\sum_{n=1}^{N-1}$  A l'aide de l'application COMPANION – CARnet d'adresses, vous pouvez également copier des entrées entre les répertoires d'adresses de Windows, Microsoft Outlook et de votre appareil multifonctions. Sélectionnez à cet effet une entrée du répertoire téléphonique et déplacez-la tout en maintenant le bouton de la souris enfoncé dans le dossier souhaité du répertoire téléphonique.

### **Création d'entrées**

**1** Dans la barre d'outils, cliquez sur Nouveau et sélectionnez CONTACT.

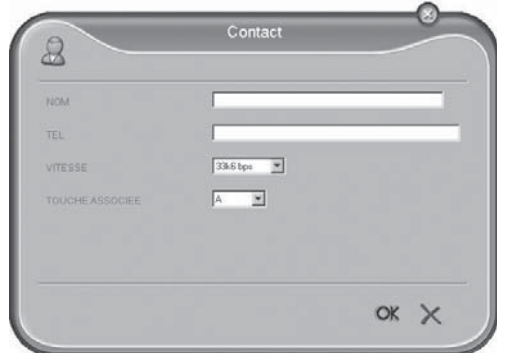

**2** Entrez le nom, le numéro (ou l'adresse e-mail**\***) ainsi que la vitesse de transmission des fax. Vous pouvez attribuer aux numéros souvent composés des touches de numérotation abrégée**\***.

\* E-Mail – Crystal 660 II est possible que certaines fonctions ne soient pas encore délivrées pour votre<br>micrologiciel. Mettez à jour le micrologiciel de votre appareil (Cf. section Mise à jour du micrologiciel)<br>SMS – Crys

**3** Cliquez sur **OK**. L'entrée est mémorisée dans le répertoire téléphonique de votre appareil multifonctions. (Appuyez sur  $\times$  pour interrompre la fonction en cours.)

### **Création de groupes**

**1** Dans la barre d'outils, cliquez sur Nouveau et sélectionnez Groupe.

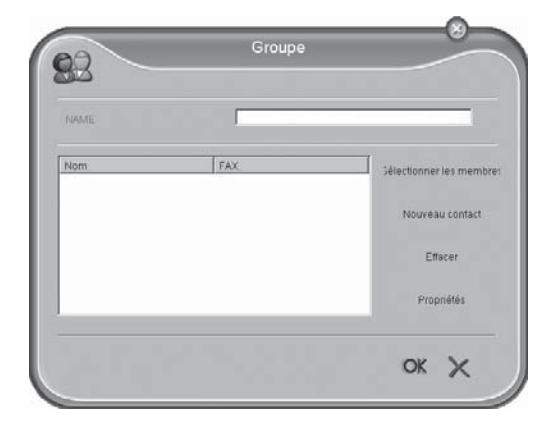

- 2 Entrez un nom de groupe. Cliquez sur SéLECTIONner les membres et ajoutez les entrées en sélectionnant un contact dans le CARNET D'ADRESSES et cliquez sur >. (A l'aide de <, vous pouvez retirer une entrée du groupe.)
- **3** Cliquez sur OK. Le groupe est mémorisé dans le répertoire téléphonique de votre appareil multifonctions. (Appuyez sur  $\times$  pour interrompre la fonction en cours.)

Votre appareil multifonctions peut afficher 20 caractères maximum et 30 chiffres à l'écran.

#### **Traitement des entrées et des groupes**

- **1** Sélectionnez dans la boîte de dialogue Companion – Carnet d'adresses l'entrée que vous souhaitez traiter et cliquez sur Propriétés dans la barre d'outils.
- **2** Procédez aux modifications souhaitées et cliquez sur  $\alpha$ K. (Appuyez sur  $\times$  pour interrompre la fonction en cours.)

#### **Supprimer des entrées et des groupes**

- **1** Sélectionnez dans la boîte de dialogue Companion CARNET D'ADRESSES l'entrée que vous souhaitez supprimer et cliquez sur Supprimer dans la barre d'outils.
- **2** Confirmez la suppression de l'entrée ou du groupe.

 $\bigcirc$ <sup>11</sup>/<sub>2</sub> Veillez à ne pas supprimer que les entrées du répertoire téléphonique mais aussi les éventuelles liaisons avec un groupe ou une touche de numérotation abrégée**\***.

### **Utilisation du répertoire téléphonique**

Si vous souhaitez envoyer un message (télécopies, SMS**\***), vous pouvez sélectionner le destinataire facilement et rapidement à partir du répertoire téléphonique (Cf. aussi **Télécopies**, **SMS**).

### **Imprimer le répertoire téléphonique**

Dans la barre d'outils, cliquez sur Imprimer. Si vous n'avez pas sélectionné d'entrée, votre appareil multifonctions imprime une liste de toutes les entrées du répertoire téléphonique.

### **Importer – exporter le répertoire téléphonique**

A l'aide de l'application Carnet d'adresses, vous pouvez mémoriser/archiver le répertoire téléphonique de l'appareil multifonctions sur votre PC ou charger des entrées sur votre appareil.

²L'importation et l'exportation de données doivent se faire sous format \*.EAB.

- 1 Dans la barre de menus, cliquez sur FICHIER > Exporter pour charger les entrées du répertoire téléphonique de votre appareil multifonctions sur le PC. Sélectionnez l'archive souhaitée.
- **2** Dans la barre de menus, cliquez sur FICHIER > IMporter pour insérer les entrées dans votre appareil multifonctions. Sélectionnez le fichier que vous souhaitez importer.

# **Télécopie**

²L'émission et la réception de télécopies se font via le modem intégré dans votre appareil multifonctions. Pour obtenir des informations plus détaillées, veuillez lire la section **Fonctions de l'appareil** / Télécopie.

Cliquez, dans la fenêtre COMPANION - DIRECTOR sur le bouton Fax ; la **boîte de dialogue Companion – Manager Fax** s'ouvre : Vous pouvez visualiser, traiter et envoyer vos télécopies.

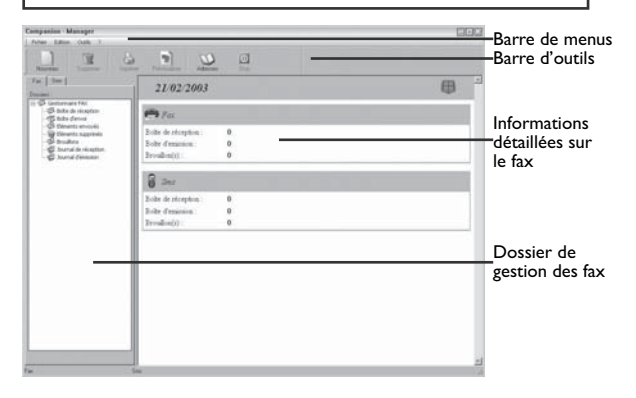

**Fonctions PC**

Fonctions PC

Vous pouvez appeler à partir de n'importe quel programme Windows la boîte de dialogue Companion – Manager Fax et envoyer votre document sous forme de télécopie en cliquant sur Fichier > Imprimer et en sélectionnant COMPANION SUITE FAX comme imprimante.

#### **Envoyer des fax**

#### Envoi de fax via la boîte de dialogue

#### Companion – Manager Fax

Vous pouvez envoyer sous forme de télécopies aussi bien des documents enregistrés sur votre PC que des documents scannés créés avec votre appareil multifonctions.

**1** Dans la barre d'outils, cliquez sur Nouveau et sélectionnez Fax.

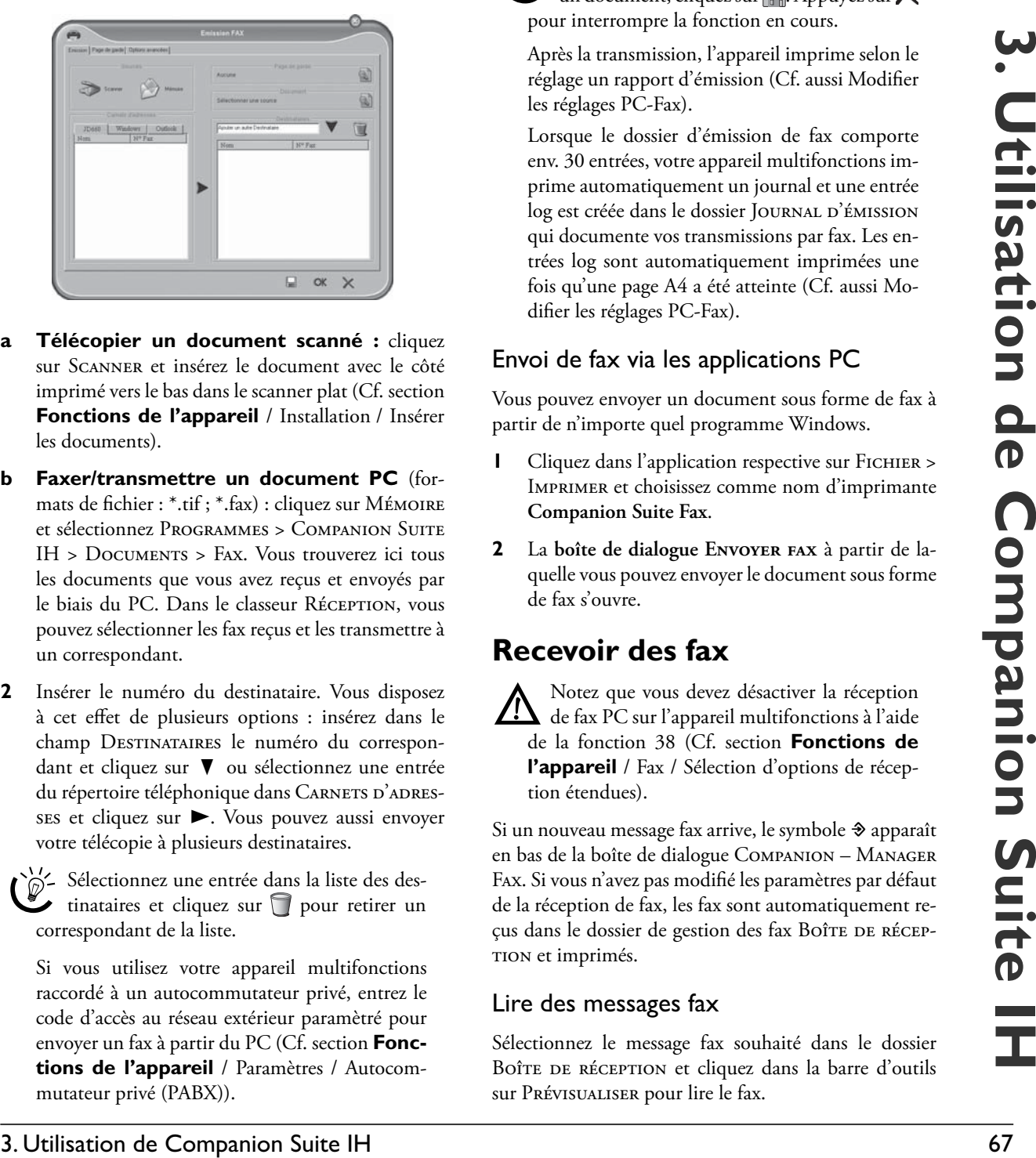

- **a Télécopier un document scanné :** cliquez sur Scanner et insérez le document avec le côté imprimé vers le bas dans le scanner plat (Cf. section **Fonctions de l'appareil** / Installation / Insérer les documents).
- **b Faxer/transmettre un document PC** (formats de fichier : \*.tif ; \*.fax) : cliquez sur Mémoire et sélectionnez Programmes > Companion Suite IH > Documents > Fax. Vous trouverez ici tous les documents que vous avez reçus et envoyés par le biais du PC. Dans le classeur Réception, vous pouvez sélectionner les fax reçus et les transmettre à un correspondant.
- **2** Insérer le numéro du destinataire. Vous disposez à cet effet de plusieurs options : insérez dans le champ DESTINATAIRES le numéro du correspondant et cliquez sur  $\blacktriangledown$  ou sélectionnez une entrée du répertoire téléphonique dans CARNETS D'ADRESses et cliquez sur  $\blacktriangleright$ . Vous pouvez aussi envoyer votre télécopie à plusieurs destinataires.

²Sélectionnez une entrée dans la liste des des- $\bullet$  tinataires et cliquez sur  $\Box$  pour retirer un correspondant de la liste.

Si vous utilisez votre appareil multifonctions raccordé à un autocommutateur privé, entrez le code d'accès au réseau extérieur paramètré pour envoyer un fax à partir du PC (Cf. section **Fonctions de l'appareil** / Paramètres / Autocommutateur privé (PABX)).

- **3** Cliquez sur PAGE DE GARDE pour envoyer une identification d'expéditeur. Utilisez une version enregistrée ou créez une nouvelle page de titre (Cf. aussi Modifier les réglages PC-Fax). Confirmez vos entrées par OK.
- **4** Cliquez sur OPTIONS ÉTENDUES pour régler la résolution souhaitée ou pour envoyer votre fax ultérieurement. Cliquez sur  $OK$ .
- **5** Cliquez ensuite sur **OK**. Le fax est envoyé.
- **6** Le dossier de gestion des fax Boîte d'envoi vous informe sur l'état de la transmission de vos envois par fax. Si vous souhaitez interrompre une transmission par fax, sélectionnez le message fax et cliquez dans la barre d'outils sur Stop.

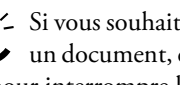

 $\bigcup_{n=1}^{\infty} S_i$  vous souhaitez enregistrer votre fax comme<br>un document, cliquez sur  $\blacksquare$ . Appuyez sur  $\times$ pour interrompre la fonction en cours.

Après la transmission, l'appareil imprime selon le réglage un rapport d'émission (Cf. aussi Modifier les réglages PC-Fax).

Lorsque le dossier d'émission de fax comporte env. 30 entrées, votre appareil multifonctions imprime automatiquement un journal et une entrée log est créée dans le dossier JOURNAL D'ÉMISSION qui documente vos transmissions par fax. Les entrées log sont automatiquement imprimées une fois qu'une page A4 a été atteinte (Cf. aussi Modifier les réglages PC-Fax).

#### Envoi de fax via les applications PC

Vous pouvez envoyer un document sous forme de fax à partir de n'importe quel programme Windows.

- **1** Cliquez dans l'application respective sur Fichier > Imprimer et choisissez comme nom d'imprimante **Companion Suite Fax**.
- **2** La **boîte de dialogue Envoyer fax** à partir de laquelle vous pouvez envoyer le document sous forme de fax s'ouvre.

#### **Recevoir des fax**

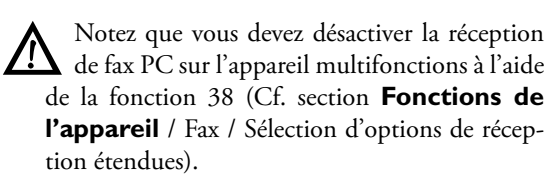

Si un nouveau message fax arrive, le symbole  $\triangle$  apparaît en bas de la boîte de dialogue Companion – Manager Fax. Si vous n'avez pas modifié les paramètres par défaut de la réception de fax, les fax sont automatiquement reçus dans le dossier de gestion des fax Boîte DE RÉCEPtion et imprimés.

#### Lire des messages fax

Sélectionnez le message fax souhaité dans le dossier Boîte de réception et cliquez dans la barre d'outils sur Prévisualiser pour lire le fax.

#### Imprimer un message fax

Sélectionnez le message fax souhaité dans le dossier Boîte de réception et cliquez dans la barre d'outils sur IMPRIMER pour imprimer le fax.

 $\bigcirc^{\vee\prime}$  Lorsque le dossier de réception comporte env. 30 entrées, votre appareil multifonctions imprime automatiquement un journal et une entrée log est créée dans le dossier Journal DE RÉCEPTION qui documente vos transmissions par fax. Les entrées Log sont automatiquement imprimées une fois qu'une page A4 a été atteinte (Cf. Modifier les réglages PC- fax).

### **Modifier les réglages PC-Fax**

#### Options d'impression et d'émission

- **1** Dans la barre de menus, cliquez sur Outils > Op- $TIONS > FAX$ .
- **2** A l'aide de la boîte de dialogue JOURNAUX ET COMP-TE-RENDUS, vous pouvez procéder à des réglages d'impression personnalisés pour vos fax, rapports d'émission et journaux sur le PC. Une sélection multiple est possible.

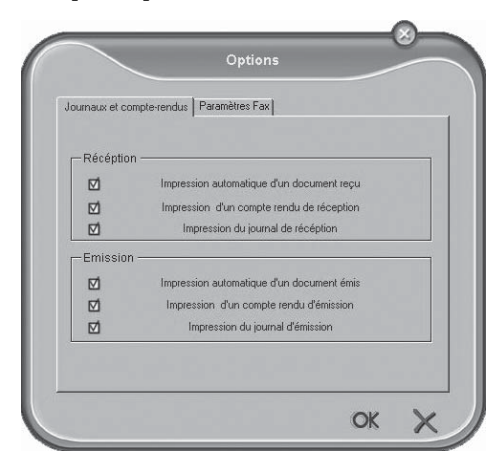

 A l'aide de la fenêtre Paramètres de fax, vous pouvez procéder à des réglages personnalisés pour la transmission de fax - PC.

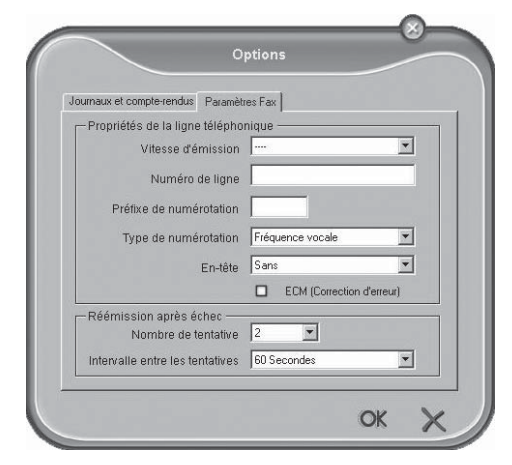

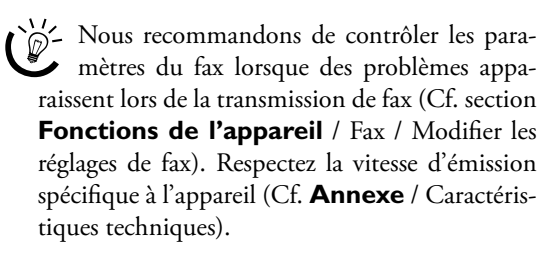

Cliquez sur OK pour enregistrer vos réglages. (Appuyez sur  $\times$  pour interrompre la fonction en cours.)

#### Profil et page de titre

A l'aide de l'application ProFIL, vous pouvez créer et enregistrer votre identification d'expéditeur personnelle qui est envoyée en page de titre avec vos émissions par fax.

- 1 Dans la barre de menus, cliquez sur Outils > Profil.
- **2** Entrez les données qui doivent apparaître sur la page de titre.
- **3** Enregistrez votre profil en cliquant sur OK. (Appuyez sur  $\times$  pour interrompre la fonction en cours.)

# **SMS**

#### **(Crystal 660 ; en fonction du pays et du réseau)**

²L'émission et la réception de messages SMS se font par le biais du modem intégré dans votre appareil multifonctions. Pour obtenir des informations détaillées sur l'application SMS, veuillez lire la section **Fonctions de l'appareil** / SMS.

Cliquez, dans la fenêtre COMPANION - DIRECTOR sur le bouton Sms ; la **boîte de dialogue Companion – Manager SMS** s'ouvre.

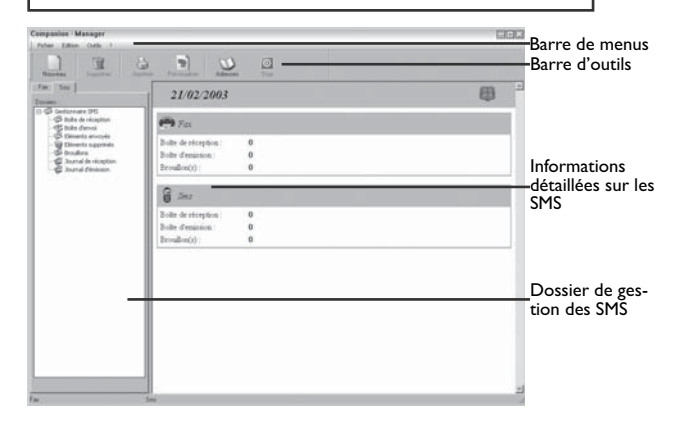

#### **Envoyer des SMS**

**1** Dans la barre d'outils, cliquez sur Nouveau et sélectionnez Sms.

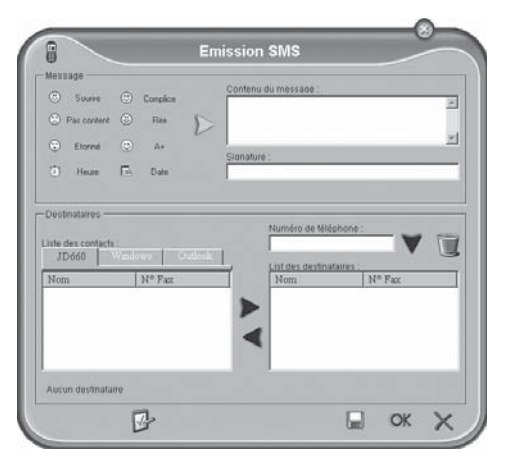

Insérez dans le champ CONTENU DU MESSAGE : le texte que vous souhaitez envoyer. Vous pouvez ajouter à votre message des "smileys" ainsi que la date et l'heure en cliquant sur l'un des symboles à gauche à côté du champ d'entrée de texte.

Si des problèmes apparaissent lors de l'envoi de SMS, cela peut provenir du fait que votre SMS est trop long (Cf. section **Fonctions de l'appareil** / SMS)

**3** Insérez dans le champ Numéro de Téléphone le numéro du correspondant et cliquez sur ▼ ou sélectionnez une entrée du répertoire téléphonique dans LISTE DES CONTACTS et cliquez sur  $\blacktriangleright$ . Vous pouvez aussi envoyer votre message SMS à plusieurs destinataires (maximum dix).

²Sélectionnez une entrée dans la liste des desinataires et cliquez sur  $\bigcap$  ou  $\blacktriangleleft$  pour retirer un correspondant de la liste.

- **4** Cliquez sur  $\blacktriangleright$  si vous voulez envoyer ultérieurement ou si vous voulez attribuer une priorité à votre SMS.
- **5** Cliquez sur **OK**; votre message SMS est envoyé.
- **6** Le dossier de gestion des SMS Boîte d'envoi vous informe sur l'état de la transmission de vos SMS. Si vous souhaitez interrompre une transmission de SMS, sélectionnez le SMS et cliquez dans la barre d'outils sur Stop.

²Si vous souhaitez enregistrer votre message  $\bullet$  SMS comme document, cliquez sur  $\Box$ . Appuyez sur  $\times$  pour interrompre la fonction en cours.

Après la transmission, l'appareil imprime selon le réglage un rapport d'émission (Cf. chapitre Modifier les réglages PC-SMS).

Lorsque le dossier d'émission de SMS comporte env. 30 entrées, votre appareil multifonctions imprime automatiquement un journal et une entrée log est créée dans le dossier JOURNAL D'ÉMISSION qui documente vos transmissions par SMS. Les entrées Log sont automatiquement imprimées une fois qu'une page A4 a été atteinte (Cf. Modifier les réglages PC-SMS).

### **Recevoir des SMS**

Si un nouveau message SMS arrive, le symbole  $\triangle$  apparaît en bas de la boîte de dialogue Companion – Manager Sms. Si vous n'avez pas modifié le réglage par défaut du mode de réception, les messages SMS sont automatiquement reçus dans le dossier de gestion des SMS Boîte de réception et imprimés.

#### Lire un message SMS

Sélectionnez dans le dossier Boîte de réception le message SMS souhaité et cliquez dans la barre d'outils sur Prévisualiser pour lire le SMS.

#### Imprimer un message SMS

Sélectionnez dans le dossier Boîte de réception le message SMS souhaité et cliquez dans la barre d'outils sur IMPRIMER pour imprimer le SMS.

²Lorsque le dossier de réception comporte env. 30 entrées, votre appareil multifonctions imprime automatiquement un journal et une entrée log est créée dans le dossier Journal DE RÉCEPTION qui documente vos transmissions par SMS. Les entrées Log sont automatiquement imprimées une fois qu'une page A4 a été atteinte (Cf. chapitre Modifier les réglages PC-SMS).

### **Modifier les réglages PC-SMS**

#### Options d'impression

- Dans la barre de menus, cliquez sur Outils > Options > Sms.
- 2 A l'aide de la fenêtre JOURNAUX ET COMPTE-RENpus, vous pouvez procéder à des réglages d'impression personnalisés pour vos messages SMS, rapports d'émission et journaux sur le PC. Une sélection multiple est possible.

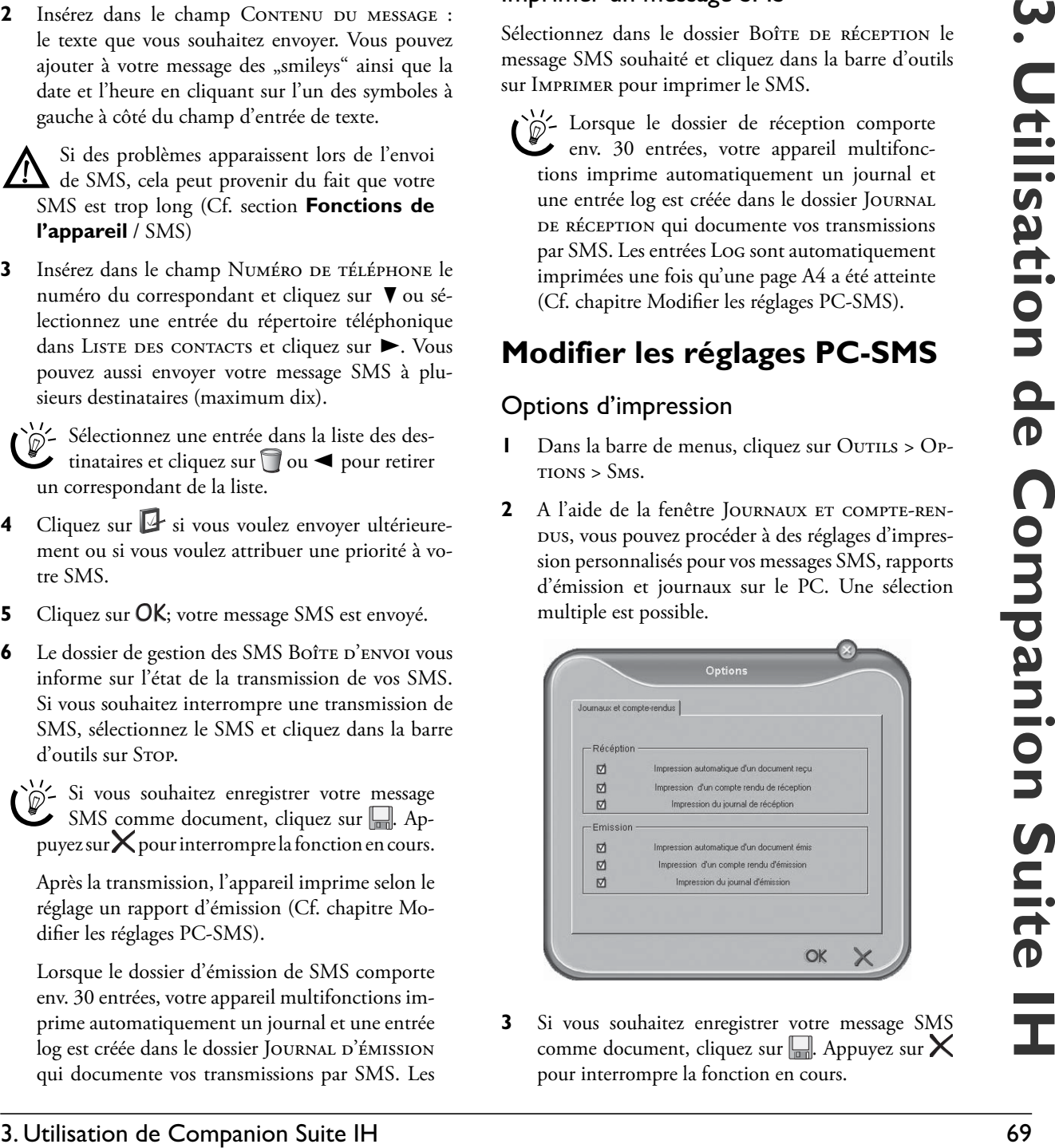

**3** Si vous souhaitez enregistrer votre message SMS comme document, cliquez sur  $\Box$ . Appuyez sur  $\times$ pour interrompre la fonction en cours.

#### Profil

A l'aide de l'application Profil, vous pouvez créer et enregistrer votre identification d'expéditeur personnelle qui est envoyée comme en-tête avec vos SMS.

- Dans la barre de menus, cliquez sur Outils > Pro- $FII$
- **2** Entrez les données qui doivent apparaître comme identification d'expéditeur.
- **3** Enregistrez votre profil en cliquant sur OK. (Appuyez sur  $\times$  pour interrompre la fonction en cours.)

²Notez bien que votre identification d'expéditeur compte comme texte et réduit le nombre de caractères pour votre message SMS.

# **Imprimer**

Lorsque vous installez COMPANION SUITE IH sur votre PC, l'appareil multifonctions est configuré comme imprimante (réseau) dans Windows. Dans le menu d'imprimantes Windows, vous trouvez l'appareil multifonctions sous le nom **Crystal Printer**.

Vous pouvez accéder à partir de n'importe quel programme à votre appareil multifonctions et créer des impressions en couleur ou en noir et blanc.

Sélectionnez simplement dans le programme respectif **Crystal Printer** comme imprimante.

#### **Traiter les paramètres d'impression**

Cliquez sur Propriétés pour traiter les paramètres d'impression. La fenêtre CRYSTAL PRINTER s'ouvre.

Dans QUALITÉ / COPIES, vous pouvez choisir le type de papier et la vitesse d'impression et déterminer le nombre de copies.

![](_page_69_Picture_13.jpeg)

Dans CONFIG. PAPIER, vous choisissez le format du papier et l'orientation du support d'impression.

![](_page_69_Picture_220.jpeg)

Dans Mise en page, vous pouvez procéder aux réglages de la mise en page et définir la disposition des différentes pages sur l'impression.

![](_page_69_Picture_221.jpeg)

²Vous pouvez imprimer des deux côtés (= impression duplex). Votre appareil multifonctions arrête l'impression après la moitié du processus d'impression. Vous êtes invité à l'écran du PC à tourner le papier et à le réinsérer pour que l'impression duplex puisse se poursuivre.

Cliquez dans la boîte de dialogue Crystal Prin-TER sur ACTIONS pour procéder à d'autres réglages d'impression spécifiques.

### **Enregistrer les paramètres d'impression**

Tous les réglages d'impression auxquels vous procédez sont annulés après l'impression à moins que vous ne les enregistriez comme nouveaux paramètres par défaut. Cliquez dans la boîte de dialogue Crystal Printer sur Enregistrer les paramètres pour enregistrer et sélectionner un profil de vos paramètres ou pour effacer des profils obsolètes.

![](_page_69_Picture_222.jpeg)

### **Afficher l'aide**

Cliquez dans la fenêtre CRYSTAL PRINTER sur OPTIONS si vous avez besoin d'informations spécifiques à l'impression et d'aide.

# **Scanner** Á

A l'aide de Companion Suite IH, vous pouvez scanner des documents puis les traiter sur PC. Lors du scannage, les documents (par ex., textes, images) sont préparés électroniquement pour le PC si bien que vous pouvez ouvrir, traiter et enregistrer le document scanné dans un programme de traitement de texte ou de traitement d'image.

**1** Placez le document face imprimée vers le bas dans le scanner plat (Cf. section **Fonctions de l'appareil** / Installation / Insérer les documents).

![](_page_70_Picture_6.jpeg)

**2** Vous pouvez démarrer le processus de scannage aussi bien à partir du PC que de l'appareil multifonctions. Vous disposez des possibilités suivantes :

#### VARIANTE | – SCAN TO |

Ouvrez la **fenêtre Scan To** à l'écran en appuyant sur  $\lessgtr$  au niveau de l'appareil multifonctions. La numérisation est démarrée.

![](_page_70_Picture_10.jpeg)

Si vous avez installé le programme Paper Port, le document est scanné et affecté par défaut à l'application Paper Port. (Vous pouvez aussi modifier le paramètre standard – Cf. aussi Variante 2 – One Touch).

#### VARIANTE 2 – ONE TOUCH

Cliquez sur l'icône  $\Box$  dans la barre de menus en bas à droite de l'écran de votre PC (à côté de l'heure). La **fenêtre One Touch** s'ouvre.

![](_page_70_Picture_14.jpeg)

**1** A l'aide de la fenêtre de démarrage Scan To, vous pouvez affecter le document scanné à différentes applications :

Cust. – Sélectionnez un programme quelconque dans lequel le document scanné doit être importé.

eMail – Le document scanné est joint à un e-mail.

OCR – A l'aide du logiciel OCR (Reconnaissance optique de caractères), vous pouvez corriger, modifier le document scanné et le convertir dans d'autres formats de programmes.

Fax – Le document scanné peut être envoyé par fax.

Copy – Une copie est effectuée à partir du document scanné.

Scan – Le document scanné est ouvert avec le programme Paper Port.

 Cliquez sur le symbole souhaité. La numérisation est démarrée et affectée à l'application sélectionnée.

**2** Cette fenêtre vous permet de sélectionner différentes possibilités pour traiter les documents. Vous pouvez en outre procéder à des configurations spéciales pour ces applications et modifier les paramètres standard (en cliquant avec le bouton droit de la souris sur le bouton correspondant).

![](_page_70_Picture_24.jpeg)

Sélectionner la méthode de transfert: si vous souhaitez relier la fonction Scan To à un autre programme que Paper Port, vous pouvez sélectionner un autre programme dans lequel le document scanné doit être importé par défaut. Cliquez sur COPIER LE DOSSIER et cliquez dans Bouton sur l'option AFFICHER TOUTES LES DESTINATIONS pour enregistrer de nouveaux programmes cibles pour le document scanné.

![](_page_71_Picture_1.jpeg)

Choisir la configuration : ci, vous créez les profils. Vous pouvez enregistrer des paramètres que vous aimeriez utiliser souvent pour un scannage.

Choisir le mode de transmission : vous pouvez réunir plusieurs documents scannés dans un même document ou les enregistrer dans différents documents.

#### Variante 3 – MF-TWAIN

Ouvrez le **programme Paper Port** en …

- cliquant deux fois sur le raccourci Companion – Director sur le poste de travail et en cliquant dans la fenêtre Doc Manager ou
- sélectionnant sur le PC Démarrer > Programmes > ScanSoft Paper Port > Paper PORT.

²Vous pouvez aussi démarrer le scannage depuis n'importe quel autre programme graphique s'il supporte le pilote Twain.

![](_page_71_Picture_9.jpeg)

Réglez dans Numériser le pilote Twain. Sélectionnez si vous désirez scanner un document ou une photo. Cliquez sur Numériser. La fenêtre suivante s'ouvre.

![](_page_71_Picture_11.jpeg)

Si vous cliquez sur les "régleurs", vous pouvez sélectionner l'orientation et les réglages de filtre pour le scannage.

Vous choisissez à l'aide du bouton sous les "régleurs" si vous souhaitez scanner en noir et blanc ou en mode couleur.

 Réglez dans Résolution la résolution de scannage souhaitée.

 Vous pouvez configurer différents profils dans l'option de menu ProFIL. Dans un profil, vous enregistrez les réglages que vous souhaitez souvent utiliser, par ex. pour scanner un type de document souvent utilisé. Procédez tout d'abord aux réglages. Cliquez ensuite sur Nouveau et entrez un nom pour le profil. Cliquez sur Enregistrer. Sélectionnez le profil configuré pour scanner des documents avec les réglages enregistrés.

Cliquez sur le bouton Lance la numérisation pour démarrer le scannage. Après le scannage, le document apparaît dans la fenêtre principale de PAPER PORT. Vous pouvez l'enregistrer ou bien le traiter avec un programme graphique (par ex. Photo IMPRESSION) ou le logiciel OCR.

# **Afficher le niveau de remplissage de la cartouche**

A l'aide de Companion Suite IH, vous pouvez afficher la consommation des cartouches d'encre sur le PC.

Cliquez sur le PC sur Démarrer > Programmes > Companion Suite > Companion Suite IH > Solution Center (imprimante) ; la **boîte de dialogue Centre de solution Crystal** s'ouvre :

Fonctions PC **Fonctions PC**
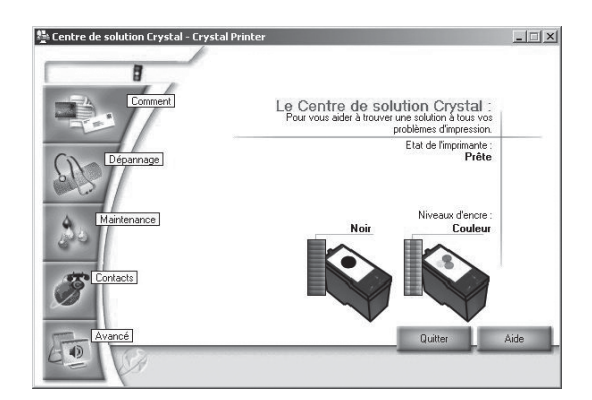

# **Mise à jour du micrologiciel**

Le micrologiciel détermine les fonctions principales et les possibilités d'application de votre appareil multifonctions. Nous nous efforçons d'apporter des améliorations et des innovations. A l'aide de Companion SUITE IH, vous pouvez procéder à une mise à jour du micrologiciel.

- **1** Informez-vous sur notre page d'accueil **www.fax.philips.com** sur la version actuelle du micrologiciel proposée pour votre appareil multifonctions.
- **2** Vous pouvez consulter la version de micrologiciel avec laquelle votre appareil fonctionne en cliquant sur votre PC sur Démarrer > Programmes > Companion Suite > Companion Suite IH > Companion – Update Device. La **fenêtre MFUpdateDevice** s'ouvre :

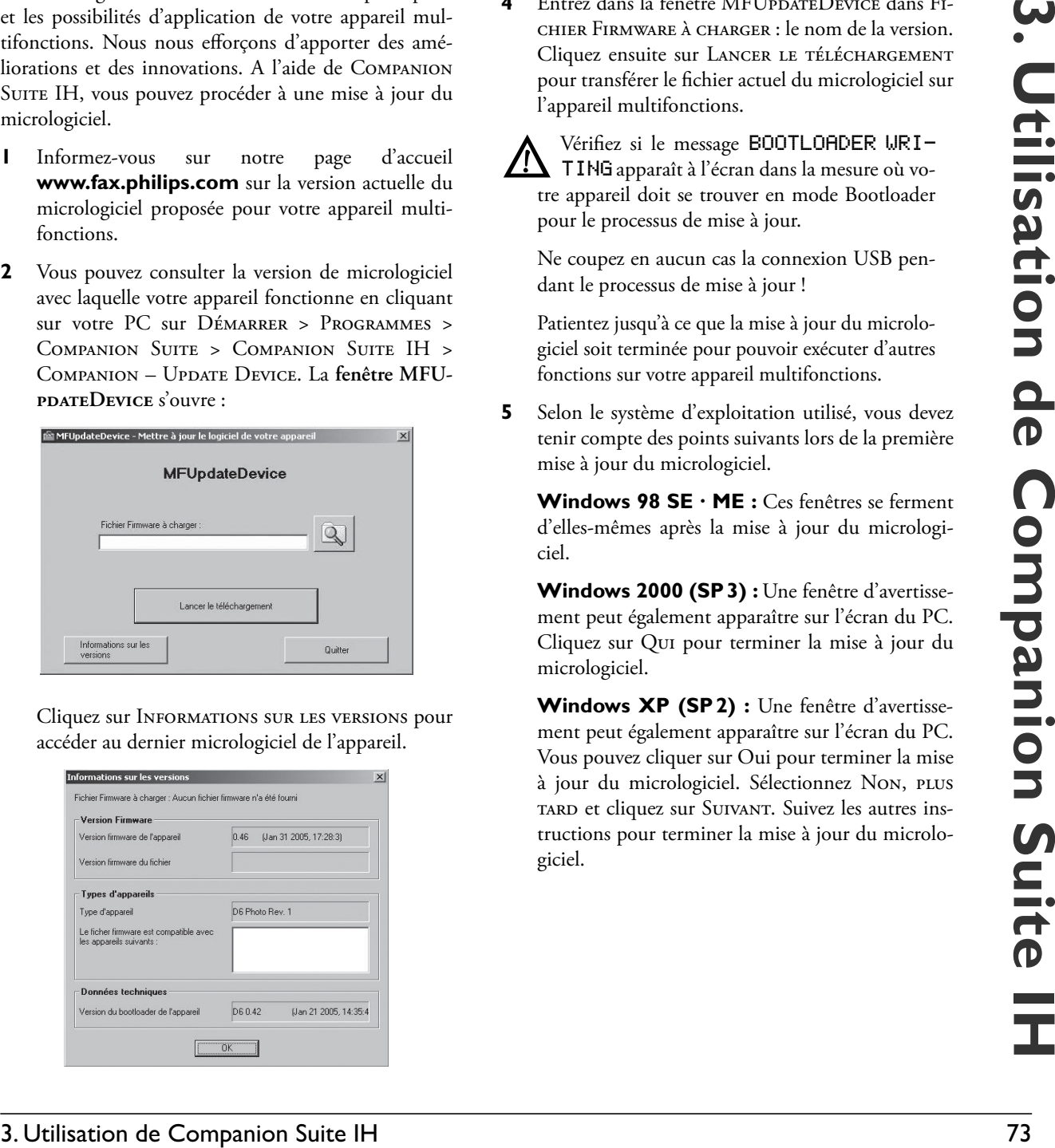

 Cliquez sur Informations sur les versions pour accéder au dernier micrologiciel de l'appareil.

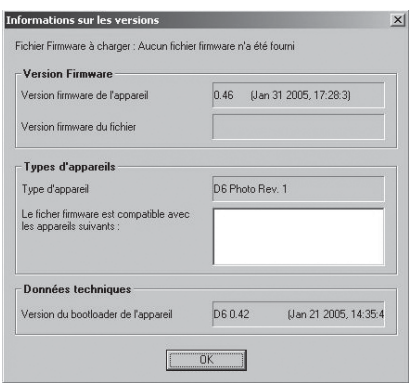

- ²A l'aide de la fonction de menu 83, vous pouvez consulter directement la version de micrologiciel sur l'appareil (Cf. section **Fonctions de l'appareil** / Codes Service / Consulter la version du micrologiciel).
- **3** Chargez le fichier du micrologiciel de notre page d'accueil et enregistrez-le sur votre PC.
- Æ**La mise à jour du micrologiciel entraînera l'effacement de toutes les entrées de l'annuaire téléphonique ainsi que des fax, SMS et MMS sauvegardés.** Archivez l'annuaire téléphonique avec le carnet d'adresses Companion ou copiez les entrées dans le carnet d'adresses Windows. Imprimez les fax, SMS ou MMS sauvegardés avant de procéder à la mise à jour du micrologociel pour éviter la perte des données.
- **4** Entrez dans la fenêtre MFUpdateDevice dans Fichier Firmware à charger : le nom de la version. Cliquez ensuite sur LANCER LE TÉLÉCHARGEMENT pour transférer le fichier actuel du micrologiciel sur l'appareil multifonctions.
- Wérifiez si le message BOOTLOADER WRI-<br>TING apparaît à l'écran dans la mesure où votre appareil doit se trouver en mode Bootloader pour le processus de mise à jour.

Ne coupez en aucun cas la connexion USB pendant le processus de mise à jour !

Patientez jusqu'à ce que la mise à jour du micrologiciel soit terminée pour pouvoir exécuter d'autres fonctions sur votre appareil multifonctions.

**5** Selon le système d'exploitation utilisé, vous devez tenir compte des points suivants lors de la première mise à jour du micrologiciel.

**Windows 98 SE · ME :** Ces fenêtres se ferment d'elles-mêmes après la mise à jour du micrologiciel.

**Windows 2000 (SP 3) :** Une fenêtre d'avertissement peut également apparaître sur l'écran du PC. Cliquez sur Qui pour terminer la mise à jour du micrologiciel.

**Windows XP (SP 2) :** Une fenêtre d'avertissement peut également apparaître sur l'écran du PC. Vous pouvez cliquer sur Oui pour terminer la mise à jour du micrologiciel. Sélectionnez Non, plus tard et cliquez sur Suivant. Suivez les autres instructions pour terminer la mise à jour du micrologiciel.

# **4. Désinstallation des pilotes et du logiciel**

### **Désinstallation à l'aide du CD-ROM**

 Fermez tous les programmes et applications en cours avant de commencer la désinstallation. Insérez le CD-ROM dans le lecteur CD-ROM du PC. (Si le programme ne démarre pas, recherchez votre lecteur CD-ROM dans Windows Explorer et sélectionnez à l'aide d'un double clic le programme SETUP.EXE.)

**1** Cliquez dans la fenêtre de démarrage Companion SUITE IH sur le bouton DÉSINSTALLER LES PRO-DUITS et cliquez sur COMPLÈTE.

 $\sum_{i=1}^{N}$ Si vous souhaitez supprimer certaines applications, cliquez sur le bouton Personnalisé. Le CD-ROM vous guide pour la désinstallation de l'application sélectionnée.

**2** Vous pouvez modifier, réparer ou supprimer le programme Photo Impression. Sélectionnez Supprimer et cliquez sur Suivant. Confirmez dans la fenêtre suivante la désinstallation de PHOTO IMpression par Terminer.

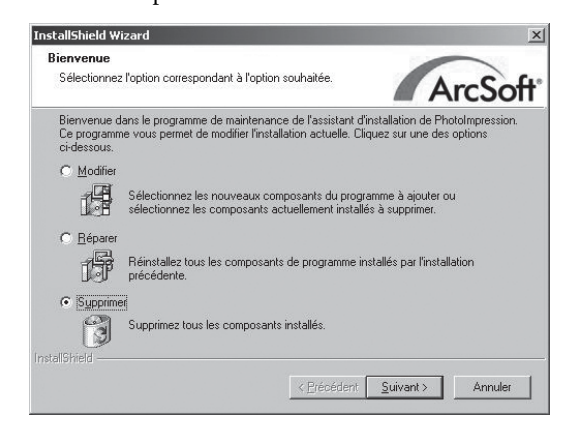

²Si vous souhaitez interrompre la désinstallation, cliquez sur ANNULER.

**3** Votre PC prépare la désinstallation. Sélectionnez Désinstaller pour supprimer le pilote.Cliquez sur SUIVANT et confirmez dans la fenêtre suivante par Ok.

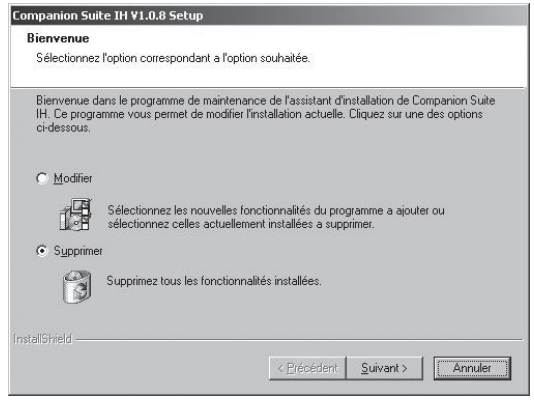

- <sup>1</sup>/2 Pour les paramètres de désinstallation personnalisés, sélectionnez MODIFIER. Vous pouvez modifier le type de connexion au PC en désinstallant la connexion USB ou en ajoutant un réseau radio. Vous pouvez en outre configurer votre appareil multifonctions comme imprimante réseau.
- **4** Cliquez sur SUIVANT pour continuer avec la désinstallation de Paper Port. Vous pouvez réparer ou supprimer le programme PAPER PORT. Sélectionnez SUPPRIMER et cliquez sur SUIVANT.

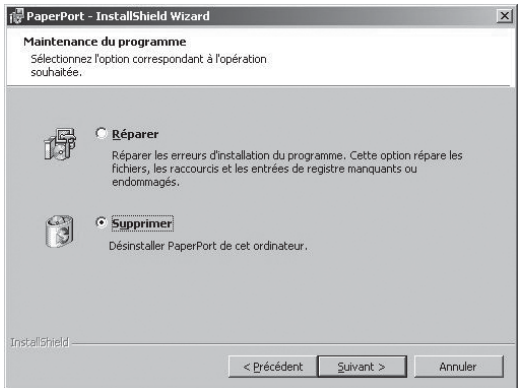

**5** Sélectionnez SUPPRIMER pour supprimer les réglages pour Paper Port du PC. Cliquez sur Supprimer et terminez la désinstallation de Paper Port en cliquant dans la fenêtre suivante sur Terminer.

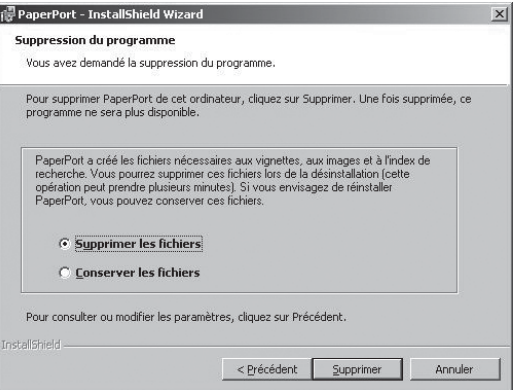

**6** Pour terminer la désinstallation des pilotes et des programmes, vous devez redémarrer votre PC. Débranchez l'appareil multifonctions **avant le redémarrage** du PC. Cliquez sur Terminer. Retirez le CD-ROM du lecteur CD-ROM seulement après le redémarrage.

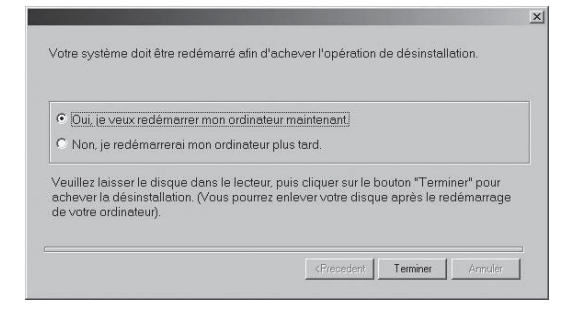

²Vous pouvez également redémarrer le PC ultérieurement pour éventuellement traiter ou enregistrer des programmes encore ouverts et non sauvegardés.

### **Désinstallation à l'aide du menu de démarrage**

Vous pouvez aussi désinstaller COMPANION SUITE IH sans recours au CD-ROM. Avant de commencer la désinstallation, fermez tous les programmes et applications en cours.

#### Variante 1

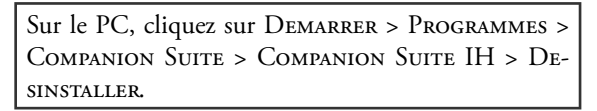

Vous pouvez soit réparer les pilotes soit les supprimer. Sélectionnez SUPPRIMER et cliquez sur SUIVANT.

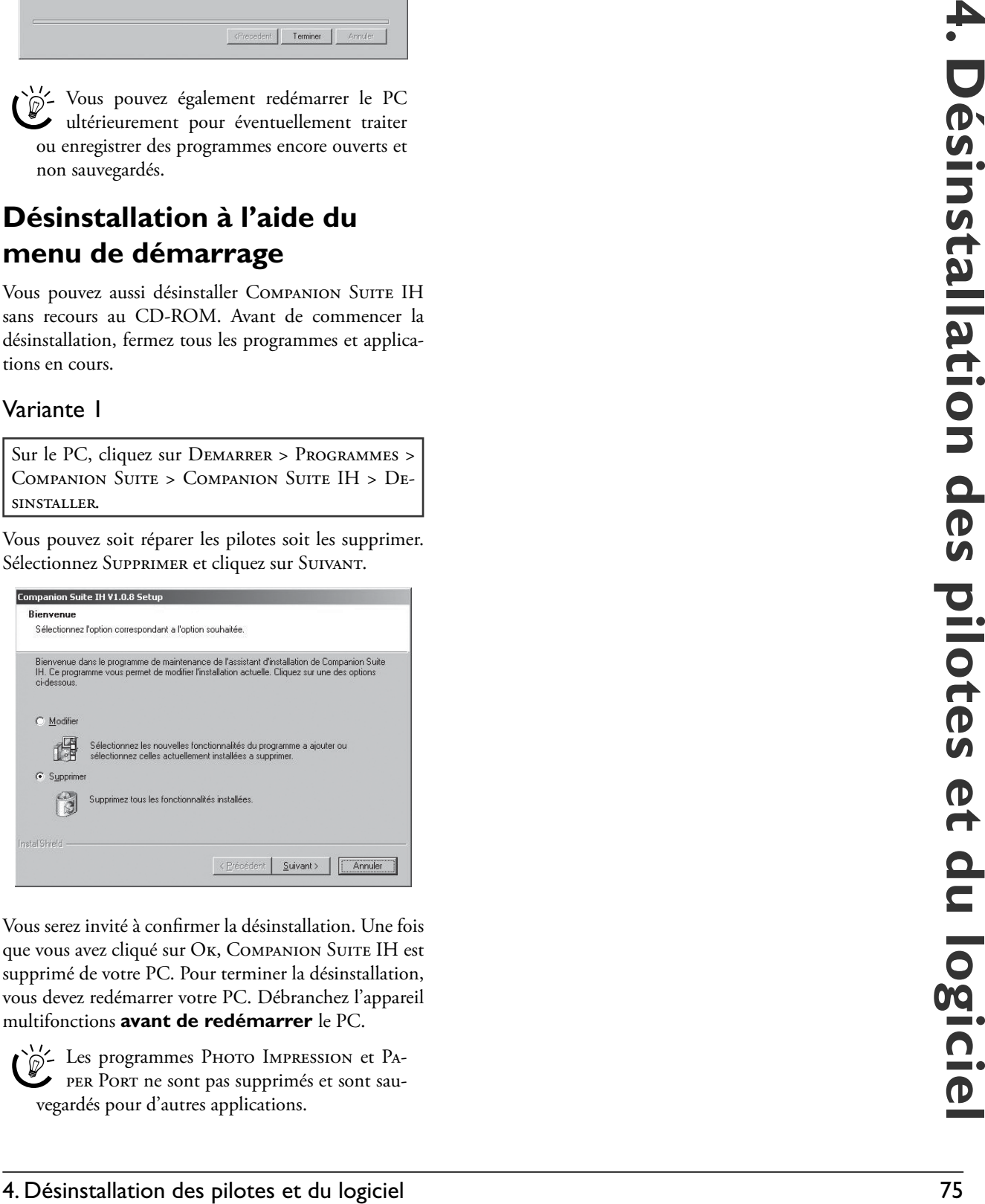

Vous serez invité à confirmer la désinstallation. Une fois que vous avez cliqué sur Ok, COMPANION SUITE IH est supprimé de votre PC. Pour terminer la désinstallation, vous devez redémarrer votre PC. Débranchez l'appareil multifonctions **avant de redémarrer** le PC.

<sup>11</sup>/<sub>2</sub> Les programmes Photo Impression et Paper Port ne sont pas supprimés et sont sauvegardés pour d'autres applications.

#### Variante 2

Sur le PC, cliquez sur DEMARRER > PARAMETRES > Systeme > Logiciel pour vous informer sur les programmes installés sur le PC.

- **1** Cliquez sur le programme que vous voulez supprimer et sélectionnez MODIFIER/SUPPRIMER.
- **2** Suivez les autres instructions qui s'affichent à l'écran du PC pour supprimer le programme souhaité du disque dur de votre PC.

# **Annexe**

# **Glossaire**

- **Active Sensing :** terme générique de la commande et de la coordination active d'appareils raccordés en externe. Avec Active Sensing, l'appareil multifonctions identifie aussi bien les appareils supplémentaires raccordés en parallèle que ceux raccordés en série et transmet des conversations et des messages à ces appareils.
- **Adaptateur de réseau radio :** dispositifs d'émission et de réception internes ou externes sur les appareils.
- **Adresse IP :** série de chiffres séparés par des points (= adresse) pour l'identification des ordinateurs reliés à Internet ou à un réseau WLAN (Cf. également TCP/IP).
- **Appareils additionnels :** vous pouvez raccorder à votre télécopieur d'autres appareils, comme des répondeurs, téléphones, compteurs de communications ou modems en série ou parallèle. La connexion parallèle signifie que les appareils sont raccordés à une autre prise téléphonique de la même ligne. Si vous raccordez les appareils à la prise externe de votre télécopieur, vous êtes en connexion série. La gestion d'appels active de votre appareil peut contrôler et commander aussi bien des appareils connectés en série qu'en parallèle.
- **Bluetooth :** standard d'une transmission radio de données à une distance d'env. dix mètres. A l'aide du protocole OBEX (Object Exchange Protocol), vous pouvez transmettre des fichiers dans un seul sens des appareils aptes Bluetooth vers votre appareil multifonctions.

#### **Broadcast :** Cf. Multidiffusion

**Call-by-Call :** il est possible d'obtenir des liaisons téléphoniques par le biais de différents opérateurs. En plaçant des numéros d'indicatif avant le numéro de téléphone, il est possible de sélectionner un autre opérateur pour chaque appel téléphonique .

#### **Calling Line Identification Presentation (CLIP) :** Cf. Identification d'appel

**Carte Plug'n'Print :** carte à puce permettant de charger les nouvelles cartouches d'encre insérées. Une cartouche activée une fois avec la carte Plug'n'Print correspondante est de nouveau identifiée même si vous retirez la cartouche provisoirement.

**Chain Dialling (Enchaîner des numéros) :** Cf. Call-by-Call

- **Broadcast:** processus permettant de coder et comprimer les informations d'un envoi de fax. Le standard minimum est MH (Modified Huffmann). Votre appareil multifonctions utilise les meilleures méthodes de codage MR (Modified Read) et MMR (Modified Modified Read) dans la mesure où l'appareil du correspondant dispose également de ces modes.
- **Codage :** protection pour l'envoi de données de réseau (Cf. aussi standard WEP).
- **Code d'accès au réseau extérieur :** le code d'accès au réseau extérieur est un nombre (la plupart du temps  $\circled{0}$ ) ou une lettre (la plupart du temps (R)) que l'on doit sélectionner sur un autocommutateur privé avant le numéro de téléphone pour établir une connexion dans le réseau téléphonique public (Cf. également Autocommutateur privé).
- **Connexion à faible consommation électrique :** Cf. USB
- **Connexion à forte consommation électrique :** Cf. USB
- **Connexion parallèle :** Cf. Appareils additionnels
- **Connexion USB :** au niveau de la connexion USB (Universal Serial Bus), des appareils additionnels peuvent être raccordés à l'appareil multifonctions. On distingue les connexions à forte consommation électrique et celles à faible consommation électrique.

Les appareils à forte consommation électrique sont alimentés en courant par la connexion USB ; ils n'ont pas d'alimentation propre. Les appareils à faible consommation électrique sont alimentés en courant via une alimentation propre ; ils n'ont pas besoin du courant de la connexion USB. Vous ne pouvez raccorder qu'un appareil à forte consommation et deux appareils à faible consommation maximum en même temps à votre appareil multifonctions.

- **Crystal Image :** fonction d'optimisation de texte et d'image spécialement conçue pour votre appareil multifonctions pour imprimer et copier vos documents noir et blanc et couleur.
- **Dongle :** Cf. Adaptateur de réseau radio
- **Easylink :** coordonne les téléphones raccordés en externe à la même ligne téléphonique (renvoi des conversations, démarrage de la réception de fax, etc.).
- **ECM (Error Correction Mode) :** réduit les erreurs de transmission qui se produisent par exemple à cause de mauvaises lignes, ce qui réduit la durée de transmission. Les deux télécopieurs en liaison doivent supporter ECM.
- **Enchaîner des numéros (Chain Dialling) :** enchaîner des numéros (Chain Dialling) : vous pouvez établir individuellement et éditer des entrées du répertoire téléphonique, des chiffres et numéros entrés manuellement de la liste des rappels avant la composition effective. Si vous avez par exemple enregistré dans le répertoire le numéro d'indicatif d'un opérateur privilégié (Cf. Call-by-Call), sélectionnez cette entrée et entrez le numéro d'appel souhaité.
- Gateway (Router) : dispositifs de transfert des données entre les réseaux. Le routeur transmet les données qui arrivent au gateway. Si votre réseau communique avec d'autres réseaux,

vous devez, le cas échéant, configurer l'adresse IP gateway (contactez votre opérateur réseau).

- **Gestion d'appels active :** la gestion d'appels passive sépare les appels entrants en fax et en conversations – à partir de la tonalité (calling-tone) (signal CNG, 1100 Hertz). La gestion d'appels active commande en plus la sonnerie des appareils et coordonne les appareils raccordés en externe (Cf. Appareils additionnels, Cf. Gestion d'appels).
- **Gestion d'appels :** si vous utilisez l'appareil multifonctions et un téléphone externe sur la même ligne, la gestion d'appels (passive) sépare les appels du télécopieur des autres appels. La gestion d'appels peut être soit "active" soit "passive". Votre appareil multifonctions possède une gestion d'appels active (Cf. Gestion d'appels active).
- Groupes fax : les télécopieurs sont divisés en fonction de la vitesse et du mode de transmission en groupes fax standardisés internationaux. La liaison de deux appareils de différents groupes est possible ; la vitesse de transmission commune la plus petite sera choisie. La définition de la vitesse se fait durant la procédure handshake. Les groupes fax 1 à 3 sont des télécopieurs analogiques. Les groupes 1 et 2 n'existent pratiquement plus ; les plus courants sont les télécopieurs du groupe 3 qui ont une vitesse de transmission située entre 9 600 et 33 600 bps. Le groupe 4 concerne des télécopieurs numériques qui fonctionnent exclusivement sur des installations RNIS. Ils ont une vitesse de transmission de 64 000 bps maximum.
- **Identification d'appel (Calling Line Identification Presentation, CLIP) :** il existe deux formes d'identification d'appel : l'affichage du numéro d'appel pour les appels entrants et l'envoi du numéro de téléphone pour les appels sortants. Votre opérateur téléphonique doit proposer les deux services pour votre connexion téléphonique. La transmission du numéro de téléphone peut être désactivée en totalité ou en partie (= suppression des numéros d'appel).
- **Identification d'expéditeur (= entête) :** affichage du numéro d'appel,

du nom ainsi que de la date et de l'heure sur les messages sortants.

- **Index de l'annuaire :** les entrées enregistrées dans le répertoire téléphonique sont automatiquement classées dans l'ordre alphabétique et peuvent être rapidement appelées en appuyant sur les premières lettres correspondantes.
- **Informations EXIF :** informations images détaillées concernant vos photos (par ex. temps d'enregistrement, ouverture, temps d'exposition). Presque tous les appareils numériques modernes supportent le standard EXIF.
- **Infrarouge (également IrDA Infrared Data Association) :** transmission de données via infrarouge jusqu'à une distance d'un mètre. Un contact visuel doit exister entre les interfaces IrDA. A l'aide du protocole OBEX (Object Exchange Protocol), vous pouvez transmettre des fichiers dans un seul sens des appareils aptes Bluetooth vers votre appareil multifonctions.
- **Journal :** rapport sur les documents reçus et envoyés. Le journal s'imprime automatiquement après 30 transmissions ou bien vous pouvez l'imprimer manuellement en cas de besoin.
- **Mémoire de niveau de remplissage :** votre appareil multifonctions enregistre la consommation d'encre de chaque impression et calcule le niveau de remplissage de la cartouche d'encre. Le niveau de remplissage indiqué n'est exact que si vous chargez chaque nouvelle cartouche d'encre avec la carte Plug'n'Print fournie (Cf. également Carte Plug'n'Print).
- **Micrologiciel :** routine de programme enregistrée dans la flash-memory qui pilote certaines fonctions principales d'un appareil. Désigné aussi parfois sous le nom de pilote.
- **Mode économique :** l'appareil passe en cas de non-utilisation au bout d'env. deux minutes en mode économique. Si l'appareil est sélectionné (par ex. par une émission de fax) ou si vous souhaitez faire une impression ou une copie, l'appareil active le mode initial.
- **Modem :** un modem convertit les signaux numériques d'un ordinateur en signaux acoustiques (et vice versa).
- **Multidiffusion (Broadcast) :** cette fonction vous permet d'envoyer un message à plusieurs destinataires.
- **Numérotation à fréquences vocales (système multifréquence de numérotation) :** mode de numérotation utilisé dans les réseaux téléphoniques modernes. Une tonalité spécifique est attribuée à chaque chiffre composé (tonalités DTMF).
- **Numérotation à impulsions :** mode de numérotation utilisé dans les anciens réseaux téléphoniques. Vous entendez pour chaque chiffre composé un "clic".
- **Numérotation abrégée :** pour les numéros souvent composés, vous disposez en plus du répertoire téléphonique de neuf touches de numérotation abrégée.
- **Pause de sélection :** les numéros internationaux ou les numéros d'appel avec sous-adresses / numéros d'indicatif requièrent éventuellement d'ajouter une pause pour éviter une composition trop rapide et l'interruption de la connexion.
- **Point d'accès :** lieu d'accès central dans un WLAN. Tous les appareils du réseau doivent se déclarer au point d'accès pour pouvoir communiquer avec d'autres appareils dans le réseau. Tous les appareils envoient les données au point d'accès qui les répartit dans le réseau.

**Polling :** Cf. Relève de fax

- **POP (Post-Office-Protocol) :** protocole Internet pour le téléchargement d'e-mail.
- **Protocoles :** règles et conventions standardisées pour la transmission de données dans les réseaux (par ex. TCP/IP : protocole le plus connu et utilisé par presque tous les systèmes d'exploitation pour la communication Internet ; IEEE 820.11b : protocole réseau radio classique ; StandardITU T30 pour transmissions de fax).
- **Rappel automatique (rappel) :** Rappel automatique (rappel) : si le correspondant est occupé, votre appareil resélectionne le connexion après un certain temps.
- **Réduction des erreurs de transmission :** Cf. ECM
- **Relève de fax (Polling) :** possibilité de relever des documents d'un autre télécopieur (actif) ou de mettre en attente des documents qui peuvent être relevés par d'autres télécopieurs (passif).
- **Réseau :** connexion de deux ou plusieurs ordinateurs et/ou d'autres appareils du réseau, comme des imprimantes, modems ou routeurs. Dans un LAN (Local Area Network), les composants du réseau peuvent aussi être reliés par radio au lieu d'une liaison par câble : réseau Wireless Local Area (WLAN). Les réseaux se distinguent par leur structure (= architecture). Dans un réseau d'infrastructure, tous les appareils sont raccordés à un point d'accès central (= lieu d'accès). L'échange de données dans le réseau se fait via ce point d'accès. Dans un réseau ad-hoc, les appareils communiquent directement les uns avec les autres sans point d'accès.

#### **Réseau ad-hoc :** Cf. Réseau

**Réseau d'infrastructure :** Cf. Réseau

- **Résolution :** nombre de pixels par inch (dpi). Les paramètres suivants sont à votre disposition pour les transmissions de fax : standard, fin  $\exists$ , superfin **F**, photo **2** et COL pour les fax couleur. Pour la copie, vous disposez des résolutions BROUILLON, NORMAL et qualite.
- Scanner : lecture d'un document via le scanner plat pour l'envoyer comme message, le copier, le faxer ou le traiter sur le PC.
- **Connexion série :** Cf. Appareils additionnels
- **Standard WEP (codage statique) :**  votre appareil multifonctions supporte le standard WEP : tous les appareils du réseau utilisent le même codage. Les types suivants de codage WEP peuvent être utilisés dans le réseau : 64 bits (dix caractères maximum) et 128 bits (26 caractères maximum).
- **Système multifréquence de numérotation :** Cf. mode de numérotation à fréquences vocales
- **TCP/IP (Transmission Control Protocol over Internet Protocol) :** principal protocole de connexion Internet, souvent utilisé aussi comme terme générique pour la suite de protocole Internet.
- **Téléchargement du micrologiciel :** mettre à jour la fonctionnalité de l'appareil.
- **Tonalité CNG (Calling Signal) :** tonalité (CalliNG) annonçant une transmission de fax. Avec la tonalité CNG, la gestion d'appels de l'appareil identifie un appel de fax entrant et démarre la réception du fax.
- **Tonalité du fax (signaux CNG) :** Cf. Tonalité CNG (Calling Signal)
- **URL (Uniform Ressource Locator) :** forme standardisée d'objets sur Internet, la plupart du temps, des pages www, mais aussi des fichiers sur les serveurs FTP ou des adresses e-mail.
- **Vitesse de transmission :** le CCITT/ ITU a publié des normes internationales pour la transmission des données via la ligne téléphonique. Les principales vitesses de transmission pour l'envoi de fax sont :
	- V.17 7 200 à 14 400 bps
	- V.21 maximum 300 bps
	- V.22 maximum 1 200 bps
	- V.22 bis maximum 2 400 bps
- V.27 ter maximum 4 800 bps
- V.29 maximum 9 600 bps
- V.32 bis maximum 14 400 bps
- V.34 maximum 33 600 bps
- **WLAN :** groupement d'au moins deux ordinateurs, imprimantes et autres appareils additionnels liés les uns avec les autres par des ondes radioélectriques. Condition préalable : tous les appareils doivent disposer d'un adaptateur de réseau radio.

# **Abréviations**

- **BIP** : Basic Imaging Profile (protocole Bluetooth) bps : bits par seconde (vitesse de transmission)
- **CCITT :** Comité Consultatif International Téléphonique et Télégraphique (prédécesseur de ITU)
- **CE :** Conformité Européenne
- **CEPT :** Conférence Européenne des Administrations des Postes et des Télécommunications (regroupement des administrations de la poste)
- **CLIP :** Calling Line Identification Presentation (Cf. Identification d'appel)
- **CLIR :** Calling Line Identification Restriction (suppression des numéros d'appel) – Cf. Identification d'appel
- **CNG :** Calling Signal (Cf. Tonalité du fax)
- **DCF :** Design Rule for Camera File System
- **DHCP** : Dynamic Host Configuration Protocol dpi : dots par inch (Cf. Résolution)
- **DTMF** : Dual Tone Multiple Frequency (Cf. Mode de numérotation à fréquences vocales)
- **DPOF :** Direct Print Order Format
- **E.C.M. :** Error Correction Mode (Cf. Réduction des erreurs de transmission)
- **EXIF** : Exchangable Image File
- **GAP :** Generic Access Profile (protocole radio pour combiné sans fil)
- **HCRP** : Hardcopy Cable Replacement Profile
- **IAE :** Unité de connexion RNIS (standard pour les connexions RNIS)
- **IrDA :** Infrared Data Association
- **ISDN** : Integrated Services Digital Network
- **ITU :** International Telecommunications Union (organisation de l'ONU)
- **IWV :** Numérotation décimale (Cf. Mode de numérotation à fréquences vocales)
- **JPG (JPEG) :** Joint Photographie Expert Group
- **LCD :** Liquid Crystal Display (affichage à cristaux liquides)
- **LED :** Light Emitting Diode (diode électroluminescente)
- **MFV :** Système multifréquence de numérotation (Cf. Mode du numérotation à fréquences vocales)
- **MH :** Modified Huffmann (méthode de codage pour les fax, Cf. Codage)
- **MHC :** Modified Huffmann Code (méthode de codage pour les fax, Cf. Codage)
- **MMR :** Modified Modified Read (méthode de codage pour les fax, Cf. Codage)
- **MMS :** Multimedia Message Service
- **MR :** Modified Read (méthode de codage pour les fax, Cf. Codage)
- **MRC :** Modified Read Code (méthode de codage pour les fax, Cf. Codage)
- **OBEX :** Object Exchange Protocol (protocole Bluetooth/Infrarouge)
- **OCR** : Optical Character Recognition (identification de texte)
- PABX/PBX : Private Automatic Branch Exchange (autocommutateur privé)
- **POTS :** Plain Old Telephone Service (service téléphonique analogique à faible vitesse de transmission)
- **PSTN** : Public Switched Telephone Network (réseau téléphonique public)
- RAM : Random Access Memory (mémoire vive) RJ-11 : Registered Jack 11 (également fiche Western, fiche téléphonique standardisée)

**SMS :** Short Message Service

- **SSID** : Service-Set-ID (authentification du réseau)
- **TAE :** Unité de connexion téléphonique (prises téléphoniques analogiques allemandes)
- **TCP/IP :** Transmission Control Protocol over Internet Protocol (protocole Internet)
- **TWAIN** : Tool Without An Interesting Name (standard pour pilote scanner)
- **USB :** Universal Serial Bus (raccordement à un ordinateur)
- **WEP :** Wired Equivalent Privacy (codage du réseau)
- **WLAN :** Wireless Local Area Network (réseau radio) pareils doivent disposer d'un adaptateur de réseau radio.

# **Liste des fonctions**

Appuyez à l'appareil multifonctions sur **MENU/OK** et  $\overrightarrow{29}$ . Vous obtenez une impression sur les fonctions menu qu'offre votre appareil. Un feuillet supplémentaire vous informe des paramètres actuels.

#### **1 Repertoire Tel**

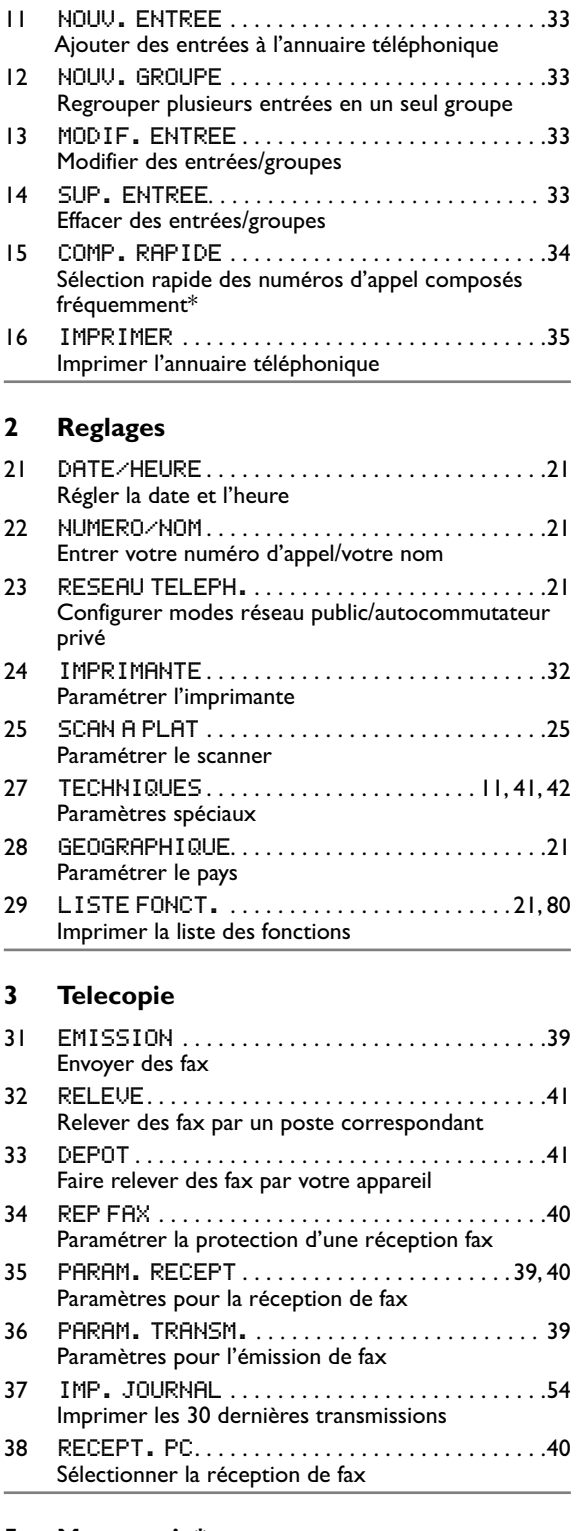

#### 52 LU . . . . . . . . . . . . . . . . . . . . . . . . . . . . . . . . . . . .44, 48 LU. . . . . . . . . . . . .<br>Lire des SMS/MMS 53 imprimer . . . . . . . . . . . . . . . . . . . . . . . . . . . .44, 49 Imprimer des SMS/MMS 54 supprimer . . . . . . . . . . . . . . . . . . . . . . . . . . .44, 49 Effacer des SMS/MMS 55 config. sms . . . . . . . . . . . . . . . . . . . . . . 45, 46, 49 Paramètres spéciaux pour SMS 56 config. MMS . . . . . . . . . . . . . . . . . . . . . . . . .49, 50 Paramètres spéciaux pour MMS 58 Bip message . . . . . . . . . . . . . . . . . . . . . . . . .46, 50 Activer et désactiver le signal de messages

#### **6 Gestion d'appels**

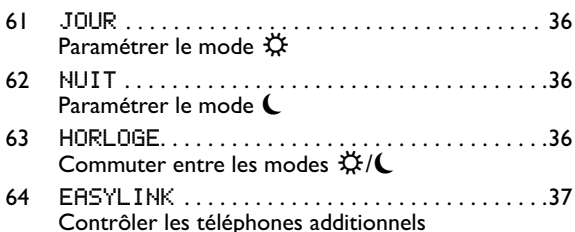

#### **7 Commandes**

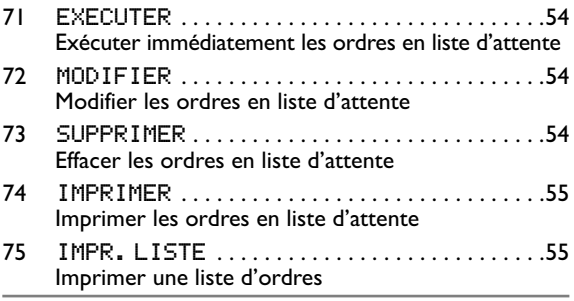

#### **8 Extras**

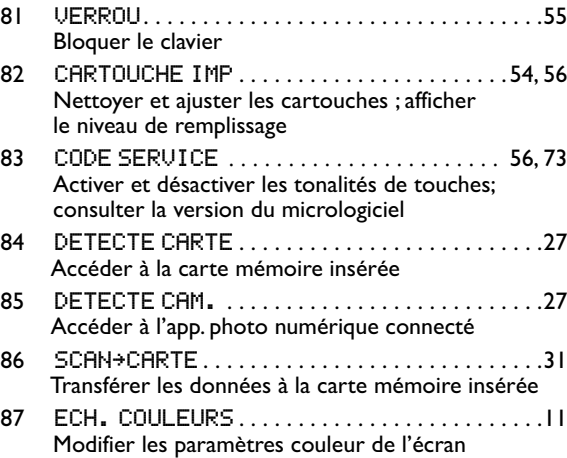

#### **9 Mise en Reseau**

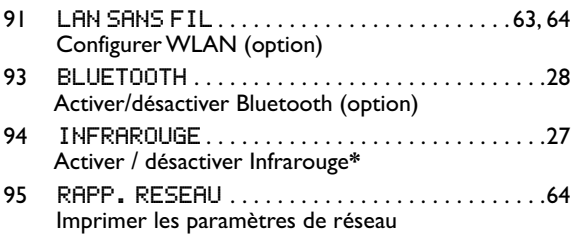

51 emission . . . . . . . . . . . . . . . . . . . 43, 44, 45, 47, 51 Envoyer des SMS/MMS

# **Caractéristiques techniques**

#### **Eléments de base**

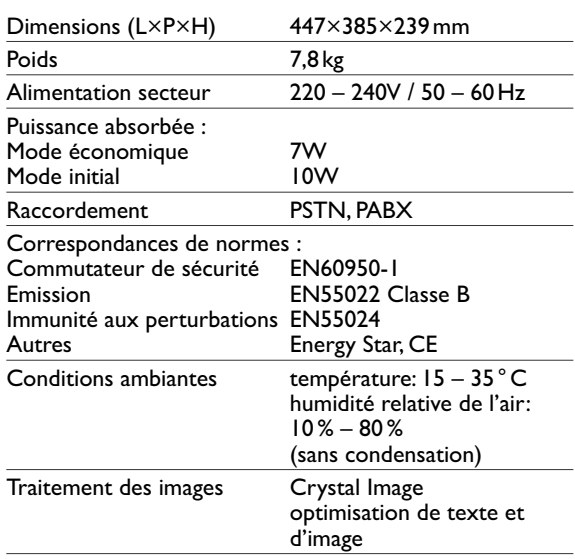

#### **Supports d'impression**

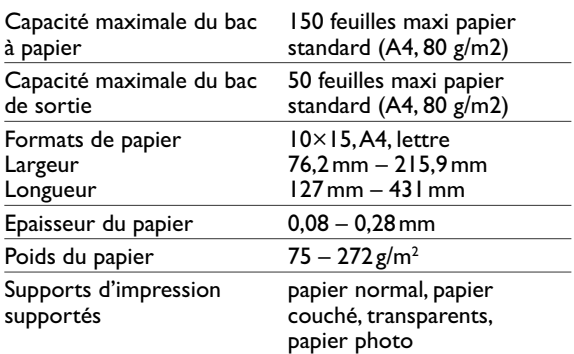

#### **Copieur**

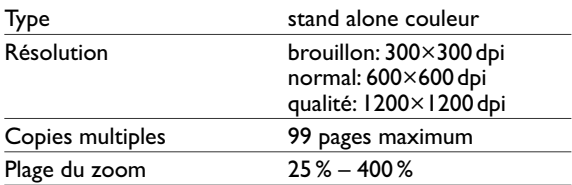

#### **Imprimante photo**

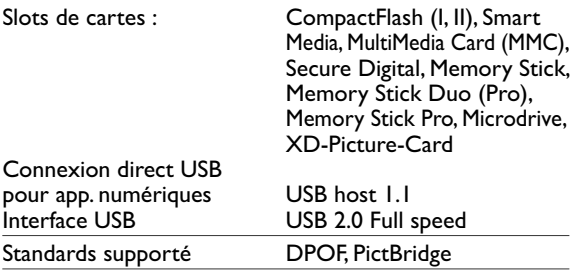

#### **Imprimante**

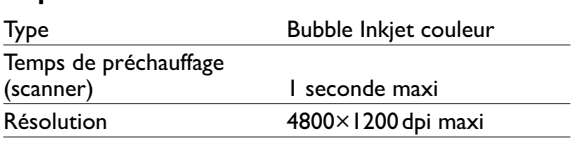

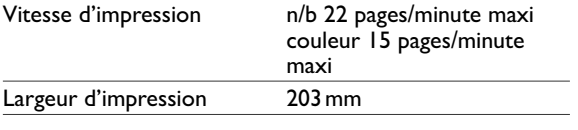

#### **Répertoire téléphonique**

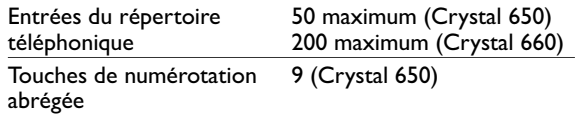

#### **Connexion Internet**

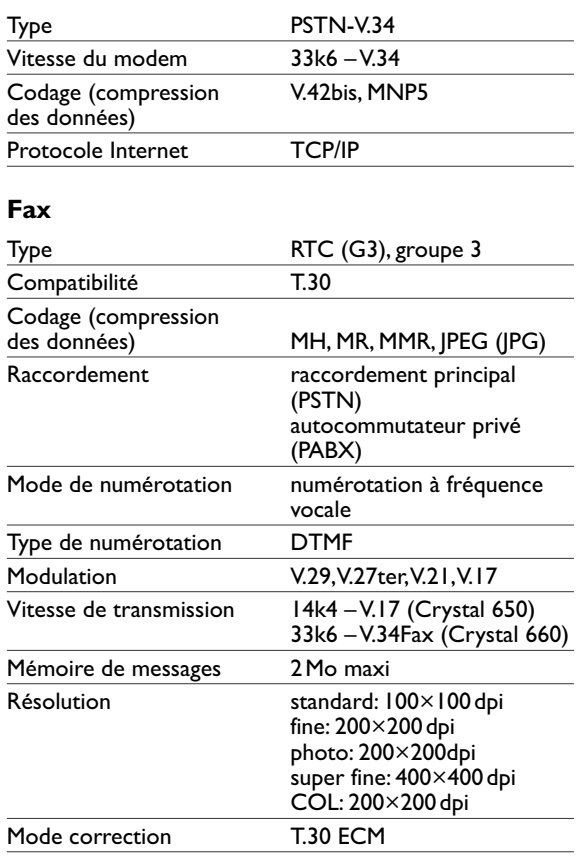

#### **SMS (Crystal 660 – en fonction du pays et du réseau)**

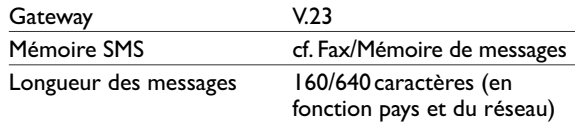

#### **MMS (Crystal 660 – en fonction du pays et du réseau)**

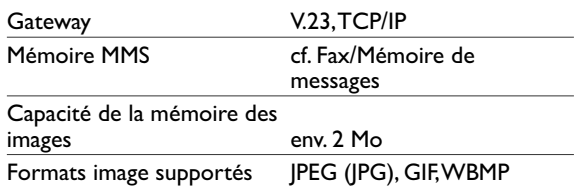

#### **Branchement PC**

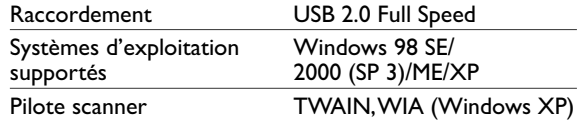

#### **Scanner**

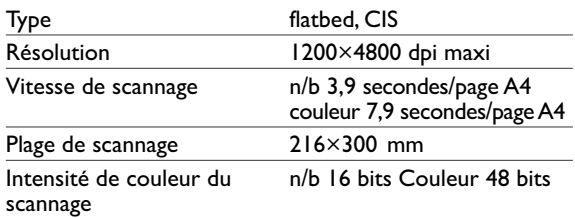

**Sous réserve de modifications des spécifications techniques sans préavis.**

## **Environnement**

La préservation de l'environnement est une préoccupation essentielle de SAGEM SA. Le Groupe SAGEM SA a la volonté d'exploiter des installations respectueuses de l'environnement et a choisi d'intégrer la performance environnementale dans l'ensemble du cycle de vie de ses produits, de la phase de fabrication à la mise en service, l'utilisation et l'élimination.

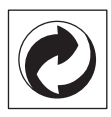

#### L'emballage

Pour faciliter le recyclage des emballages, veuillez respectez les règles de tri mises en place localement pour ce type de déchets.

#### Les piles et batteries

Les piles et batteries usagées doivent être déposées dans les points de collectes désignés.

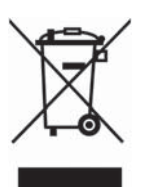

#### Le produit

La poubelle barrée apposée sur le produit signifie qu'il appartient à la famille des équipements électriques et électroniques.

Pour favoriser le recyclage et la valorisation des Déchets d'Équipements Electriques et Electroniques (DEEE) mais également assurer la protection de l'environnement et de la santé humaine, la réglementation européenne vous demande de procéder à la collecte sélective de votre équipement en fin de vie :

- · dans les points de distribution en cas d'achat d'un équipement équivalent.
- · Ou dans les points de collecte mis à votre disposition localement (déchetterie, collecte sélective, etc.)

## **Garantie**

#### Avertissement

 Début avril 2002, SAGEM SA a acquis l'activité Fax de PHILIPS. SAGEM SA est désormais le premier constructeur européen de télécopieurs et offre une gamme complète de terminaux fax, Internet et SMS, de multifonction et de serveurs couvrant les besoins des clientèles les plus variées allant des particuliers aux grandes entreprises.

 Pour toute mise en oeuvre de la garantie, vous devez vous adresser à votre vendeur et lui présenter le justificatif d'achat qu'il vous a remis.

En cas de panne, c'est lui qui vous conseillera.

 Si vous avez acheté directement votre matériel auprès de SAGEM, celui-ci est garanti par SAGEM (pièces et main d'oeuvre), contre tout défaut de matière et tout vice de fabrication pendant une durée d'un an à compter de la date de livraison. Durant cette période, tout matériel défectueux sera remplacé ou réparé gratuitement, le client devant retourner à ses frais le matériel défectueux à l'adresse qui lui sera indiqué par le Service Après-Vente SAGEM dont le numéro de téléphone figure sur le bordereau de livraison. En l'absence de contrat d'entretien spécifique souscrit par le client, la réparation ou l'échange ne sera en aucun cas effectué dans les locaux du client.

Sont exclus de la garantie :

- **a)** Les pannes ou dysfonctionnements dus au non-respect des consignes d'installation et d'utilisation, à une cause extérieure au matériel (foudre, incendie, choc...), à des modifications de matériels effectués sans accord écrit de SAGEM, à un défaut d'entretien courant, de surveillance ou de soins de matériel, ou encore une réparation ou un entretien effectués par des personnes non agréées par SAGEM.
- **b)** L'usure normale du matériel ainsi que l'usure des accessoires.
- **c)** Les détériorations consécutives à une insuffisance d'emballage et/ou à un mauvais conditionnement du matériel réexpédié à SAGEM. Dans les cas ci-dessus ainsi qu'à l'expiration de la garantie, le client demandera à SAGEM un devis qu'il devra accepter avant tout retour du matériel au Service Après-Vente SAGEM. Les frais de réparation et de port (aller et retour) seront facturés au client. Ces conditions relatives à la garantie sont applicables en France Métropolitaine.

 Votre matériel est, en tout état de cause, soumis à la garantie légale contre les conséquences des défauts ou vices cachés conformément aux articles 1641 et suivants du Code Civil.

# **Information consommateurs**

Dans un souci de satisfaction totale de nptre clientèle, tous nos produits sont conçus de manière à rendre leur utilisation conviviale et fiable.

Si après avoir consulté le livret d´utilisation de votre appareil, vous avez des question, n'hésitez pas à contecter l'assistance technique. Nos techniciens ont suivi une formation professionnelle de qualizé et sont donc en mesure de vous garantir une utilisation optimale de votre appareil.

### **France**

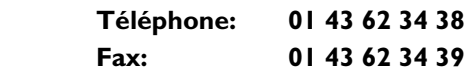

### **Belgique**

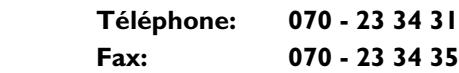

### **Suisse**

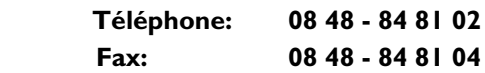

Il est fortement recommandé d'utilisier des consommables de notre marque, la garantie ne couvrant pas les dommages causés à votre appareil par l'utilisation de tout autre consommable. En Francet at en Belgique, vous pouvez commander directement vos consommables en composant notre Numéro Vert. Vous pouvez également commander via notre site Internet.

### **France**

**Téléphone: 0800 - 94 3010**

### **Belgique**

**Téléphone: 0800 - 485 88**

#### **E-Mail: dti.faxinfoline@sagem.com**

**Internet: www.fax.philips.com www.sagem.com**

Nous vous remercions de la confiance que vous accordez à nos produits.

SAGEM SA Le Ponant de Paris 27, rue Leblanc 75512 PARIS CEDEX 15

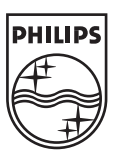

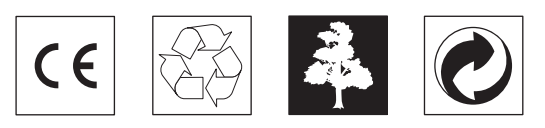

La conformité avec les principales directives UE relatives à l'appareil est attestée par le label CE.

### **DECLARATION DE CONFORMITE (DoC)**

Par la présente **SAGEM Communication Austria GmbH** déclare que l'appareil **PHILIPS MFP 650/660** est conforme aux exigences essentielles et aux autres dispositions pertinentes de la directive 1999/5/CE.

Par la présente, **SAGEM Communication Austria GmbH** déclare que ce **PHILIPS MFP 650/660** est conforme aux exigences essentielles et aux autres dispositions de la directive 1999/5/CE qui lui sont applicables.

Si vous souhaitez consulter l'original de ce document, merci de visiter notre site Internet.

Ce produit est destiné à l'usage dans un réseau de télécommunication public analogique (PSTN) et dans le pays stipulé sur la plaque signalétique de l'emballage. L'utilisation dans d'autres pays peut occasionner des dysfonctionnements.

Pour de plus amples informations, veuillez contacter le centre de service technique de votre pays. Si vous deviez rencontrer des problèmes de fonctionnement de votre appareil, adressezvous tout d'abord à votre revendeur.

Le présent manuel d'utilisation est imprimé sur du papier de recyclage blanchi sans chlore. Ceci correspond aux normes les plus élevées en matière de compatibilité avec l'environnement. Les emballages carton utilisés et les demi-coques d'emballage en papier et carton peuvent être dépollués comme du papier usagé. Les feuilles en plastique peuvent être recyclées ou déposées en déchets résiduels, selon les spécifications de votre pays.

Le télécopieur comporte de nombreux matériaux qui peuvent être recyclés. Informez-vous en fin de vie de votre appareil sur les prescriptions de recyclage des appareils anciens qui s'appliquent dans votre pays.

Le manuel d'utilisation est un document n'ayant pas un caractère contractuel.

Sous réserve d'erreurs, de fautes d'impression et de modifications.

Copyright © 2005 SAGEM Communication Austria GmbH

251822712-B **F / B / CH** (MFP 650/660)